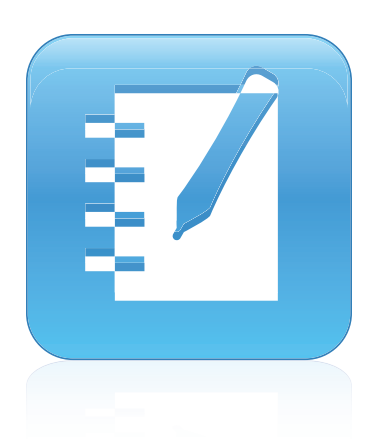

# SMART Notebook™ 11

# Sistemas operativos Windows®

**Guía del usuario**

Escanee el siguiente código QR para visualizar la ayuda del software SMART Notebook en su teléfono o en otro dispositivo móvil.

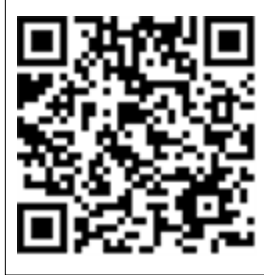

Lo extraordinario hecho simple<sup>"</sup>  $\left| \right.$  **SMART**.

#### **Aviso de marcas**

SMART Notebook, SMART Response, SMART Board, SMART Document Camera, SMART Exchange, SMART Classroom Suite, SMART Ink, DViT, smarttech, el logotipo de SMART logo y todas las frases de SMART son marcas comerciales o marcas registradas de SMART Technologies ULC en los EE.UU. y/o en otros<br>países. Windows, Windows Vista, Internet Explorer y PowerPoint son marc Unidos y/u otros países. Mac, Mac OS y QuickTime son marcas comerciales de Apple Inc., registradas en EE.UU. y en otros países. Adobe, Reader y Flash son marcas registradas o marcas comerciales de Adobe Systems Incorporated en los Estados Unidos y/u otros países. Los demás nombres de empresas y productos de terceros pueden ser marcas comerciales de sus respectivos propietarios.

#### **Aviso de copyright**

© 2012 SMART Technologies ULC. Todos los derechos reservados. Ninguna parte de esta publicación se puede reproducir, trasmitir, transcribir o almacenar en un sistema de recuperación, ni traducirse a ningún idioma, de ninguna forma y por ningún medio, sin el consentimiento previo expresado por escrito de SMART<br>Technologies ULC. La información suministrada en este manual puede se SMART.

Una o más de las siguientes patentes: US6320597; US6326954; US6741267; US7151533; US7757001; USD616462 y USD617332. Otras patentes en trámite. 10/2012

# Contenido

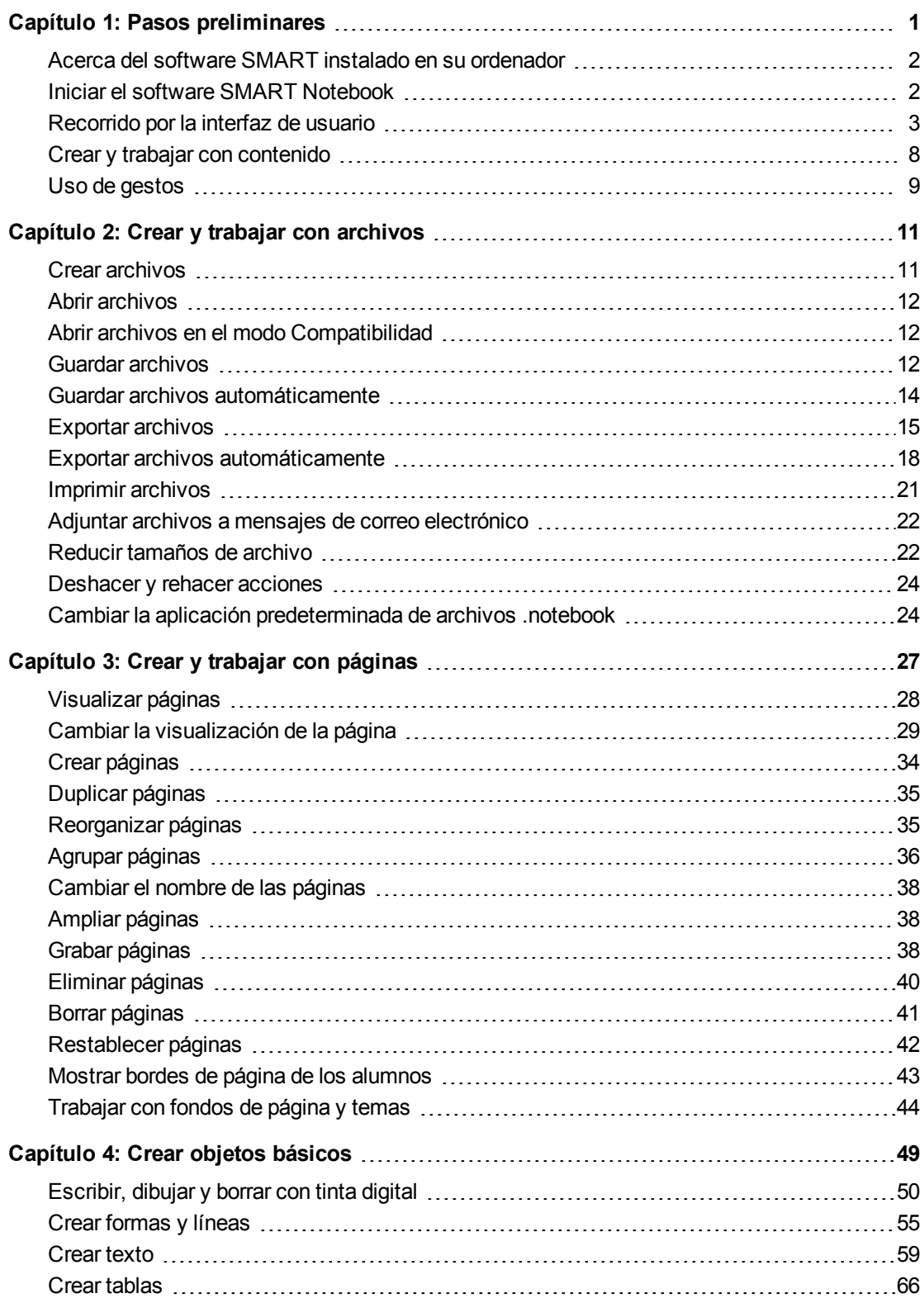

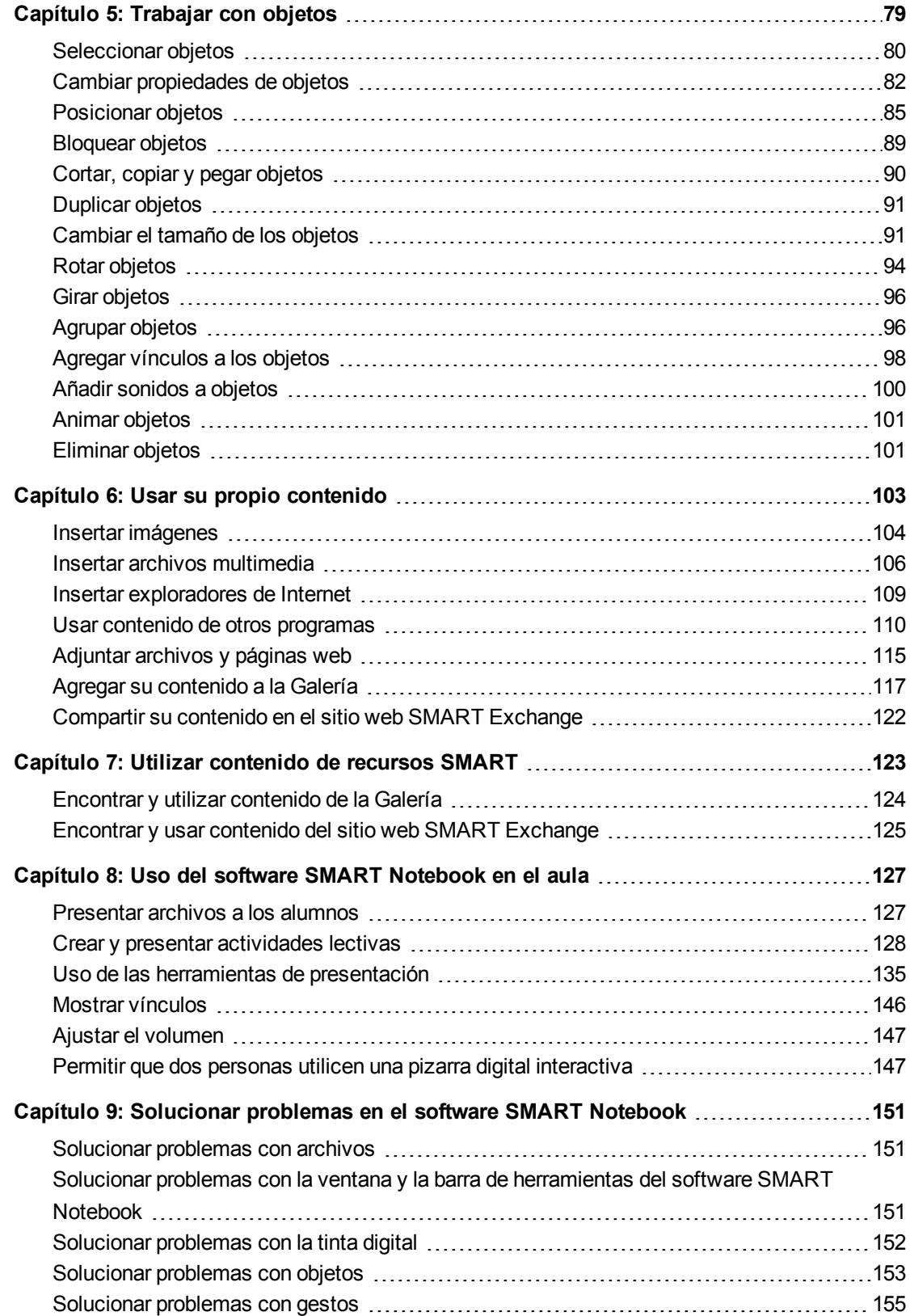

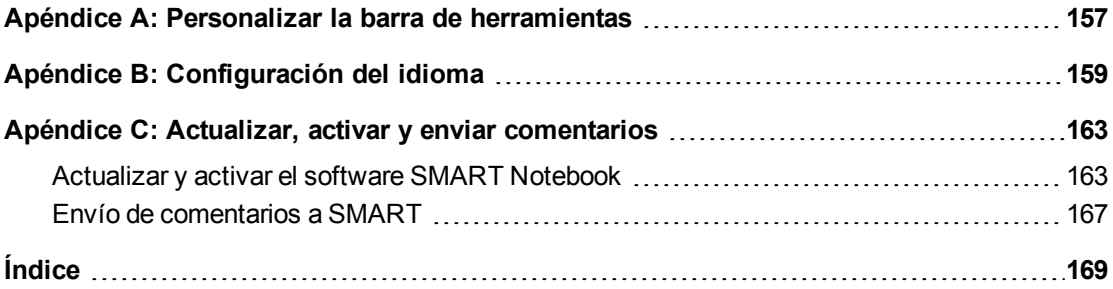

# <span id="page-6-0"></span>Pasos preliminares Capítulo 1

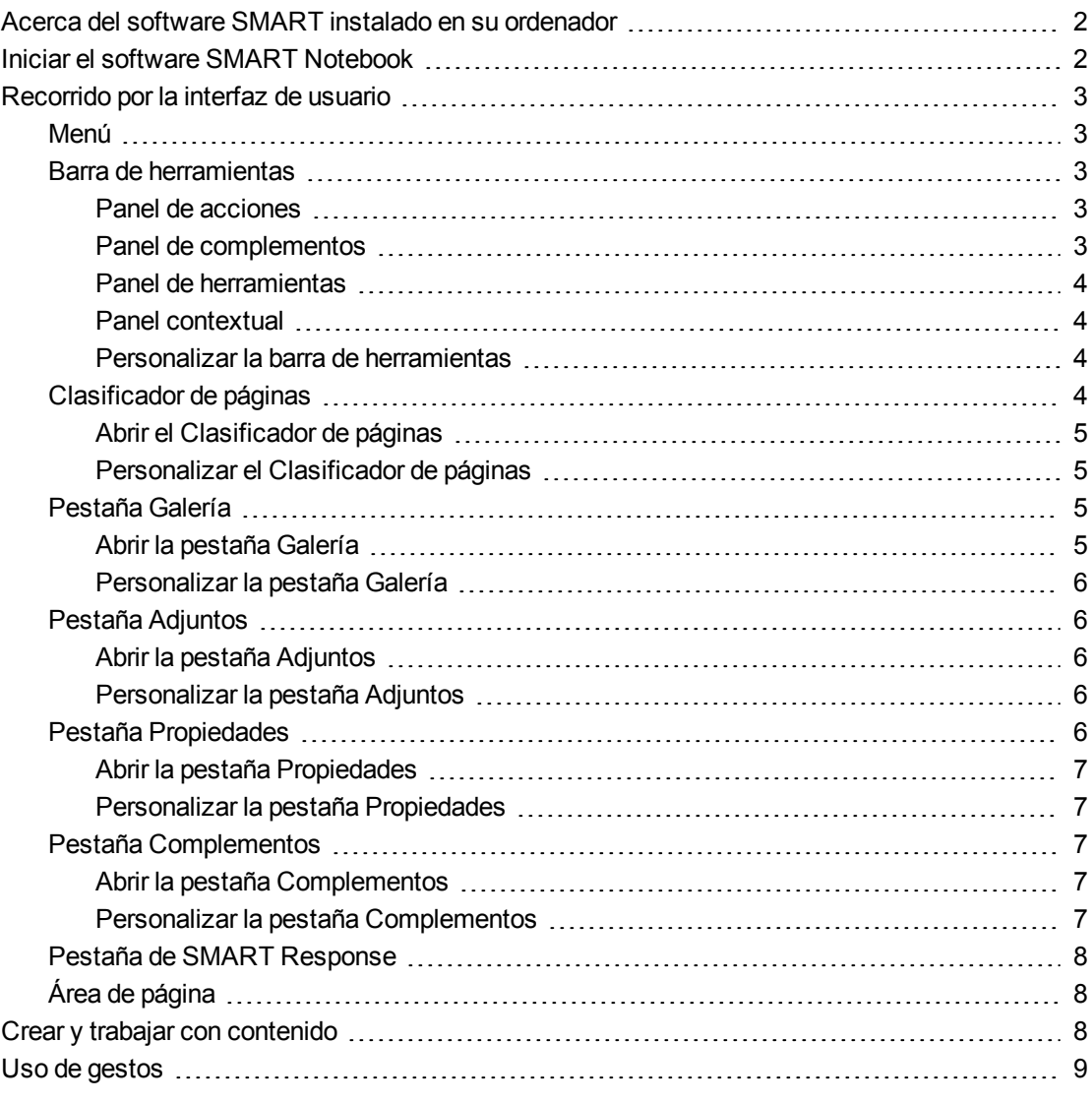

Este capítulo le presenta el software de aprendizaje colaborativo SMART Notebook™ y explica los conceptos básicos para utilizar su producto interactivo.

# <span id="page-7-0"></span>Acerca del software SMART instalado en su ordenador

Su ordenador puede incluir SMART Notebook Tools, controladores de producto SMART, SMART Ink™ y Herramientas SMART además del software SMART Notebook.

**Software SMART Notebook:** Utilice el software SMART Notebook para crear clases o presentaciones. Cada archivo .notebook contiene una serie de páginas, y cada página tiene sus propios objetos, propiedades y ajustes. Puede añadir a una página objetos dibujados a mano alzada, figuras geométricas, líneas rectas, texto, imágenes, tablas, widgets y archivos compatibles con Adobe® Flash® Player. También se pueden manipular y editar estos objetos en cualquier momento.

Puede guardar sus archivos en formato .notebook, que puede abrir en cualquier ordenador Windows®, Mac o Linux® que tenga instalado el software SMART Notebook. También puede exportar sus archivos a diversos formatos.

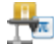

Ø

**Herramientas de SMART Notebook:** Puede instalar las Herramientas SMART Notebook para agregar funciones especiales al software SMART Notebook. Estas herramientas incluyen las siguientes:

- SMART Notebook Math Tools
- **Herramientas 3D de SMART Notebook**
- SMART Document Camera™y Herramientas de Realidad mixta
- Software de evaluación SMART Response™

**Controladores para productos SMART:** El producto interactivo detecta el contacto con su pantalla y envía cada punto de contacto, junto con la información de la herramienta Rotulador, al ordenador conectado. Los controladores de producto SMART traducen la información en clics con el ratón y tinta digital. Los controladores del producto SMART le permiten realizar operaciones informáticas normales utilizando el dedo o un rotulador.

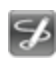

**SMART Ink y Herramientas SMART:** Con SMART Ink, podrá escribir o dibujar en la pantalla con tinta digital utilizando un rotulador y, a continuación, podrá guardar o borrar sus notas.

También podrá captar la atención hacia partes específicas de la página mediante las Herramientas SMART, como Sombra de pantalla, Reflector, Lupa y Puntero.

# <span id="page-7-1"></span>Iniciar el software SMART Notebook

Inicie el software SMART Notebook, haciendo doble clic en el icono de **SMART Notebook 11** en el escritorio.

Cuando inicie el software SMART Notebook por primera vez, se abrirá el archivo de un tutorial automáticamente. Puede leer el contenido de este archivo para obtener más información acerca del software y de las nuevas características de la última versión.Cuando haya terminado, seleccione **Archivo > Nuevo** para crear un nuevo archivo en blanco.

### **NOTA**

Al iniciar el software en ocasiones posteriores, se abrirá un nuevo archivo en blanco automáticamente.Para abrir el archivo del tutorial, seleccione **Ayuda > Tutorial**.

Para obtener información sobre cómo trabajar con archivos, consulte *[Crear](#page-16-0) [y](#page-16-0) [trabajar](#page-16-0) [con](#page-16-0) [archivos](#page-16-0)* [en](#page-16-0) [la](#page-16-0) [página](#page-16-0) [11.](#page-16-0)

# <span id="page-8-0"></span>Recorrido por la interfaz de usuario

La interfaz de usuario de Software SMART Notebook consta de los siguientes componentes:

- Menú
- Barra de herramientas
- Pestañas (Clasificador de páginas, Galería, Adjuntos, Propiedades, complementos y SMART Response)
- Área de página

### <span id="page-8-1"></span>Menú

El menú contiene todos los comandos que puede utilizar para manipular archivos y objetos en el software SMART Notebook.

## <span id="page-8-2"></span>Barra de herramientas

La barra de herramientas permite seleccionar y usar una variedad de comandos. Los botones de la barra de herramientas están organizados en paneles.

#### <span id="page-8-3"></span>**Panel de acciones**

El panel de *Acciones* de la barra de herramientas incluye botones que le permiten buscar y realizar cambios en los archivos .notebook:

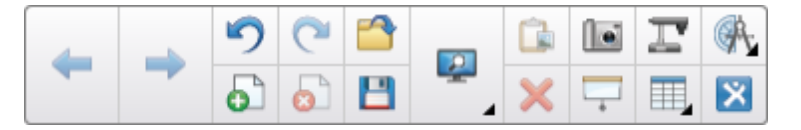

#### <span id="page-8-4"></span>**Panel de complementos**

Si instala Herramientas de SMART Notebook como SMART Notebook Math Tools y el software SMART Response, aparecerá un panel adicional a la derecha del panel *Acciones*:

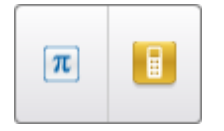

**C A P Í T U L O 1** Pasos preliminares

#### <span id="page-9-0"></span>**Panel de herramientas**

El panel *Herramientas* incluye botones que le permiten crear y trabajar con objetos básicos en páginas:

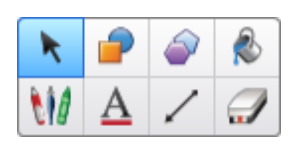

#### <span id="page-9-1"></span>**Panel contextual**

Al seleccionar uno de los botones del panel *Herramientas*, aparecerán botones adicionales.Por ejemplo, si selecciona **Rotuladores VI**, aparecerán los siguientes botones adicionales:

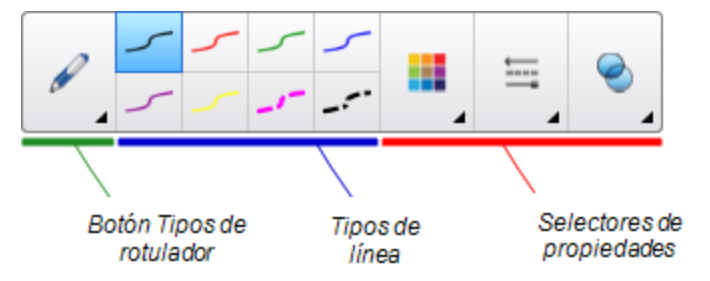

Presione el botón **Tipos de rotulador** para seleccionar un tipo de rotulador y, después, presione uno de los botones de tipo de línea para escribir o dibujar con tinta digital en ese tipo de línea.Puede personalizar el tipo de línea seleccionado utilizando las opciones de la pestaña Propiedades y, a continuación, guardar sus cambios para usarlos en el futuro (consulte *[Guardar](#page-90-1) [ajustes](#page-90-1) [de](#page-90-1) [herramientas](#page-90-1)* [en](#page-90-1) [la](#page-90-1) [página](#page-90-1) [85\)](#page-90-1).

Los tres selectores de propiedades que hay junto a los botones de tipo de línea le permiten definir el color, grosor, estilo y transparencia de la tinta digital.

Si hace clic en cualquier de los otros botones del panel *Herramientas*, aparecerán conjuntos similares de botones adicionales.

#### <span id="page-9-2"></span>**Personalizar la barra de herramientas**

Puede agregar, eliminar y cambiar la posición de los botones de la barra de herramientas presionando **Personalizar la barra de herramienta** (consulte *[Personalizar](#page-162-0) [la](#page-162-0) [barra](#page-162-0) [de](#page-162-0) [herramientas](#page-162-0)* [en](#page-162-0) [la](#page-162-0) [página](#page-162-0) [157](#page-162-0)).

De forma predeterminada, la barra de herramientas aparecerá en la parte superior de la ventana del software SMART Notebook.No obstante, puede moverla a la parte inferior de la ventana presionando **Mover barra de herramientas a la parte superior/inferior de la ventana** . Esta opción es útil en los casos en que usted o sus alumnos no pueden llegar a la barra de herramientas cuando está en la parte superior de la ventana.

### <span id="page-9-3"></span>Clasificador de páginas

El clasificador de páginas muestra todas las páginas del archivo abierto como vistas en miniatura y actualiza automáticamente estas vistas en miniatura a medida que se cambia el contenido de

#### **C A P Í T U L O 1** Pasos preliminares

las páginas.

Mediante el Clasificador de páginas, puede llevar a cabo las siguientes acciones:

- Visualizar páginas
- Creación de páginas
- Duplicar páginas
- Borrar páginas
- Eliminar páginas
- Cambiar el nombre de las páginas
- Reorganizar páginas
- Mover objetos de una página a otra
- Agrupar páginas

#### <span id="page-10-0"></span>**Abrir el Clasificador de páginas**

<span id="page-10-1"></span>Para abrir el Clasificador de páginas, presione **Clasificador de páginas** .

#### **Personalizar el Clasificador de páginas**

Puede mover el Clasificador de páginas desde el lateral de la ventana del software SMART Notebook al otro lado presionando **Mover barra lateral** .

Puede cambiar de tamaño el Clasificador de páginas arrastrando el borde hacia la izquierda o la derecha. También puede ocultar el Clasificador de páginas cuando no esté utilizándola al seleccionar la casilla **Ocultar automáticamente**. (Para mostrar el Clasificador de páginas cuando está oculto, presione **Clasificador de páginas** .)

### **NOTA**

Si reduce el Clasificador de páginas a su tamaño mínimo, la función Ocultar automáticamente se activa de forma automática.

### <span id="page-10-2"></span>Pestaña Galería

La pestaña Galería contiene imágenes prediseñadas, fondos, contenido multimedia, archivos y páginas que se pueden utilizar en las clases, y muestra imágenes de vista previa de este contenido. La pestaña Galería ofrece también acceso a otros recursos en línea.Para obtener más información, consulte *[Utilizar](#page-128-0) [contenido](#page-128-0) [de](#page-128-0) [recursos](#page-128-0) [SMART](#page-128-0)* [en](#page-128-0) [la](#page-128-0) [página](#page-128-0) [123.](#page-128-0)

También puede incluir su propio contenido y el de otros profesores de su escuela en la pestaña Galería (consulte *[Agregar](#page-122-0) [su](#page-122-0) [contenido](#page-122-0) [a](#page-122-0) [la](#page-122-0) [Galería](#page-122-0)* [en](#page-122-0) [la](#page-122-0) [página](#page-122-0) [117\)](#page-122-0).

#### <span id="page-10-3"></span>**Abrir la pestaña Galería**

Para abrir la pestaña Galería, presione **Galería** .

#### <span id="page-11-0"></span>**Personalizar la pestaña Galería**

Puede mover la pestaña Galería desde el lateral de la ventana del software SMART Notebook al otro lado presionando **Mover barra lateral** .

Puede cambiar de tamaño la pestaña Galería arrastrando el borde hacia la izquierda o la derecha. También puede ocultar la pestaña Galería cuando no esté utilizándola al seleccionar la casilla **Ocultar automáticamente**. (Para mostrar la pestaña Galería cuando está oculta, presione **Galería** .)

### **NOTA**

Si reduce la pestaña Galería a su tamaño mínimo, la función Ocultar automáticamente se activa de forma automática.

### <span id="page-11-1"></span>Pestaña Adjuntos

La pestaña Adjuntos muestra los archivos y páginas web adjuntos al archivo actual. Para obtener más información, consulte *[Adjuntar](#page-120-0) [archivos](#page-120-0) [y](#page-120-0) [páginas](#page-120-0) [web](#page-120-0)* [en](#page-120-0) [la](#page-120-0) [página](#page-120-0) [115](#page-120-0).

#### <span id="page-11-2"></span>**Abrir la pestaña Adjuntos**

<span id="page-11-3"></span>Para abrir la pestaña Adjuntos, presione **Adjuntos** .

#### **Personalizar la pestaña Adjuntos**

Puede mover la pestaña Adjuntos desde el lateral de la ventana del software SMART Notebook al otro lado presionando **Mover barra lateral** .

Puede cambiar de tamaño la pestaña Adjuntos arrastrando el borde hacia la izquierda o la derecha. También puede ocultar la pestaña Adjuntos cuando no esté utilizándola al seleccionar la casilla **Ocultar automáticamente**. (Para mostrar la pestaña Adjuntos cuando está oculta, presione **Adjuntos** .)

### **H** NOTA

Si reduce la pestaña Adjuntos a su tamaño mínimo, la función Ocultar automáticamente se activa de forma automática.

## <span id="page-11-4"></span>Pestaña Propiedades

La pestaña Propiedades permite asignar formato a objetos de una página, como tinta digital, figuras, líneas, texto y tablas. Según el objeto que se seleccione, se puede cambiar:

- El color, el grosor y el estilo de las líneas.
- La transparencia y los efectos de relleno de objetos.
- El tipo, el tamaño y el estilo de la fuente del texto.
- La animación de objetos.

La pestaña Propiedades sólo muestra las opciones disponibles para el objeto seleccionado. Para obtener más información acerca de cómo visualizar y definir las propiedades de los objetos en la pestaña Propiedades, consulte *[Cambiar](#page-87-0) [propiedades](#page-87-0) [de](#page-87-0) [objetos](#page-87-0)* [en](#page-87-0) [la](#page-87-0) [página](#page-87-0) [82.](#page-87-0)

La pestaña Propiedades también incluye el botón **Grabación de página**.Puede utilizar esta función para grabar sus acciones en la página actual (consulte *[Grabar](#page-43-2) [páginas](#page-43-2)* [en](#page-43-2) [la](#page-43-2) [página](#page-43-2) [38](#page-43-2)).

#### <span id="page-12-0"></span>**Abrir la pestaña Propiedades**

<span id="page-12-1"></span>Para abrir la pestaña Propiedades, presione **Propiedades** .

#### **Personalizar la pestaña Propiedades**

Puede mover la pestaña Propiedades desde el lateral de la ventana del software SMART Notebook al otro lado presionando **Mover barra lateral** .

Puede cambiar de tamaño la pestaña Propiedades arrastrando el borde hacia la izquierda o la derecha. También puede ocultar la pestaña Propiedades cuando no esté utilizándola al seleccionar la casilla **Ocultar automáticamente**. (Para mostrar la pestaña Propiedades cuando está oculta, presione **Propiedades** .)

### **NOTA**

Si reduce la pestaña Propiedades a su tamaño mínimo, la función Ocultar automáticamente se activa de forma automática.

### <span id="page-12-2"></span>Pestaña Complementos

La pestaña Complementos le permite trabajar con los complementos de software de SMART Notebook, que incluyen el Creador de actividades (consulte *[Creación](#page-133-1) [de](#page-133-1) [actividades](#page-133-1) [lectivas](#page-133-1) [coincidentes](#page-133-1)* [en](#page-133-1) [la](#page-133-1) [página](#page-133-1) [128\)](#page-133-1).

#### <span id="page-12-3"></span>**Abrir la pestaña Complementos**

<span id="page-12-4"></span>Para abrir la pestaña Complementos, presione **Complementos** .

#### **Personalizar la pestaña Complementos**

Puede mover la pestaña Complementos desde el lateral de la ventana del software SMART Notebook al otro lado presionando **Mover barra lateral** .

Puede cambiar de tamaño la pestaña Complementos arrastrando el borde hacia la izquierda o la derecha.También puede ocultar la pestaña Complementos cuando no esté utilizándola al seleccionar la casilla **Ocultar automáticamente**. (Para mostrar la pestaña Complementos cuando está oculta, presione **Propiedades** .)

### **NOTA**

Si reduce la pestaña Complementos a su tamaño mínimo, la función Ocultar automáticamente se activa de forma automática.

## <span id="page-13-1"></span>Pestaña de SMART Response

La pestaña de SMART Response es parte del software SMART Response y solo está disponible si tiene instalado el software SMART Response.

# <span id="page-13-2"></span>Área de página

El área de página muestra el contenido de una página seleccionada en un archivo. Este es el área de la página en que crea y trabaja con objetos (consulte *[Crear](#page-54-0) [objetos](#page-54-0) [básicos](#page-54-0)* [en](#page-54-0) [la](#page-54-0) [página](#page-54-0) [49](#page-54-0)).

# <span id="page-13-0"></span>Crear y trabajar con contenido

Un archivo .notebook está formado por una o más páginas. Puede utilizar el Clasificador de páginas para visualizar miniaturas de todas las páginas en el archivo .notebook y seleccionar páginas específicas para mostrar. Además, puede crear páginas nuevas, borrar o eliminar páginas existentes y completar otras tareas.Para obtener más información, consulte *[Crear](#page-32-0) [y](#page-32-0) [trabajar](#page-32-0) [con](#page-32-0) [páginas](#page-32-0)* [en](#page-32-0) [la](#page-32-0) [página](#page-32-0) [27](#page-32-0).

Las páginas contienen objetos. Los objetos son los ladrillos que sirven para construir contenido en el software SMART Notebook. Los tipos básicos de objetos son los siguientes:

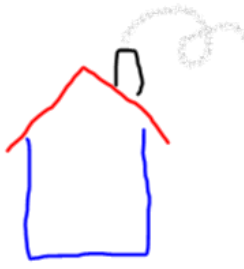

Tinta digital (escritura y dibujos a mano alzada) Figuras y líneas

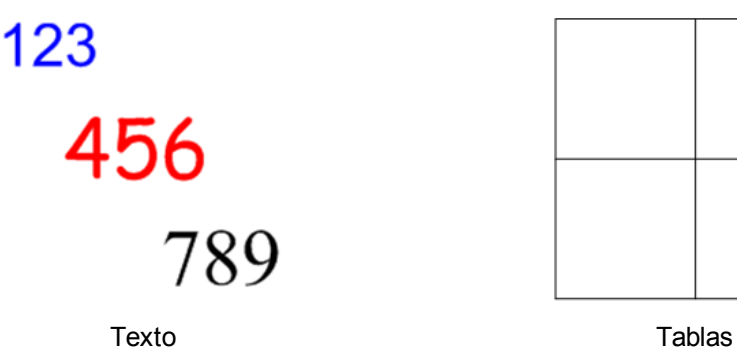

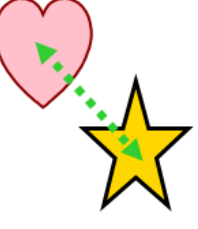

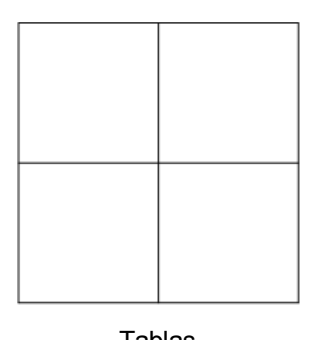

Además de estos tipos básicos de objetos, puede insertar imágenes, archivos compatibles con Adobe Flash Player, archivos de vídeo compatible con Adobe Flash Player, archivos de sonido, contenido de Internet y widgets en sus archivos .notebook.Este contenido puede provenir de sus propios recursos, de la Galería o del sitio web de SMART Exchange™ (consulte *[Usar](#page-108-0) [su](#page-108-0) [propio](#page-108-0) [contenido](#page-108-0)* [en](#page-108-0) [la](#page-108-0) [página](#page-108-0) [103](#page-108-0) y *[Utilizar](#page-128-0) [contenido](#page-128-0) [de](#page-128-0) [recursos](#page-128-0) [SMART](#page-128-0)* [en](#page-128-0) [la](#page-128-0) [página](#page-128-0) [123\)](#page-128-0).

Puede manipular cualquier objeto en sus archivos .notebook utilizando un conjunto común de tareas (consulte *[Trabajar](#page-84-0) [con](#page-84-0) [objetos](#page-84-0)* [en](#page-84-0) [la](#page-84-0) [página](#page-84-0) [79](#page-84-0)).

Después de configurar contenido en un archivo .notebook, puede presentarlo a sus alumnos (consulte *[Uso](#page-132-0) [del](#page-132-0) [software](#page-132-0) [SMART](#page-132-0) [Notebook](#page-132-0) [en](#page-132-0) [el](#page-132-0) [aula](#page-132-0)* [en](#page-132-0) [la](#page-132-0) [página](#page-132-0) [127](#page-132-0)).

# <span id="page-14-0"></span>Uso de gestos

Puede interactuar con objetos en el software SMART Notebook mediante los siguientes gestos (si son compatibles con su producto interactivo):

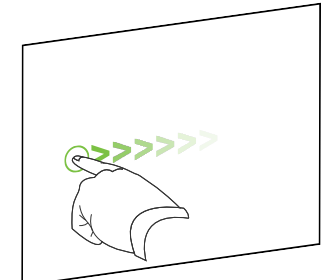

Deslizar (de izquierda a derecha) Deslizar (de derecha a izquierda)

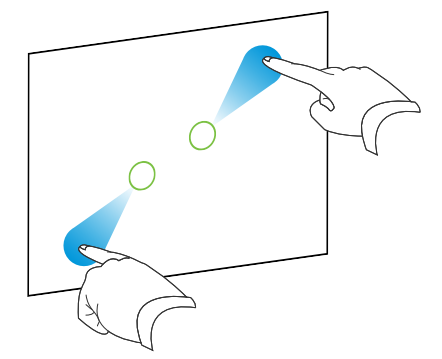

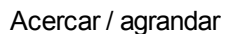

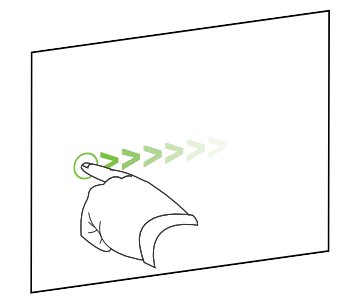

Sacudir Girar Girar Girar Girar Girar Girar Girar Girar Girar Girar Girar Girar Girar Girar Girar Girar Girar

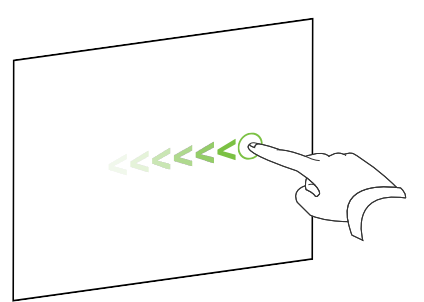

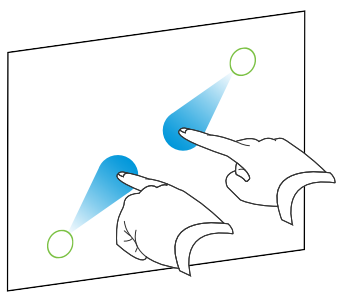

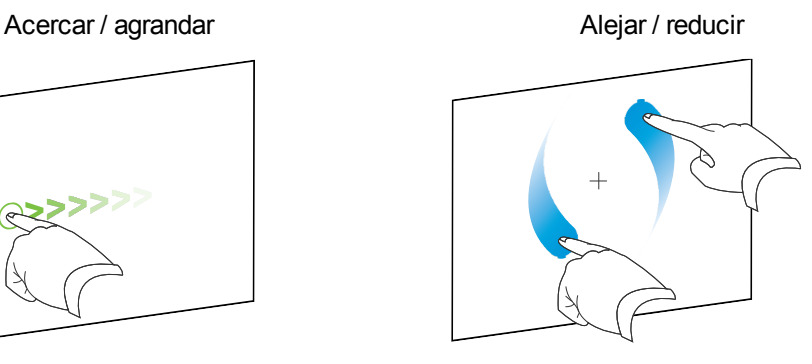

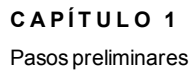

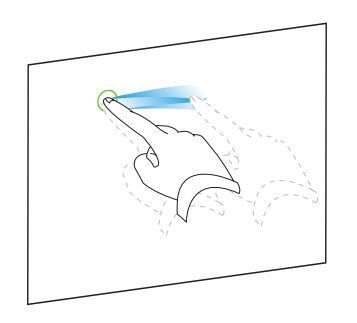

Agrupar

# <span id="page-16-0"></span>Crear y trabajar con archivos Capítulo 2

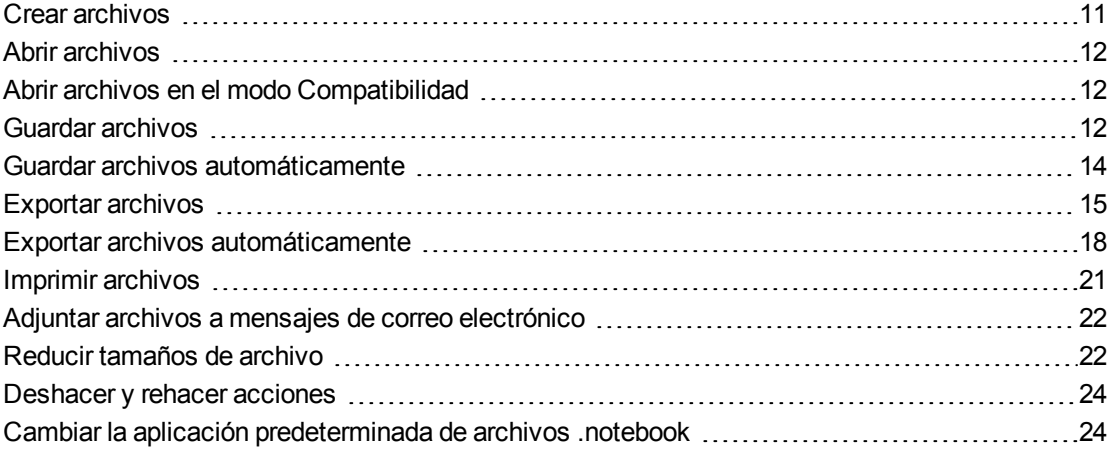

En el software SMART Notebook, puede cear o abrir archivos del software SMART Notebook (.notebook). Después de crear o abrir un archivo .notebook, podrá guardarlo, imprimirlo, exportarlo a otros fomatos y completar otras tareas comunes. Además, puede trabajar con las páginas del archivo .notebook.

# <span id="page-16-1"></span>Crear archivos

Cuando inicie el software SMART Notebook por primera vez, se abrirá el archivo de un tutorial automáticamente. Al iniciar el software en ocasiones posteriores, se abrirá un archivo .notebook automáticamente. Sin embargo, se puede crear un archivo en cualquier momento.

#### g **Para crear un archivo**

Seleccione **Archivo > Nuevo**.

Si trabaja en un archivo con cambios que no se han guardado, aparecerá un cuadro de diálogo y le preguntará si desea guardar el archivo actual.Presione **Sí** para guardar los cambios y, a continuación, siga las instrucciones que aparecen en pantalla.

# <span id="page-17-0"></span>Abrir archivos

Con el software SMART Notebook 11, puede abrir los tipos de archivo siguientes:

- <sup>l</sup> Archivos .notebook (el formato de archivo predeterminado del software SMART Notebook 9.5, 9.7 y 10)
- Archivos .xbk (el formato de archivo predeterminado del software SMART Notebook 8, 9.0 y 9.1)

Después de abrir un archivo, puede guardarlo como archivo .notebook o .xbk.

El método con el que se abre un archivo es el mismo para todas las versiones del software SMART Notebook.

#### g **Para abrir un archivo**

1. Presione **Abrir archivo** .

Aparece el cuadro de diálogo *Abrir*.

- 2. Busque y seleccione el archivo.
- 3. Presione **Abrir**.

### **SUGERENCIA**

Puede abrir un archivo abierto recientemente seleccionando el menú **Archivo** y, a continuación, el nombre de archivo.

# <span id="page-17-1"></span>Abrir archivos en el modo Compatibilidad

Si abre un archivo .notebook creado con las herramientas de SMART Notebook Publisher, es posible que los objetos de texto no se visualicen correctamente. Podrá abrir estos archivos en el modo Compatibilidad para visualizar los objetos correctamente.

#### g **Para abrir un archivo en modo Compatibilidad**

<span id="page-17-2"></span>Seleccione **Archivo > Volver a cargar archivo en modo Compatibilidad**.

# Guardar archivos

De forma predeterminada, el software SMART Notebook guarda los archivos en formato .notebook.Cualquier persona que tenga el software SMART Notebook 9.5 o posterior para sistemas operativos Windows, software del sistema operativo Mac OS X o sistema operativos Linux instalado en su ordenador puede abrir un archivo .notebook.

También puede establecer el software SMART Notebook para que guarde un archivo automáticamente al seleccionar una página distinta o tras un período de tiempo especificado (consulte *[Guardar](#page-19-0) [archivos](#page-19-0) [automáticamente](#page-19-0)* [en](#page-19-0) [la](#page-19-0) [página](#page-19-0) [siguiente](#page-19-0)).

### **NOTA**

El formato de archivo predeterminado para SMART Notebook 8, 9.0 y 9.1 software es .xbk. Si desea abrir el archivo en una de estas versiones, guarde el archivo con la extensión .xbk.No obstante, el formato .xbk no admite algunos de los objetos y propiedades disponibles en esta versión de Software SMART Notebook.Si guarda el archivo en formato .xbk, Software SMART Notebook no guardará las propiedades del archivo que el formato .xbk no admita o las guardará como imágenes que no podrá editar al abrir el archivo.

#### g **Para guardar un nuevo archivo**

1. Presione **Guardar** .

Aparece el cuadro de diálogo *Guardar como*.

- 2. Vaya hasta donde desee guardar el nuevo archivo.
- 3. Escriba un nombre para el archivo en el cuadro *Nombre de archivo*.
- 4. Si desea asegurarse de que su archivo mantiene el formato, seleccione el formato .notebook en la lista desplegable *Guardar como tipo*.

O bien

Si desea crear un archivo que pueda abrir con el software SMART Notebook 8, 9.0 y 9.1, seleccione el formato .xbk en la lista desplegable *Guardar como tipo*.

5. Presione **Guardar**.

Si guarda el archivo en formato .xbk y existen objetos o propiedades en el archivo que el formato .xbk no admite, aparecerá un cuadro de diálogo que indica que, si continúa, el software SMART Notebook no guardará estos objetos o propiedades.Presione**Sí**.

#### g **Para guardar un archivo existente**

Presione **Guardar** 

#### g **Para guardar un archivo existente con un nuevo nombre o ubicación**

1. Seleccione **Archivo > Guardar como**.

Aparece el cuadro de diálogo *Guardar como*.

- 2. Vaya hasta donde desee guardar el nuevo archivo.
- 3. Escriba un nombre para el archivo en el cuadro *Nombre de archivo*.

4. Si desea asegurarse de que su archivo mantiene el formato, seleccione el formato .notebook en la lista desplegable *Guardar como tipo*.

O bien

Si desea crear un archivo que pueda abrir con el software SMART Notebook 8, 9.0 y 9.1, seleccione el formato .xbk en la lista desplegable *Guardar como tipo*.

5. Presione **Guardar**.

Si guarda el archivo en formato .xbk y existen objetos o propiedades en el archivo que el formato .xbk no admite, aparecerá un cuadro de diálogo que indica que, si continúa, el software SMART Notebook no guardará estos objetos o propiedades.Presione**Sí**.

# <span id="page-19-0"></span>Guardar archivos automáticamente

Puede guardar el archivo manualmente en cualquier momento (consulte *[Guardar](#page-17-2) [archivos](#page-17-2)* [en](#page-17-2) [la](#page-17-2) [página](#page-17-2) [12](#page-17-2)). También puede establecer el software SMART Notebook para guardar su archivo automáticamente cuando se muestra una página distinta o tras un período de tiempo especificado.

### **NOTA**

También puede definir que el software SMART Notebook exporte automáticamente un archivo en diversos formatos, como HTML y PDF (consulte *[Exportar](#page-23-0) [archivos](#page-23-0) [automáticamente](#page-23-0)* [en](#page-23-0) [la](#page-23-0) [página](#page-23-0) [18\)](#page-23-0).

#### g **Para guardar archivos automáticamente**

1. Seleccione **Archivo > Guardados temporizados**.

Aparecerá el *Asistente de guardado temporizado*.

2. Seleccione **Cada vez que me desplace a una página diferente** para guardar automáticamente el archivo cada vez que se selecciona una página distinta.

O bien

Seleccione **1 minuto**, **5 minutos**, **15 minutos** o **30 minutos** para guardar automáticamente el archivo después de un período de tiempo especificado.

- 3. Presione **Siguiente**.
- 4. Seleccione **Documento Notebook**.
- 5. Presione **Siguiente**.

Aparece el cuadro de diálogo *Guardar como*.

6. Vaya hasta donde desee guardar el nuevo archivo.

7. Escriba un nombre para el archivo en el cuadro *Nombre de archivo*. El software SMART Notebook guarda automáticamente el archivo con la extensión de archivo .notebook.

### **NOTA**

El formato de archivo predeterminado para SMART Notebook 8, 9.0 y 9.1 software es .xbk. Si desea abrir el archivo en una de estas versiones, guarde el archivo con la extensión .xbk.No obstante, el formato .xbk no admite algunos de los objetos y propiedades disponibles en esta versión de Software SMART Notebook.Si guarda el archivo en formato .xbk, Software SMART Notebook no guardará las propiedades del archivo que el formato .xbk no admita o las guardará como imágenes que no podrá editar al abrir el archivo.

8. Presione **Guardar**.

#### g **Para cancelar el guardado automático de archivos**

1. Seleccione **Archivo > Guardados temporizados**.

Aparecerá el *Asistente de guardado temporizado*.

- 2. Seleccione **No guardar el documento automáticamente.**.
- <span id="page-20-0"></span>3. Presione **Siguiente**.

# Exportar archivos

Puede exportar sus archivos .notebook a los siguientes formatos:

- Páginas web
- Formatos de imagen
	- o BMP
	- o GIF
	- o JPEG
	- o PNG
- PDF
- Formato de archivo común para la pizarra digital interactiva (CFF)
- PowerPoint®

### **H** NOTAS

• Software SMART Notebookno incluye archivos adjuntos al exportar archivos como archivos de imágenes.Para incluir archivos, debe exportar su archivo como página web o PDF (Reader®Adobe 6.0 o posterior).

- **.** Software SMART Notebookno exporta archivos que se adjunten al archivo .notebook como accesos directos. Si desea incluir un archivo adjunto, adjunte una copia del archivo (consulte *[Adjuntar](#page-120-0) [archivos](#page-120-0) [y](#page-120-0) [páginas](#page-120-0) [web](#page-120-0)* [en](#page-120-0) [la](#page-120-0) [página](#page-120-0) [115](#page-120-0)).
- Software SMART Notebookno exporta algunos efectos de degradado, trama e imagen. Estos efectos pueden aparecer como rellenos uniformes o de forma incorrecta en el archivo exportado.

También puede establecer el software SMART Notebook para que exporte un archivo .notebook automáticamente cuando se muestra una página distinta o tras un período de tiempo especificado (consulte *[Exportar](#page-23-0) [archivos](#page-23-0) [automáticamente](#page-23-0)* [en](#page-23-0) [la](#page-23-0) [página](#page-23-0) [18\)](#page-23-0).

#### g **Para exportar un archivo como página web**

1. Seleccione **Archivo > Exportar >Página web**.

Aparece el cuadro de diálogo *Guardar como*.

- 2. Vaya hasta donde desee exportar el archivo.
- 3. Escriba un nombre para el archivo en el cuadro *Nombre de archivo*.
- 4. Presione **Guardar**.

#### g **Para exportar un archivo como archivos de imagen**

1. Seleccione **Archivo > Exportar > Archivos de imagen**.

Aparecerá el cuadro de diálogo *Exportar archivos de imagen*.

- 2. Seleccione la carpeta a la que desea exportar los archivos.
- 3. Seleccione el formato de imagen de la lista desplegable *Tipo de imagen*.
- 4. Seleccione el tamaño de imagen en la lista desplegable *Tamaño*.
- 5. Presione **Aceptar**.

Crear y trabajar con archivos

#### g **Para exportar un archivo como archivo PDF**

1. Seleccione **Archivo > Exportar > PDF**.

Aparecerá el cuadro de diálogo *Exportar PDF*.

- 2. Presione **Miniaturas**, **Folletos** o **Página completa**.
- 3. De forma opcional, escriba el texto del encabezado en el cuadro *Encabezado*, el texto del pie de página en el *Pie de página* y la fecha actual en el cuadro *Fecha*.
- 4. De forma opcional, seleccione la casilla **Mostrar números de página** para mostrar un número de página en cada página.
- 5. Si presionó **Miniaturas** o **Folletos** en el paso 2, seleccione un tamaño de miniatura en la lista desplegable *Tamaño de miniatura* y, de forma opcional, seleccione la casilla **Bordes de páginas** para mostrar un border alrededor de cada miniatura y la casilla **Títulos de miniaturas** para mostrar los títulos debajo de cada miniatura.
- 6. Seleccione **Todo** para incluir todas las páginas.

#### O bien

Seleccione **Páginas** para incluir páginas seleccionadas y, a continuación, escriba los números de página en el cuadro. Separe los números de página individuales con comas y los intervalos de páginas con un guión (por ejemplo: **1,2,4-7**).

7. Presione **Guardar**.

Aparecerá el cuadro de diálogo *Guardar como archivo PDF*.

- 8. Vaya hasta donde desee exportar el archivo.
- 9. Escriba un nombre para el archivo en el cuadro *Nombre de archivo*.
- 10. Presione **Guardar**.

#### g **Para exportar un archivo como archivo CFF**

1. Seleccione **Archivo > Exportar > CFF**.

Aparece el cuadro de diálogo *Guardar como*.

- 2. Vaya hasta donde desee exportar el archivo.
- 3. Escriba un nombre para el archivo en el cuadro *Nombre de archivo*.
- 4. Presione **Guardar**.

### **NOTA**

También puede importar archivos CFF (consulte *[Importar](#page-119-0) [archivos](#page-119-0) [de](#page-119-0) [otros](#page-119-0) [programas](#page-119-0) [de](#page-119-0) [pizarras](#page-119-0) [digitales](#page-119-0) [interactivas](#page-119-0)* [en](#page-119-0) [la](#page-119-0) [página](#page-119-0) [114\)](#page-119-0).

#### g **Para exportar un archivo como archivo PowerPoint**

1. Seleccione **Archivo > Exportar > PowerPoint**.

Aparece el cuadro de diálogo *Guardar como*.

- 2. Vaya hasta donde desee exportar el archivo.
- 3. Escriba un nombre para el archivo en el cuadro *Nombre de archivo*.
- 4. Seleccione **Archivos PowerPoint 2007 (\*.pptx)** o **Archivos PowerPoint (\*.ppt)** en la lista desplegable *Guardar como tipo*.
- 5. Presione **Guardar**.

### **NOTA**

También puede importar archivos PowerPoint (consulte *[Importar](#page-118-0) [archivos](#page-118-0) [de](#page-118-0) [Powerpoint](#page-118-0)* [en](#page-118-0) [la](#page-118-0) [página](#page-118-0) [113](#page-118-0)).

# <span id="page-23-0"></span>Exportar archivos automáticamente

Puede exportar sus archivos .notebook a una gran variedad de formatos, incluidos páginas web y PDF (consulte *[Exportar](#page-20-0) [archivos](#page-20-0)* [en](#page-20-0) [la](#page-20-0) [página](#page-20-0) [15](#page-20-0)). También puede establecer el software SMART Notebook para exportar un archivo automáticamente cuando se muestra una página distinta o tras un período de tiempo especificado.

### **H** NOTAS

- Software SMART Notebookno incluye adjuntos al exportar archivos como archivo de imagen. Para incluir los adjuntos, se debe exportar el archivo como página web o PDF (AdobeReader 6.0 o posterior).
- <sup>l</sup> Software SMART Notebookno exporta archivos que se adjunten al archivo .notebook como accesos directos. Si desea incluir un archivo adjunto, adjunte una copia del archivo (consulte *[Adjuntar](#page-120-0) [archivos](#page-120-0) [y](#page-120-0) [páginas](#page-120-0) [web](#page-120-0)* [en](#page-120-0) [la](#page-120-0) [página](#page-120-0) [115](#page-120-0)).
- Software SMART Notebookno exporta algunos efectos de degradado, trama e imagen. Estos efectos pueden aparecer como rellenos uniformes o de forma incorrecta en el archivo exportado.

g **Para exportar un archivo automáticamente como página web**

1. Seleccione **Archivo > Guardados temporizados**.

Aparecerá el *Asistente de guardado temporizado*.

2. Seleccione **Cada vez que me desplace a una página diferente** para exportar automáticamente el archivo cuando se muestre una página distinta.

O bien

Seleccione **1 minuto**, **5 minutos**, **15 minutos** o **30 minutos** para exportar automáticamente el archivo después de un período de tiempo especificado.

- 3. Presione **Siguiente**.
- 4. Seleccione **Página web (HTML)**.
- 5. Presione **Siguiente**.

Aparece el cuadro de diálogo *Guardar como*.

- 6. Vaya hasta donde desee exportar el archivo.
- 7. Escriba un nombre para el archivo en el cuadro *Nombre de archivo*.
- 8. Presione **Guardar**.

#### g **Para exportar un archivo automáticamente como archivo PDF**

1. Seleccione **Archivo > Guardados temporizados**.

Aparecerá el *Asistente de guardado temporizado*.

2. Seleccione **Cada vez que me desplace a una página diferente** para exportar automáticamente el archivo cuando se muestre una página distinta.

O bien

Seleccione **1 minuto**, **5 minutos**, **15 minutos** o **30 minutos** para exportar automáticamente el archivo después de un período de tiempo especificado.

- 3. Presione **Siguiente**.
- 4. Seleccione **PDF**.

O bien

Seleccione **PDFs con marca de tiempo**, si desea que el nombre del archivo exportado incluya la hora de la exportación.

5. Presione **Siguiente**.

Aparece el cuadro de diálogo *Guardar como*.

- 6. Vaya hasta donde desee exportar el archivo.
- 7. Escriba un nombre para el archivo o archivos en el cuadro *Nombre de archivo*.
- 8. Presione **Guardar**.

## **C A P Í T U L O 2**

Crear y trabajar con archivos

g **Para exportar un archivo automáticamente como archivos de imagen**

1. Seleccione **Archivo > Guardados temporizados**.

Aparecerá el *Asistente de guardado temporizado*.

2. Seleccione **Cada vez que me desplace a una página diferente** para exportar automáticamente el archivo cuando se muestre una página distinta.

O bien

Seleccione **1 minuto**, **5 minutos**, **15 minutos** o **30 minutos** para exportar automáticamente el archivo después de un período de tiempo especificado.

- 3. Presione **Siguiente**.
- 4. Seleccione **Archivos de imagen**.
- 5. Presione **Siguiente**.
- 6. Presione **Examinar**, busque donde desee exportar los archivos y, a continuación, presione **Abrir**.
- 7. Seleccione el formato de imagen de la lista desplegable *Tipo de imagen*.
- 8. Seleccione el tamaño de imagen en la lista desplegable *Tamaño*.
- 9. Presione **Aceptar**.

g **Para exportar un archivo automáticamente como archivo PowerPoint**

1. Seleccione **Archivo > Guardados temporizados**.

Aparecerá el *Asistente de guardado temporizado*.

2. Seleccione **Cada vez que me desplace a una página diferente** para exportar automáticamente el archivo cuando se muestre una página distinta.

O bien

Seleccione **1 minuto**, **5 minutos**, **15 minutos** o **30 minutos** para exportar automáticamente el archivo después de un período de tiempo especificado.

- 3. Presione **Siguiente**.
- 4. Seleccione**PowerPoint**.
- 5. Presione **Siguiente**.

Aparece el cuadro de diálogo *Guardar como*.

- 6. Vaya hasta donde desee exportar el archivo.
- 7. Escriba un nombre para el archivo en el cuadro *Nombre de archivo*.
- 8. Presione **Guardar**.

#### g **Para cancelar la exportación automática de archivos**

1. Seleccione **Archivo > Guardados temporizados**.

Aparecerá el *Asistente de guardado temporizado*.

- 2. Seleccione **No guardar el documento automáticamente.**.
- <span id="page-26-0"></span>3. Presione **Siguiente**.

# Imprimir archivos

Puede imprimir todas las páginas o páginas seleccionadas de un archivo .notebook. Puede imprimir las páginas como vistas en miniatura, folletos o páginas completas.

#### g **Para imprimir un archivo**

1. Seleccione **Archivo > Imprimir**.

Aparecerá el cuadro de diálogo *Imprimir*.

- 2. Presione **Miniaturas**, **Folletos** o **Página completa**.
- 3. De forma opcional, escriba el texto del encabezado en el cuadro *Encabezado*, el texto del pie de página en el *Pie de página* y la fecha actual en el cuadro *Fecha*.
- 4. De forma opcional, seleccione la casilla **Mostrar números de página** para mostrar un número de página en cada página.
- 5. Si presionó **Miniaturas** o **Folletos** en el paso 2, seleccione un tamaño de miniatura en la lista desplegable *Tamaño de miniatura* y, de forma opcional, seleccione la casilla **Bordes de páginas** para mostrar un border alrededor de cada miniatura y la casilla **Títulos de miniaturas** para mostrar los títulos debajo de cada miniatura.
- 6. Seleccione **Todo** para incluir todas las páginas.

#### O bien

Seleccione **Páginas** para incluir páginas seleccionadas y, a continuación, escriba los números de página en el cuadro. Separe los números de página individuales con comas y los intervalos de páginas con un guión (por ejemplo: **1,2,4-7**).

- 7. Presione la pestaña **Configurar impresora**.
- 8. Especifique otros ajustes de impresión, como el nombre de impresora y el número de copias.
- 9. Presione **Imprimir**.

# <span id="page-27-0"></span>Adjuntar archivos a mensajes de correo electrónico

Puede enviar el archivo a otros adjuntando el archivo, o una versión PDF del archivo, a un mensaje de correo electrónico.

#### g **Para adjuntar un archivo a un mensaje de correo electrónico**

#### Seleccione **Archivo > Enviar a > Destinatario de correo**.

Se inicia el programa de correo electrónico predeterminado, crea un nuevo mensaje y adjunta el archivo actual al mensaje.

Si no ha guardado el archivo, el software SMART Notebook lo guarda como un archivo temporal denominado **untitled.notebook** y el programa de correo electrónico adjunta este archivo temporal al mensaje de correo electrónico.

#### g **Para adjuntar un archivo a un mensaje de correo electrónico como PDF**

#### Seleccione **Archivo > Enviar a > Destinatario de correo (como PDF)**.

Se inicia el programa de correo electrónico predeterminado, crea un nuevo mensaje y adjunta un PDF del archivo actual al mensaje.

Si no ha guardado el archivo PDF, el software SMART Notebook lo guarda como un archivo temporal denominado **untitled.pdf** y el programa de correo electrónico adjunta este archivo temporal al mensaje de correo electrónico.

# <span id="page-27-1"></span>Reducir tamaños de archivo

Si sus archivos .notebook contienen imágenes grandes (de más de 1MB de tamaño), puede que los archivos se abran y se ejecuten despacio. Puede reducir el tamaño del archivo de imagen sin tener que reducir la calidad demasiado. Como resultado, el tamaño general de sus archivos .notebook será menor y los archivos se abrirán y se ejecutarán más rápidamente.

#### g **Para reducir el tamaño de una imagen grande al insertarla en un archivo**

1. Inserte la imagen tal y como se describe en *[Insertar](#page-109-0) [imágenes](#page-109-0)* [en](#page-109-0) [la](#page-109-0) [página](#page-109-0) [104](#page-109-0).

Después de presionar **Abrir**, aparece el cuadro de diálogo *Optimización de imagen*.

2. Presione **Optimizar** para reducir el tamaño de archivo de la imagen.

O bien

Presione **Mantener resolución** para no reducir el tamaño de archivo de la imagen.

#### **NOTA**

- o Al insertar un archivo BMP, el software SMART Notebook convierte el archivo a fomato PNG internamente. Esta conversión reduce el tamaño del archivo.Como resultado, puede que no necesite exportar una versión optimizada del archivo .notebook (consulte *[Para](#page-28-0) [exportar](#page-28-0) [un](#page-28-0) [archivo](#page-28-0) [optimizado](#page-28-0)* [abajo\)](#page-28-0) aunque el archivo BMP tenga más de 1 MB de tamaño.
- o El software SMART Notebook reduce automáticamente el tamaño de archivos de imágenes de más de 5 MB o 5 megapíxeles independientemente de la opción que elija.

#### g **Para reducir el tamaño de una imagen grande después de insertarla en un archivo**

- 1. Seleccione la imagen.
- 2. Presione la flecha de menú de la imagen y, a continuación, seleccione **Optimización de imagen**.

Aparecerá el cuadro de diálogo *Optimización de imagen*.

3. Haga clic en **Optimizar**.

#### g **Para definir sus preferencias a la hora de insertar imágenes grandes**

1. Seleccione **Editar > Preferencias**.

Aparecerá el cuadro de diálogo *Preferencias de SMART Notebook*.

2. Seleccione **Preguntar cada vez que inserte una imagen grande** para tener la opción de reducir el tamaño de imágenes grandes o no hacerlo al insertarlas.

O bien

Seleccione **No cambiar nunca la resolución de imágenes insertadas** para no reducir nunca el tamaño de imágenes grandes al insertarlas.

O bien

Seleccione **Cambiar siempre la resolución de imagen a un tamaño de archivo optimizado** para reducir siempre el tamaño de imágenes grandes al insertarlas.

3. Presione **Aceptar**.

#### <span id="page-28-0"></span>g **Para exportar un archivo optimizado**

1. Seleccione **Archivo > Exportar archivo optimizado**.

Aparecerá el cuadro de diálogo *Exportar archivo optimizado*.

- 2. Vaya hasta donde desee guardar el nuevo archivo.
- 3. Escriba un nombre para el archivo en el cuadro *Nombre de archivo*.
- <span id="page-29-0"></span>4. Presione **Guardar**.

# Deshacer y rehacer acciones

Cuando haga cambios en un archivo, puede revertir los efectos de sus acciones y comandos anteriores.

### **NOTA**

Si dos personas está utilizando la pizarra digital interactiva, al presionar **Deshacer** y **Rehacer** se verán afectadas las acciones de ambos usuarios.

#### g **Para invertir el efecto de la última acción**

Presione **Deshacer** 

**H** NOTA

Puede deshacer un número ilimitado de acciones.

#### g **Para restablecer la última acción que se invirtió con el comando Deshacer**

<span id="page-29-1"></span>Presione **Rehacer** .

# Cambiar la aplicación predeterminada de archivos .notebook

Si instala un programa SMART que no sea el software SMART Notebook y pueda abrir archivos .notebook, puede definir ese programa como el predeterminado para archivos .notebook. Si lo desea, puede volver a cambiar el programa predeterminado al software SMART Notebook posteriormente.

#### g **Para cambiar el programa predeterminado cuando abre un archivo**

1. Abra un archivo .notebook utilizando el software SMART Notebook (consulte *[Abrir](#page-17-0) [archivos](#page-17-0)* [en](#page-17-0) [la](#page-17-0) [página](#page-17-0) [12](#page-17-0)).

Aparecerá un mensaje preguntándole si desea cambiar a SMART Notebook el programa predeterminado para archivos .notebook.

2. Presione**Sí**.

#### g **Para cambiar el programa predeterminado utilizando el cuadro de diálogo Preferencias**

1. Seleccione **Editar > Preferencias**.

Aparecerá el cuadro de diálogo *Preferencias de SMART Notebook*.

- 2. Presione **Predeterminar**.
- 3. Si desea que aparezca un mensaje cuando abra un archivo .notebook y su programa predeterminado no es el software SMART Notebook, seleccione **Avisarme si SMART Notebook no es el programa predeterminado para archivos .notebook**.
- 4. Presione **Aceptar**.

# <span id="page-32-0"></span>Crear y trabajar con páginas Capítulo 3

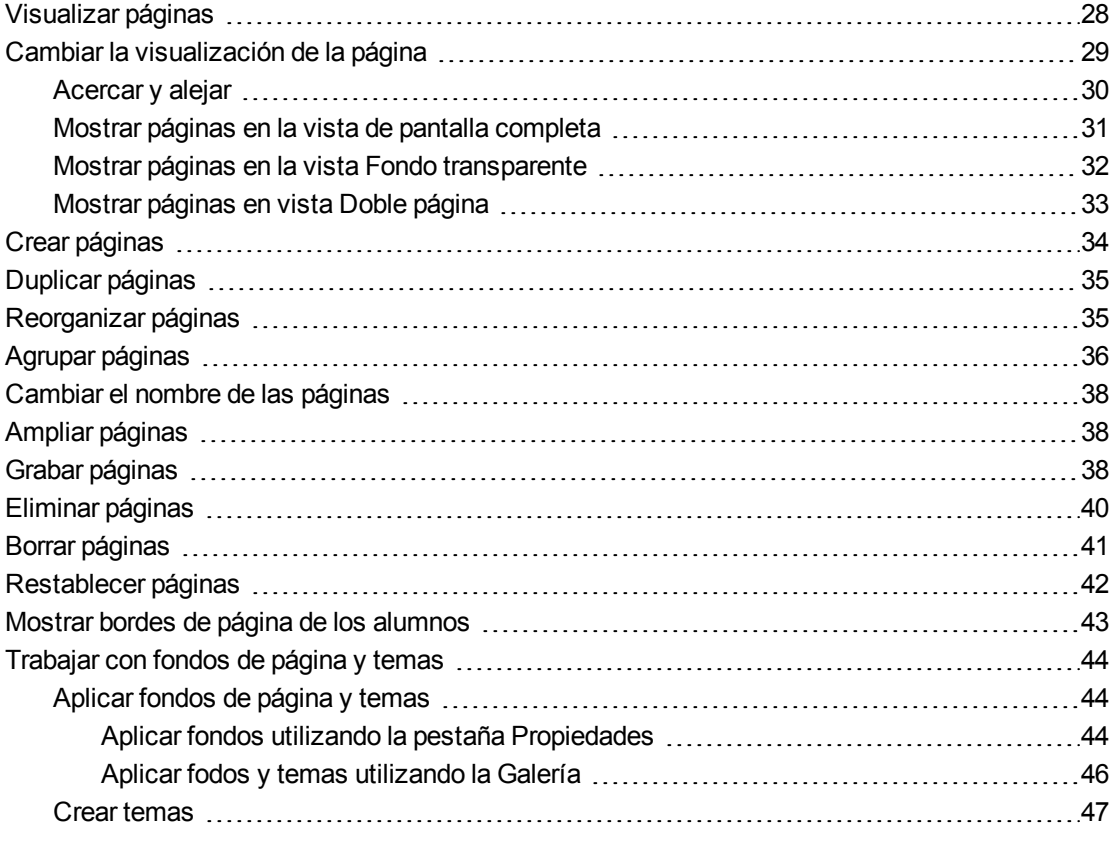

Cada archivo .notebook se compone de una serie de páginas, cada una con sus propios objetos y propiedades.

En el Clasificador de páginas aparece una miniatura de cada página. Mediante el Clasificador de páginas o los comandos de menú, puede mostrar una página existente, crear una página en blanco, crear un duplicado de una página existente o eliminar una página existente.

También puede cambiar el fondo de una página, ampliar la altura de una página, cambiarla de nombre, reorganizar páginas dentro de un archivo, agrupar páginas dentro de un archivo y completar otras tareas comunes.

# <span id="page-33-0"></span>Visualizar páginas

Puede visualizar cualquier página del archivo mediante el Clasificador de páginas. Puede visualizar la página siguiente o la anterior del archivo utilizando botones o gestos.

Puede acercar o alejar la página cuando la esté visualizando. También puede establecer la página para que se ajuste a la pantalla o establecer el ancho de página en el mismo ancho de la pantalla.

#### g **Para visualizar una página**

- 1. Si el clasificador de páginas no está visible, presione **Clasificador de páginas** .
- 2. Seleccione la vista en miniatura de la página cuyo contenido desea mostrar.

#### g **Para visualizar la siguiente página de un archivo**

Presione **Siguiente página** .

O bien

Pase los dedos por la página de derecha a izquierda.

 $<< <$ 

Aparecerá un mensaje que muestra el número de página actual.

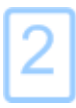

**C A P Í T U L O 3** Crear y trabajar con páginas

#### g **Para mostrar la página anterior de un archivo**

Presione **Página anterior** .

O bien

Pase los dedos por la página de izquierda a derecha.

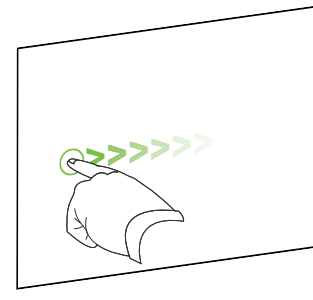

Aparecerá un mensaje que muestra el número de página actual.

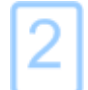

# <span id="page-34-0"></span>Cambiar la visualización de la página

Puede acercar y alejar mediante el botón *Visualizar pantallas* o los gestos multitácticles (si su producto interactivo admite gestos multitáctiles)

Además, el software SMART Notebook incluye las siguientes vistas:

- Vista Pantalla completa amplía el área de página para completar la pantalla interactiva ocultando la barra de título, la barra de herramientas, barra de tareas y la barra lateral.
- La vista Fondo transparente le permite ver el escritorio y las ventanas que hay detrás de la ventana del software SMART Notebook y seguir interactuando con el archivo transparente abierto.
- Vista Doble página muestra dos páginas, una junto a otra.

## <span id="page-35-0"></span>Acercar y alejar

Puede acercar y alejar mediante el botón *Visualizar pantallas* o los gestos multitácticles (si su producto interactivo admite gestos multitáctiles)

#### g **Para acercar y alejar mediante el botón Ver pantallas**

- 1. Presione **Ver pantallas** .
- 2. Seleccione un nivel de ampliación entre 50 y 300 por ciento.

O bien

Seleccione **Toda la página** para que se adapte la página completa a su pantalla.

O bien

Seleccione **Ancho de página** para definir el ancho de página a la misma anchura que la pantalla.

#### g **Para acercar y alejar mediante los gestos multitáctiles**

Arrastre los dedos en direcciones opuestas para acercarlo.

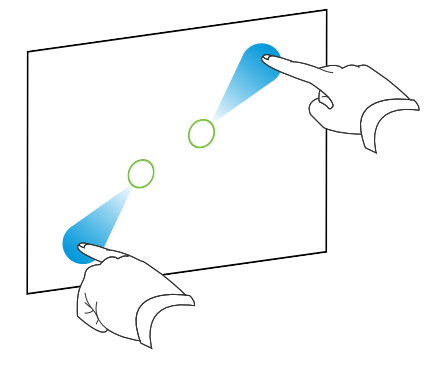

O bien

Arrastre los dedos acercándolos para alejarlo.

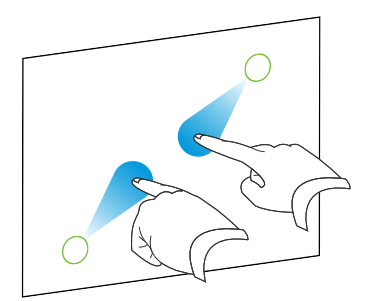

Aparecerá un mensaje que muestra el nivel de zoom actual.

$$
175\%
$$
# Mostrar páginas en la vista de pantalla completa

En la vista Pantalla completa, el software SMART Notebook amplía la página para que se adapte a la pantalla ocultando otros elementos de la interfaz de usuario. Puede acceder a comandos utilizados con frecuencia mediante la barra de herramientas *Pantalla completa*.

# **SUGERENCIA**

Antes de mostrar una página en vista Pantalla completa, seleccione **Visualizar > Borde de página de pantalla completa**, y, a continuación, seleccione la relación de aspecto adecuada para su producto interactivo. Aparecerá una línea azul, que indica que parte de la página que aparecerá en la vista Pantalla completa sin tener que desplazarse.

Esta función es útil al crear contenido que desee presentar en la vista Pantalla completa.

### g **Para visualizar una página en la vista de pantalla completa**

Presione **Visualizar pantallas** y, a continuación, seleccione **Pantalla completa**.

La página se amplía para ocupar toda la pantalla, oculta los otros elementos de la interfaz y aparece la barra de herramientas *Pantalla completa*.

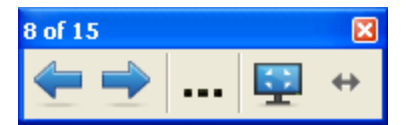

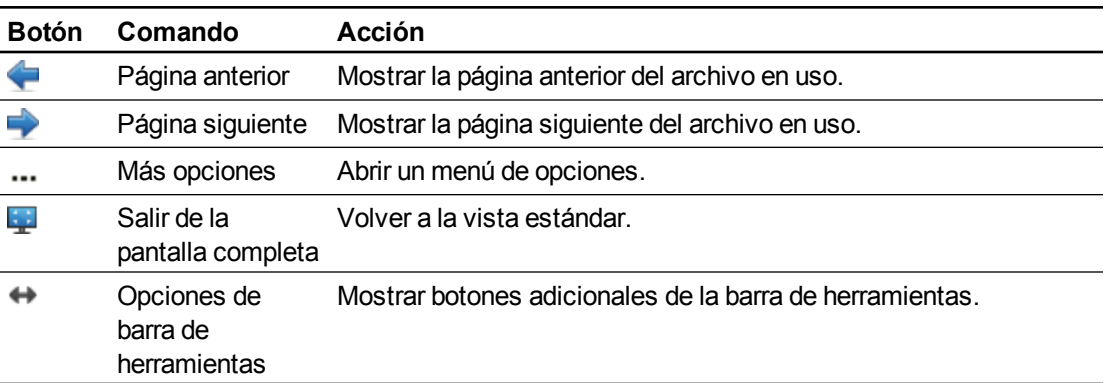

### **H** NOTAS

- La barra de herramientas muestra el número de página actual y el número total de páginas en el archivo.
- <sup>l</sup> Si está instalado el software SMART Response, aparecerán botones adicionales que le permiten insertar preguntas e impartir evaluaciones.
- Si está utilizando un producto interactivo de pantalla ancha y aparecen barras grises en los laterales de la página, puede cambiar el nivel de zoom a la anchura de la página para ocultar las barras grises seleccionando **Más opciones > Ancho de página**.Puede volver a la vista Página completa seleccionando **Más opciones > Más opciones**.

### g **Para mostrar más botones de la barra de herramientas.**

#### Presione **Opciones de la barra de herramientas** .

Esta barra de herramientas se expande para incluir los siguientes botones:

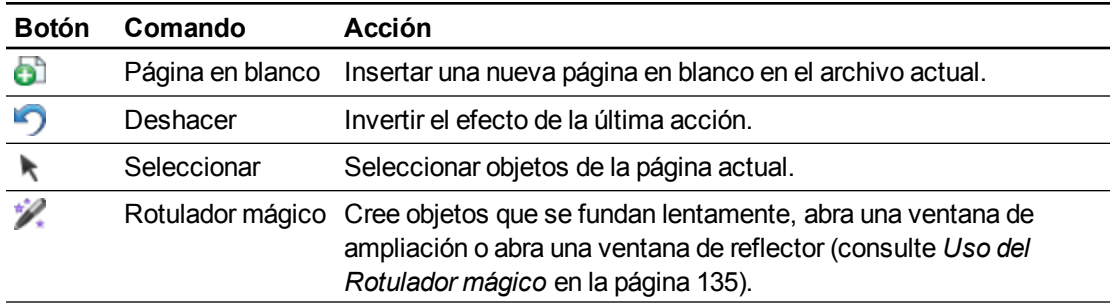

# Mostrar páginas en la vista Fondo transparente

La vista Fondo transparente le permite ver el escritorio y las ventanas que hay detrás de la ventana del software SMART Notebook y seguir interactuando con el archivo transparente abierto. Puede dibujar en tinta digital en una página transparente y guardar sus notas en el archivo. También puede mostrar las herramientas de medición, hacer capturas de pantalla y más. Si un área de la pantalla no incluye ningún objeto del software SMART Notebook, puede seleccionar e interactuar con el escritorio y las aplicaciones que hay detrás de la ventana del software SMART Notebook.

### g **Para mostrar una página en la vista Fondo transparente.**

Presione **Visualizar pantallas** y, a continuación, seleccione **Fondo transparente**.

El fondo de la ventana del software SMART Notebook se vuelve transparente, permitiéndole ver el escritorio y el programa que hay detrás del software SMART Notebook, pero los objetos de la página .notebook siguen siendo visibles.

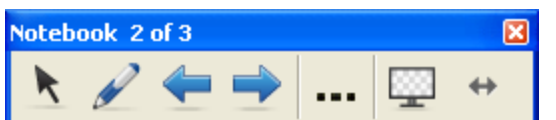

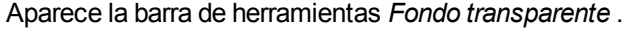

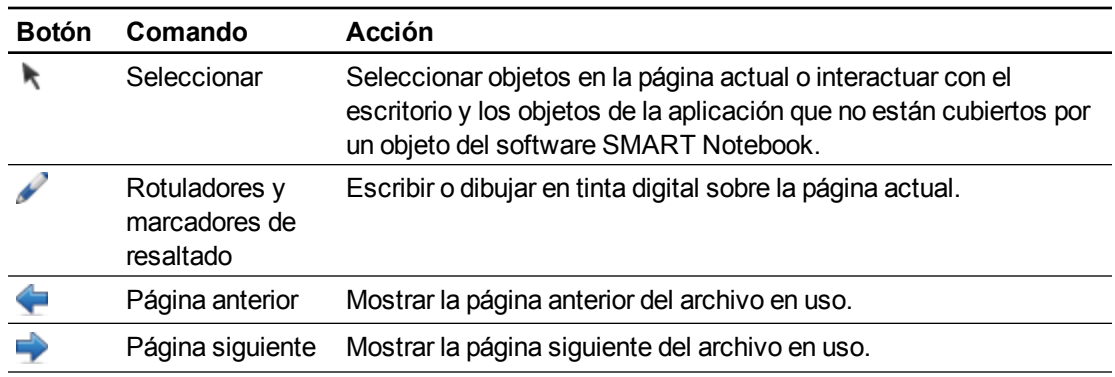

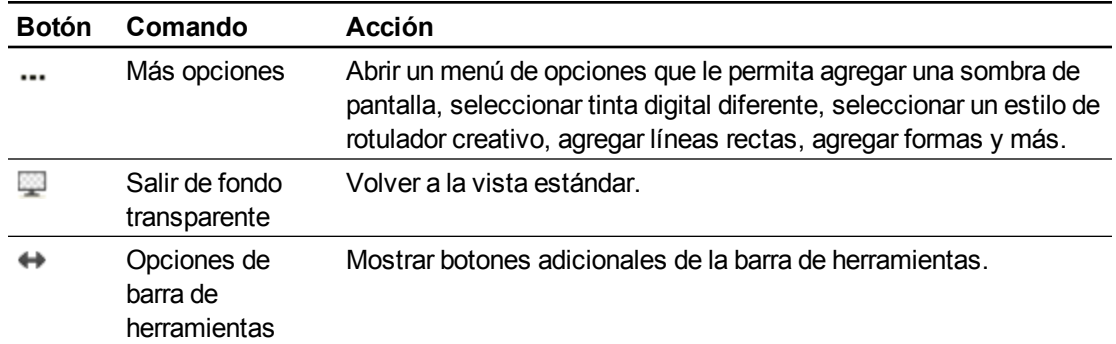

## **NOTAS**

- La barra de herramientas muestra el número de página actual y el número total de páginas en el archivo.
- Si está instalado el software SMART Response, aparecerán botones adicionales que le permiten insertar preguntas e impartir evaluaciones.

### g **Para mostrar más botones de la barra de herramientas.**

### Presione **Opciones de la barra de herramientas** .

Esta barra de herramientas se expande para incluir los siguientes botones:

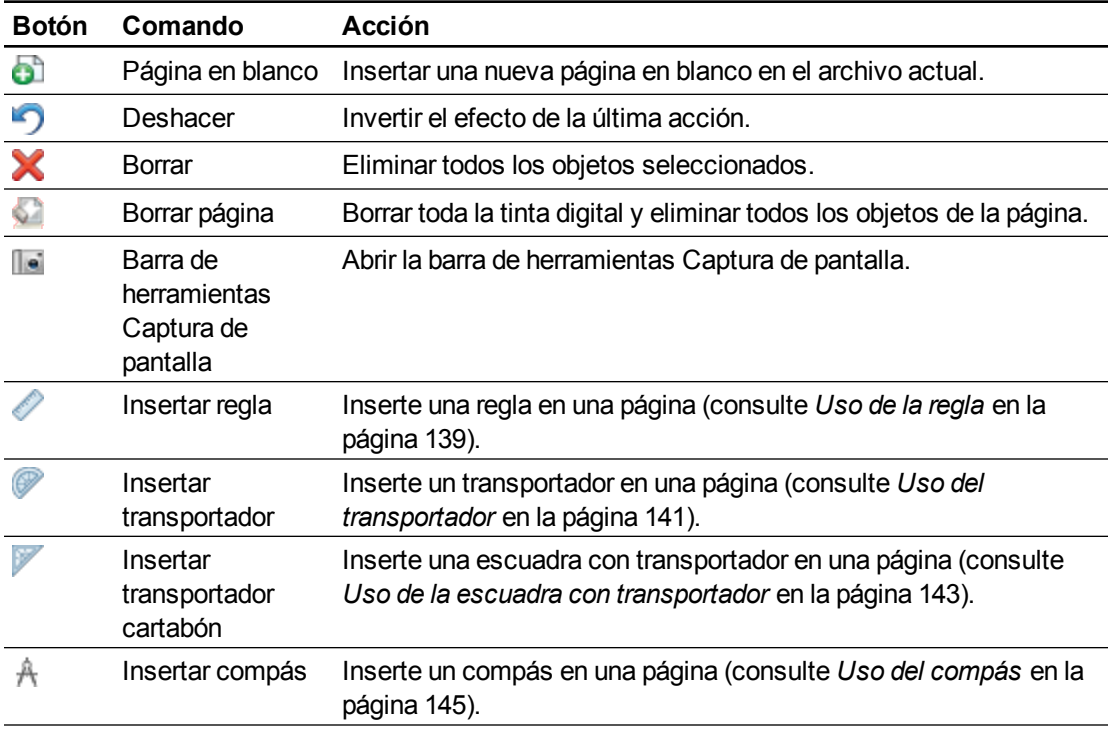

# Mostrar páginas en vista Doble página

Se pueden visualizar dos páginas, una al lado de la otra. Usted puede dibujar, escribir notas, importar archivos y agregar vínculos en cualquiera de las páginas tal como lo haría si estuviera visualizando una sola.

Cuando muestra páginas dobles, puede capturar una página para continuar mostrándola en el área de página mientras ve otras páginas en el Clasificador de páginas.

#### g **Para mostrar una página en vista Doble página**

Presione **Visualizar pantallas** y, a continuación, seleccione **Visualización de página doble**.

Aparece una segunda página. La página activa presenta un borde de color rojo.

#### g **Para capturar una página**

- 1. Si todavía no lo ha hecho, muestre páginas dobles.
- 2. Seleccione la página que desea seguir mostrando.
- 3. Seleccione **Ver > Zoom > Capturar página**.

Aparecen iconos de fijación **en las esquinas superiores de la página capturada.** 

#### g **Para quitar la captura de una página**

Desactive la selección de **Ver > Zoom > Capturar página**.

### g **Para volver a la vista normal**

Presione **Visualizar pantallas** y, a continuación, deseleccione **Visualización de página doble**.

# Crear páginas

Puede agregar una página en blanco al archivo abierto utilizando el botón *Agregar página* o el Clasificador de páginas.

### g **Para insertar una página utilizando el botón Agregar página**

Presione **Agregar página** .

La nueva página aparecerá después de la página actual.

### g **Para insertar una página mediante el Clasificador de páginas**

- 1. Si el clasificador de páginas no está visible, presione **Clasificador de páginas** .
- 2. Seleccione la vista en miniatura de la página tras la que desee que aparezca la nueva.
- 3. Presione la flecha de menú de la vista en miniatura y, a continuación, seleccione **Insertar página en blanco**.

La nueva página aparecerá después de la página seleccionada.

# Duplicar páginas

Como alternativa a crear una página en banco, puede crear un duplicado (o clon) de una página existente.

# **NOTA**

Solo podrá duplicar una página si tiene contenido.

### g **Para duplicar una página**

- 1. Si el clasificador de páginas no está visible, presione **Clasificador de páginas** .
- 2. Seleccione la miniatura de la página que se dispone a duplicar.
- 3. Presione la flecha de menú de la vista en miniatura y, a continuación, seleccione **Duplicar página**.

La página duplicada aparece a continuación de la página actual.

**NOTA** 

Puede repetir este proceso cuantas veces sea necesario.

# Reorganizar páginas

Si lo desea, puede reorganizar el orden de las páginas en un archivo.

### g **Para reorganizar las páginas**

- 1. Si el clasificador de páginas no está visible, presione **Clasificador de páginas** .
- 2. Seleccione la vista en miniatura de la página que desea mover en el archivo.

Aparecerá un borde azul alrededor de la vista en miniatura.

- 3. Arrastre la vista en miniatura a su nueva posición en el clasificador de páginas. Una línea azul indica la nueva posición de la página.
- 4. Suelte la vista en miniatura.

# <span id="page-41-0"></span>Agrupar páginas

Puede agrupar páginas en un archivo. Esto permite encontrar rápidamente un grupo en concreto en el Clasificador de páginas y, a continuación, visualizar sus páginas. Esto resulta útil cuando un archivo contiene gran cantidad de páginas.

### g **Para crear o editar un grupo**

- 1. Si el clasificador de páginas no está visible, presione **Clasificador de páginas** .
- 2. Presione la flecha de menú del grupo y, a continuación, seleccione **Editar grupos de páginas**.

Se muestran todos los grupos y páginas del archivo actual. Los grupos aparecen como barras de color azul y las páginas como miniaturas:

- o Si ha creado y editado los grupos del archivo, las páginas aparecen por debajo de las barras azules que ha creado y renombrado.
- o Si no ha editado los grupos, aparecerá un grupo titulado *Grupo 1* que incluye todas las páginas con sus vistas en miniatura por debajo de su barra azul

# **NOTA**

Las vistas en miniatura que aparecen debajo de cada barra azul incluyen las mismas opciones de flecha de menú que las vistas en miniatura del clasificador de páginas. Esto permite presionar una vista en miniatura de un grupo, seleccionar su flecha de menú y, a continuación, eliminar la página, borrar el contenido de la página, insertar una nueva página, duplicar la página, renombrar la página, añadir una sombra de pantalla a la página o añadir la página a la Galería.

3. Presione el botón **Agregar nuevo grupo** situado en la esquina superior derecha.

Aparecerá un nuevo grupo con una página en blanco nueva.

4. Escriba el nuevo nombre para el grupo.

- 5. Haga lo siguiente:
	- o Para mover una página a un grupo, presione la vista en miniatura de la página y, a continuación, arrástrela hasta situarla debajo de la barra azul del grupo y a la derecha de la vista en miniatura a la que desea que siga.
	- o Para reordenar las páginas en un grupo, presione la vista en miniatura de una página y, a continuación, arrástrela hasta la derecha de la vista en miniatura a la que desea que siga.
	- o Para reordenar grupos, presione la barra azul de un grupo y, a continuación, arrástrela hasta situarla debajo de la barra azul del grupo al que desea que siga.

## **NOTAS**

- o También puede cambiar el orden de los grupos presionando la flecha de menú de la barra de color azul y, a continuación, seleccionar **Subir** o **Bajar**.
- o El software SMART Notebook numera las páginas secuencialmente en todo un archivo. Si cambia el orden de los grupos, el software SMART Notebook vuelve a numerar las páginas de los grupos consecuentemente.
- o Para eliminar un grupo pero conservar sus páginas, mueva todas sus páginas a distintos grupos. Cuando un grupo no contiene páginas, el software SMART Notebook lo elimina automáticamente.
- o Para eliminar un grupo y todas las páginas del grupo, presione la flecha de menú de la barra azul y, a continuación, seleccione **Eliminar grupo**.
- 6. Presione  $\bullet$ .

### g **Para acceder a un grupo del Clasificador de páginas**

- 1. Si el clasificador de páginas no está visible, presione **Clasificador de páginas** .
- 2. Presione la flecha de menú del primer grupo y, a continuación, seleccione el nombre de grupo al que desea acceder.

El Clasificador de páginas muestra la miniatura de la primera página del grupo al que desea acceder.

# Cambiar el nombre de las páginas

Cuando se inserta una página, SMART Notebook nombra automáticamente esta página con la fecha y hora de su creación. Este nombre se puede cambiar.

### g **Para cambiar el nombre de una página**

- 1. Si el clasificador de páginas no está visible, presione **Clasificador de páginas** .
- 2. Haga doble clic en el nombre de la página.
- 3. Escriba un nuevo nombre para la página.
- 4. Presione en cualquier otro punto.

# Ampliar páginas

Si necesita más espacio en la parte inferior de una página, puede ampliar la página verticalmente sin modificar el ancho de la página.

### g **Para ampliar una página**

- 1. Si muestra la página en la vista Toda la página, seleccione un nivel de zoom distinto.
- 2. Presione el vínculo **Ampliar página** que se encuentra en la parte inferior de la página.

# Grabar páginas

Las opciones de Grabación de página le permiten grabar sus acciones en la página actual.

## **NOTA**

La Grabadora SMART es una herramienta distinta pero similar. Al utilizar la Grabadora SMART, puede grabar sus acciones en programas que no sean el software SMART Notebook. Con la grabadora SMART, puede grabar una pantalla completa, una ventana determinada o una sección rectangular de la pantalla. Si conecta un micrófono al ordenador, puede grabar también audio.

### g **Para grabar una página**

- 1. Si la pestaña Propiedades no está visible, presione **Propiedades ...**
- 2. Presione **Grabación de página**.
- 3. Presione **Iniciar grabación**.

El botón **Iniciar grabación** será sustituido por el botón **Detener grabación**, el botón **Reproducir** estará desactivado y aparecerá un círculo rojo en la esquina superior izquierda de la página.

- 4. Realice las acciones que desea grabar en la página actual.
- 5. Cuando termine de realizar estas acciones, presione **Detener grabación**.

El botón **Detener grabación** será sustituido por el botón **Iniciar grabación**, el botón **Reproducir** estará activado y aparecerá una barra de herramientas de reproducción en la página.

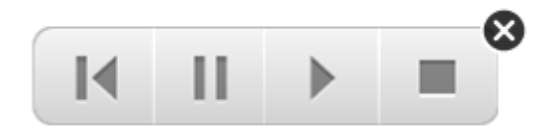

### g **Para reproducir una grabación de página**

1. Muestre la página.

Si la página incluye una grabación de página, aparecerá una barra de herramientas de reproducción en la página.

2. Presione **Reproducir** .

### g **Para pausar la reproducción**

Presione **Pausar**  $\prod$ 

g **Para detener la reproducción**

Presione **Detener** .

g **Para rebobinar la reproducción**

Presione **Rebobinar** 

### g **Para quitar una grabación de página**

1. Muestre la página.

Si la página incluye una grabación de página, aparecerá una barra de herramientas de reproducción en la página.

2. Para quitar la grabación, presione el botón **Cerrar** <sup>8</sup> de la barra de herramientas.

# Eliminar páginas

Puede eliminar una página del archivo actual utilizando el botón *Eliminar página* o el Clasificador de páginas.

# **SUGERENCIA**

Como alternativa a eliminar una página, puede borrar todos sus objetos (consulte *[Borrar](#page-46-0) [páginas](#page-46-0)* [en](#page-46-0) [la](#page-46-0) [página](#page-46-0) [siguiente\)](#page-46-0).

### g **Para eliminar una página utilizando el botón Eliminar página**

- 1. Si todavía no lo ha hecho, muestre la página cuyo contenido desea eliminar.
- 2. Seleccione **Borrar página** .

### g **Para eliminar una página mediante el Clasificador de páginas**

- 1. Si el clasificador de páginas no está visible, presione **Clasificador de páginas** .
- 2. Seleccione la miniatura de la página que se dispone a eliminar.
- 3. Presione la flecha de menú de la vista en miniatura y, a continuación, seleccione **Eliminar página**.

# <span id="page-46-0"></span>Borrar páginas

Se puede borrar la tinta digital y eliminar objetos individuales de una página. También puede borrar todos los objetos o todos los objetos de tinta digital de una página simultáneamente.

# **H** NOTA

No se pueden borrar objetos bloqueados (consulte *[Bloquear](#page-94-0) [objetos](#page-94-0)* [en](#page-94-0) [la](#page-94-0) [página](#page-94-0) [89](#page-94-0)) ni objetos duplicados infinitamente (consulte *[Duplicar](#page-96-0) [objetos](#page-96-0)* [en](#page-96-0) [la](#page-96-0) [página](#page-96-0) [91\)](#page-96-0).Para borrar todos los objetos de una página, debe desbloquear todos los objetos bloqueados y borrar la selección del **Duplicador infinito** en cualquier objeto clonado infinitamente.

#### g **Para borrar todos los objetos de la página**

- 1. Si todavía no lo ha hecho, muestre la página cuyo contenido desea borrar.
- 2. Seleccione **Editar > Borrar página**.

## **NOTAS**

- o Esta opción está desactivada si no hay objetos en la página o si los objetos están bloqueados o infinitamente duplicados.
- o También puede seleccionar esta opción mediante una de las siguientes opciones:
	- o Haciendo clic con el botón derecho en la página
	- o Presionando la flecha del menú de la página en el Clasificador de páginas.
	- o Presionando la flecha del menú de la página mientras se editan los grupos de la página (consulte *[Agrupar](#page-41-0) [páginas](#page-41-0)* [en](#page-41-0) [la](#page-41-0) [página](#page-41-0) [36](#page-41-0))
	- o Presionado **Borrar página** si está incluido en la barra de herramientas (consulte *[Personalizar](#page-162-0) [la](#page-162-0) [barra](#page-162-0) [de](#page-162-0) [herramientas](#page-162-0)* [en](#page-162-0) [la](#page-162-0) [página](#page-162-0) [157](#page-162-0))
- o Puede borrar todos los objetos de múltiples páginas a la vez.Seleccione las miniaturas de las páginas en el Clasificador de páginas, presione la flecha del menú y seleccione **Borrar página**.

## **C A P Í T U L O 3**

Crear y trabajar con páginas

### g **Para borrar todos los objetos de tinta digital de la página**

- 1. Si todavía no lo ha hecho, muestre la página cuyo contenido desea borrar.
- 2. Seleccione **Editar > Borrar tinta de la página**.

## **NOTAS**

- o Esta opción está desactivada si no hay tinta digital en la página o si la tinta digital está bloqueada o infinitamente duplicada.
- o También puede seleccionar esta opción mediante una de las siguientes opciones:
	- o Haciendo clic con el botón derecho en la página
	- o Presionando la flecha del menú de la página en el Clasificador de páginas.
	- o Presionando la flecha del menú de la página mientras se editan los grupos de la página (consulte *[Agrupar](#page-41-0) [páginas](#page-41-0)* [en](#page-41-0) [la](#page-41-0) [página](#page-41-0) [36](#page-41-0))
	- o Presionado **Borrar tinta** si está incluido en la barra de herramientas (consulte *[Personalizar](#page-162-0) [la](#page-162-0) [barra](#page-162-0) [de](#page-162-0) [herramientas](#page-162-0)* [en](#page-162-0) [la](#page-162-0) [página](#page-162-0) [157](#page-162-0))
- o Puede borrar todos los objetos de tinta digital de múltiples páginas a la vez.Seleccione las miniaturas de las páginas en el Clasificador de páginas, presione la flecha del menú y seleccione **Borrar tinta de la página**.

# Restablecer páginas

Si realiza cambios a una página (sin guardarlos), puede restablecer la página al estado en que el que estaba antes de hacer los cambios.

# **NOTA**

Al restablecer una página no se restablecen los archivos compatibles con Adobe Flash Player que se estén ejecutando en la página.

Crear y trabajar con páginas

### g **Para restablecer una página**

- 1. Si todavía no lo ha hecho, muestre la página cuyo contenido desea restablecer.
- 2. Seleccione **Editar > Restablecer página**.

Aparece un cuadro de diálogo que le pide que confirme que desea restablecerla.

## **NOTAS**

- o Esta opción estará desactivada si no ha efectuado cambios a la página desde la última vez que guardó el archivo.
- o También puede seleccionar esta opción mediante una de las siguientes opciones:
	- o Haciendo clic con el botón derecho en la página
	- o Presionando la flecha del menú de la página en el Clasificador de páginas.
	- o Presionando la flecha del menú de la página mientras se editan los grupos de la página (consulte *[Agrupar](#page-41-0) [páginas](#page-41-0)* [en](#page-41-0) [la](#page-41-0) [página](#page-41-0) [36](#page-41-0))
	- o Presionado **Restablecer página <b>D**esimistá incluido en la barra de herramientas (consulte *[Personalizar](#page-162-0) [la](#page-162-0) [barra](#page-162-0) [de](#page-162-0) [herramientas](#page-162-0)* [en](#page-162-0) [la](#page-162-0) [página](#page-162-0) [157](#page-162-0))
- o Se pueden restablecer varias páginas al mismo tiempo.Seleccione las miniaturas de las páginas en el Clasificador de páginas, presione la flecha del menú y seleccione **Restablecer página**.
- 3. Haga clic en **Restablecer página**.

# Mostrar bordes de página de los alumnos

Si sus alumnos utilizan el software SMART Notebook SE (Edición para alumnos) para responder preguntar y hacer evaluaciones, puede que encuentre útil crear páginas de preguntas para visualizar el borde de página del alumno que muestre el área de la página que será visible en las pantallas de ordenador de sus alumnos.

# **NOTA**

Este procedimiento solo es aplicable si está utilizando el software SMART Response como parte del software de aprendizaje interactivo SMART Classroom Suite™.

### g **Para mostrar un borde de página del alumno**

1. Seleccione **Ver > Alineación**.

Aparecerá el cuadro de diálogo *Alineación*.

2. Haga clic en la pestaña **Borde de página del alumno**.

- 3. Seleccione la casilla de verificación **Mostrar un borde alrededor de la zona que será visible en SMART Notebook SE durante una evaluación**.
- 4. Seleccione **Preestablecer valor** y, a continuación, seleccione una resolución de pantalla de la lista desplegable.

O bien

Seleccione **Valor personalizado** y, a continuación, escriba la anchura y altura de las pantallas de los alumnos en las casillas.

5. Haga clic en **Aceptar**.

Aparecerá un borde de color en la página alrededor de la zona que sus alumnos verán en las pantallas de sus ordenadores.

# Trabajar con fondos de página y temas

Los fondos de página son blancos de forma predeterminada. No obstante, puede definir los fondos de página en otros colores, degradados de dos colores, tramas e imágenes.

Los temas le permiten definir un fondo personalizado para una o varias páginas en su archivo .notebook así como fuentes y objetos personalizados.

# <span id="page-49-0"></span>Aplicar fondos de página y temas

Puede definir la apariencia de los fondos de página utilizando la pestaña Propiedades o la Galería.

#### **Aplicar fondos utilizando la pestaña Propiedades**

Puede definir el fondo de una página en un color sólido, un degradado de dos colores, un motivo o una imagen mediante la pestaña Propiedades.

g **Para aplicar un fondo**

1. Seleccione **Formato > Fondo**.

La pestaña Propiedades muestra las opciones de *Efectos de relleno*.

2. Seleccione un estilo de relleno:

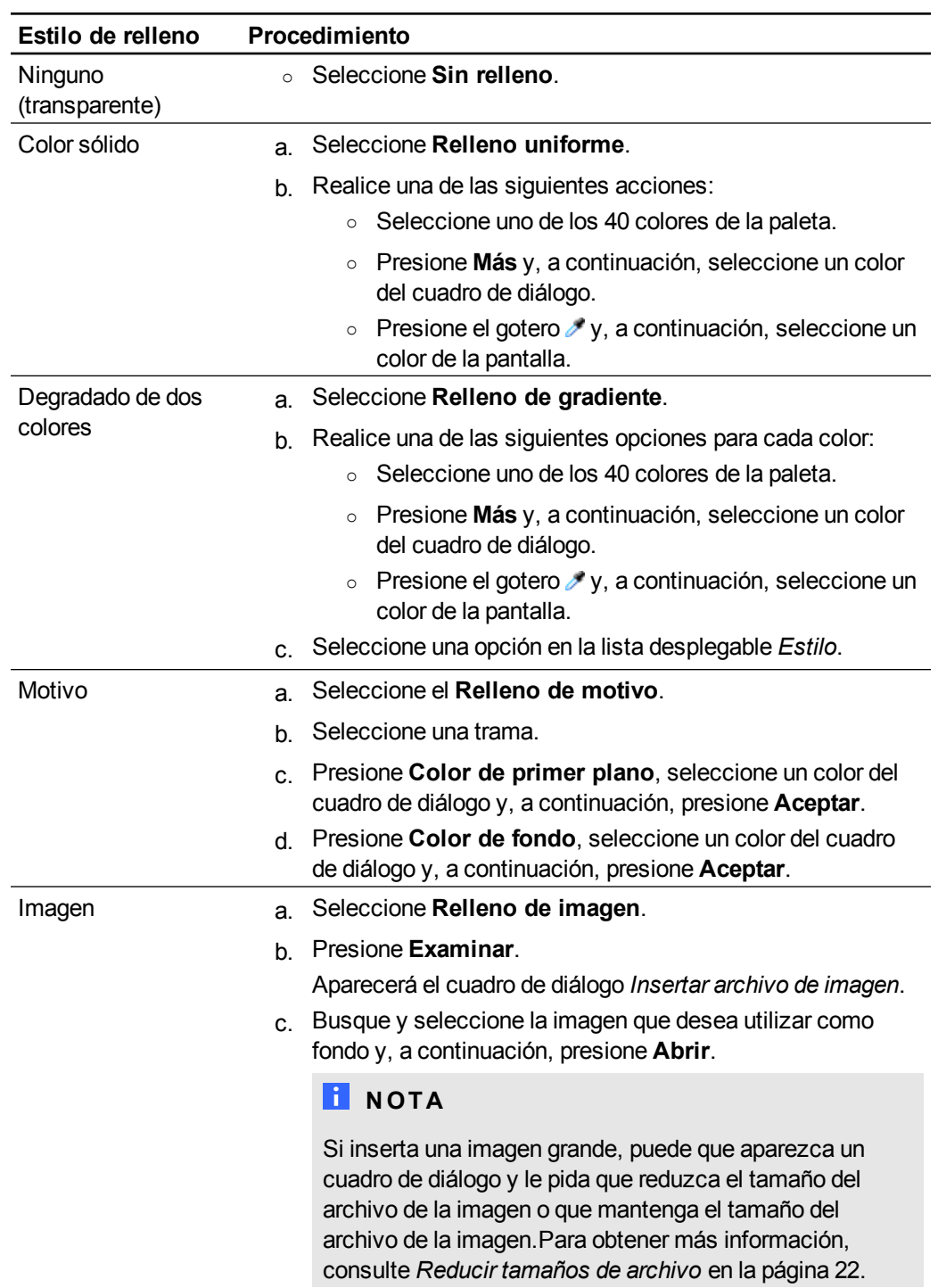

## g **Para quitar un fondo**

1. Seleccione **Formato > Fondo**.

La pestaña Propiedades muestra las opciones de *Efectos de relleno*.

2. Seleccione **Sin relleno**.

### **Aplicar fodos y temas utilizando la Galería**

Puede definir una página, todas las páginas de un grupo o todas las páginas de un archivo utilizando un fondo o tema de la Galería.

### g **Para aplicar un fondo o un tema**

- 1. Si la Galería no está visible, presione **Galería** .
- 2. Seleccione **Mi contenido** en la lista de categorías de la Galería para ver sus propios fondos y temas (consulte *[Crear](#page-52-0) [temas](#page-52-0)* [en](#page-52-0) [la](#page-52-0) [página](#page-52-0) [siguiente\)](#page-52-0).

O bien

Seleccione **Materiales esenciales de la Galería** para ver fondos y temas predefinidos que instaló con el software.

3. Seleccione **Fondos y temas**.

La Galería muestra vistas en miniatura de los fondos y temas disponibles.

- 4. Presione la vista en miniatura del tema que desea aplicar.
- 5. Presione la flecha de menú de la vista en miniatura y, a continuación, seleccione **Insertar en Notebook**.

Aparecerá el cuadro de diálogo *Insertar tema*.

6. Seleccione **Insertar tema en todas las páginas** para aplicar el fondo o tema a todas las páginas de un archivo.

O bien

Seleccione **Insertar tema en todas las páginas del grupo actual** para aplicar el fondo o tema a todas las páginas del grupo actual.

O bien

Seleccione **Insertar el tema sólo en la página actual** para aplicar el fondo o tema a la página actual.

7. Presione **Aceptar**.

### g **Para eliminar un fondo o un tema**

- 1. Haga clic el botón derecho del ratón en la página.
- 2. Seleccione **Eliminar tema**.

Se elimina el fondo o el tema de todas las páginas a las que lo aplicó.

# <span id="page-52-0"></span>Crear temas

Puede utilizar temas para personalizar páginas. Se puede crear un tema y agregarlo a la Galería de modo que esté disponible en un lugar práctico. Después, puede aplicar este tema a una página, a todas las páginas de un grupo o a todas las páginas de un archivo.

La Galería también incluye algunos temas.

### g **Para crear un tema**

- 1. Seleccione **Formato > Temas > Crear tema**.
- 2. Escriba un nombre para el tema en el cuadro *Nombre de tema*.
- 3. Defina el fondo del mismo modo que lo haría para una página (consulte *[Aplicar](#page-49-0) [fondos](#page-49-0) [de](#page-49-0) [página](#page-49-0) [y](#page-49-0) [temas](#page-49-0)* [en](#page-49-0) [la](#page-49-0) [página](#page-49-0) [44](#page-49-0)).
- 4. Agregue y modifique objetos en el tema del mismo modo que lo haría en una página (consulte *[Crear](#page-54-0) [objetos](#page-54-0) [básicos](#page-54-0)* [en](#page-54-0) [la](#page-54-0) [página](#page-54-0) [49\)](#page-54-0).
- 5. Presione **Guardar**.

El tema aparece en la categoría *Mi contenido* de la Galería.

### g **Para crear un tema basado en la página actual**

- 1. Seleccione **Formato > Temas > Crear tema de la página**.
- 2. Escriba un nombre para el tema en el cuadro *Nombre de tema*.
- 3. Presione **Guardar**.

El tema aparece en la categoría *Mi contenido* de la Galería.

# <span id="page-54-0"></span>Crear objetos básicos Capítulo 4

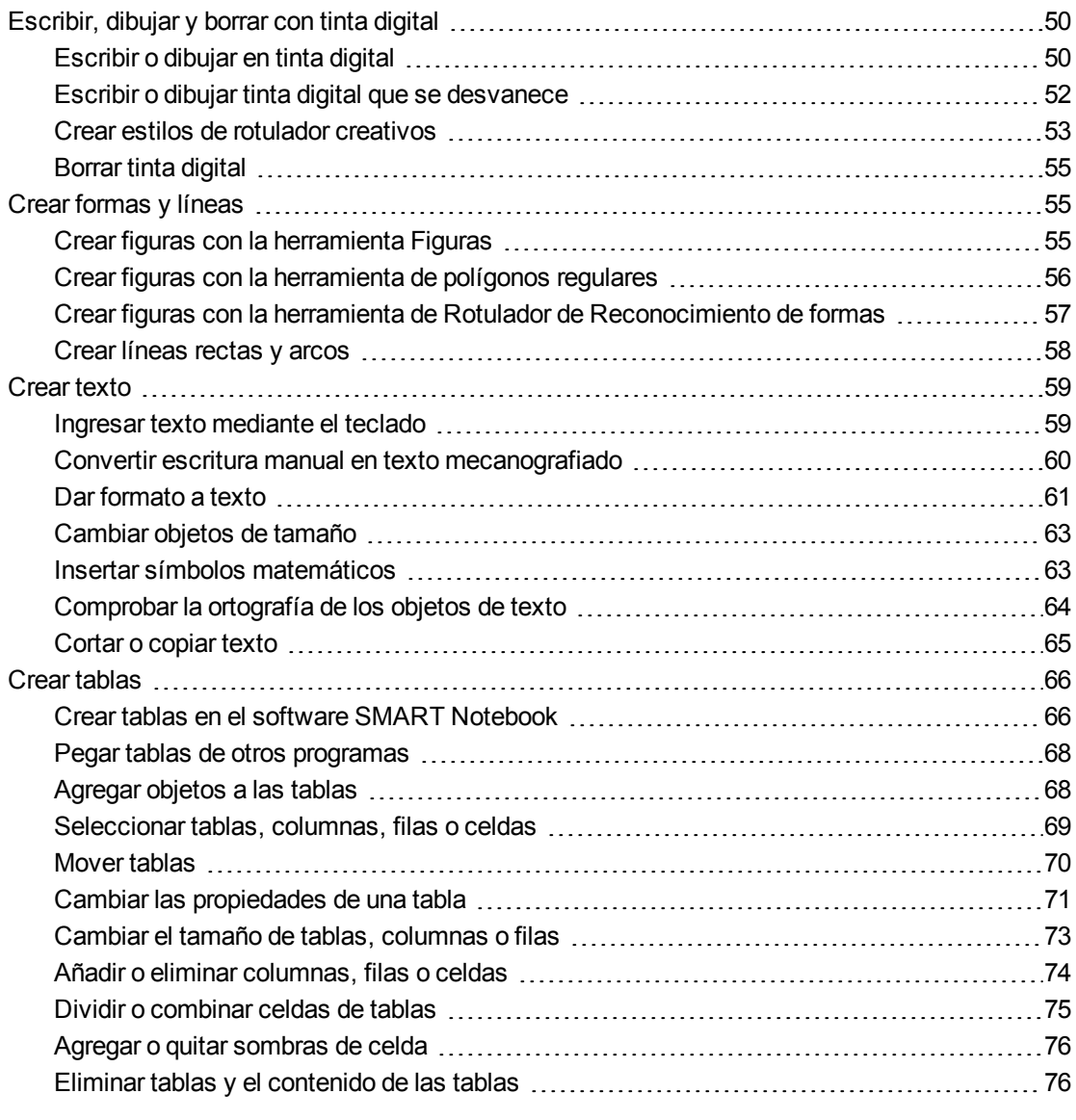

Los objetos son los ladrillos que sirven para construir contenido en sus archivos .notebook. Un objeto es, sencillamente, un elemento que está en una página que usted crea o importa y con el que después trabaja. Los tipos básicos de objetos son los siguientes:

- Tinta digital (escritura y dibujos a mano alzada)
- Figuras
- Líneas rectas
- Arcos
- Texto
- <span id="page-55-0"></span> $\bullet$  Tablas

# Escribir, dibujar y borrar con tinta digital

La tinta digital es texto u objetos creados a mano alzada utilizando los rotuladores de su producto interactivo o las herramientas de Rotuladores de SMART Notebook. Escribir o dibujar con tinta digital le permite agregar contenido rápidamete a sus archivos del software SMART Notebook ya sea creando los archivos o al presentarlos a los alumnos.

<span id="page-55-1"></span>Después de crear la tinta digital, puede borrarla.

# Escribir o dibujar en tinta digital

La forma más sencilla de escribir o dibujar en tinta digital es utilizar el rotulador/es del producto interactivo.

También puede crear objetos a mano alzada con la herramienta Rotuladores. La herramienta Rotuladores le permite escribir o dibujar con tinta digital utilizand cinco tipos de rotuladores:

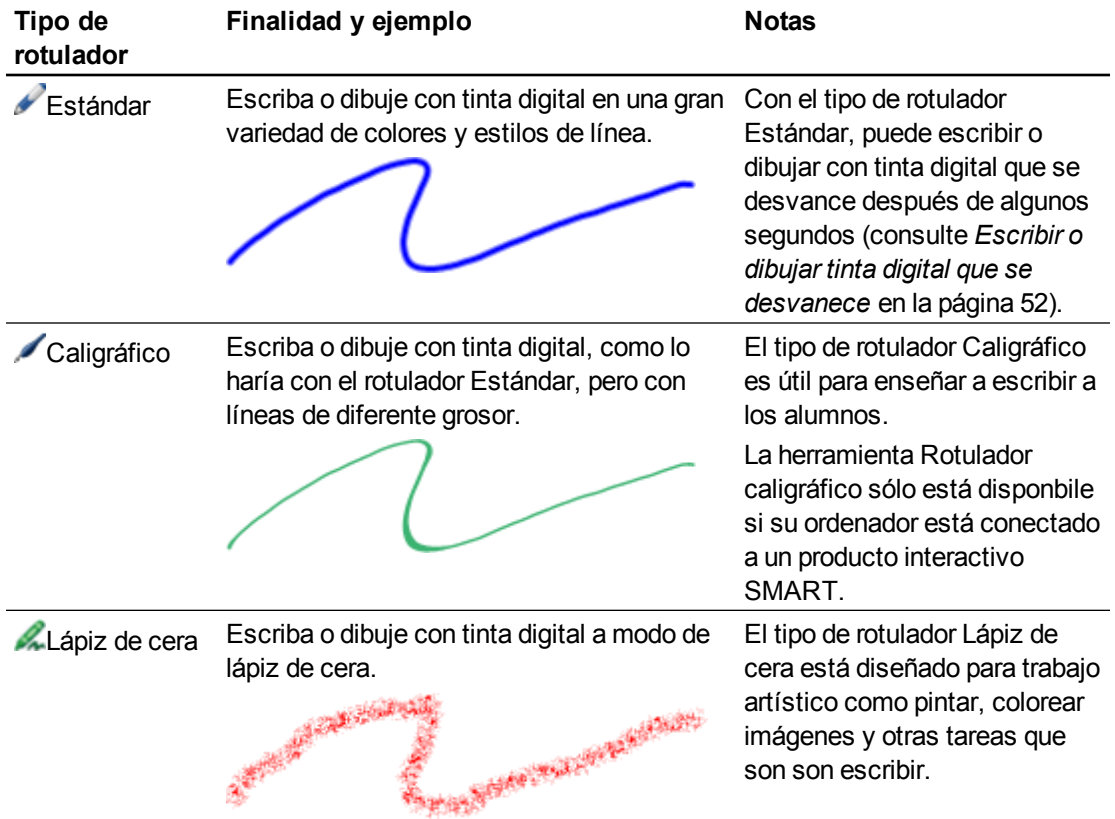

### **C A P Í T U L O 4** Crear objetos básicos

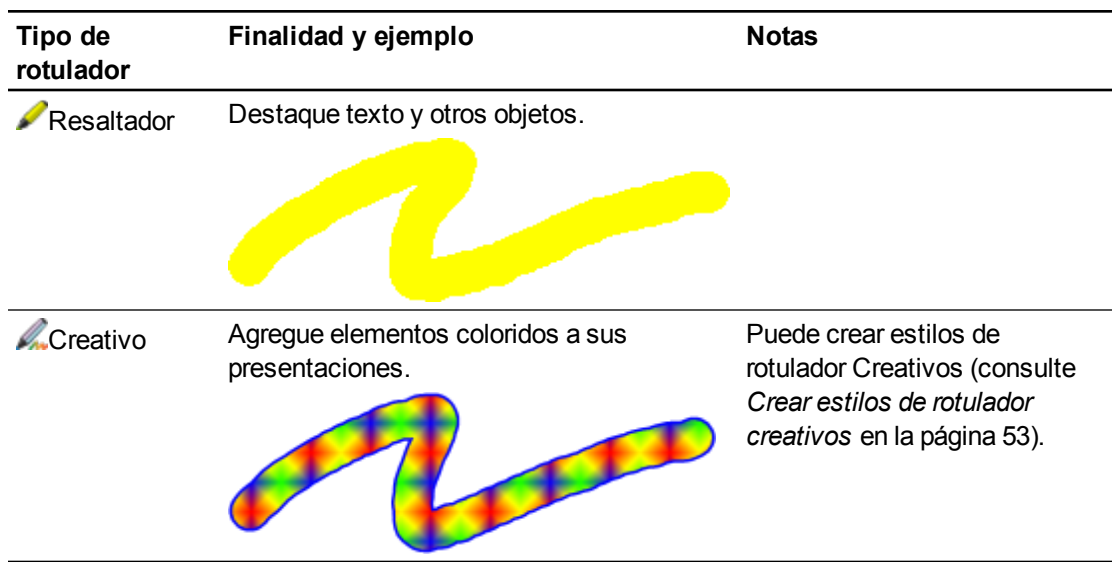

### g **Para escribir o dibujar con tinta digital**

1. Presione **Rotuladores ...** 

Aparecerán los botones de herramientas de Rotuladores.

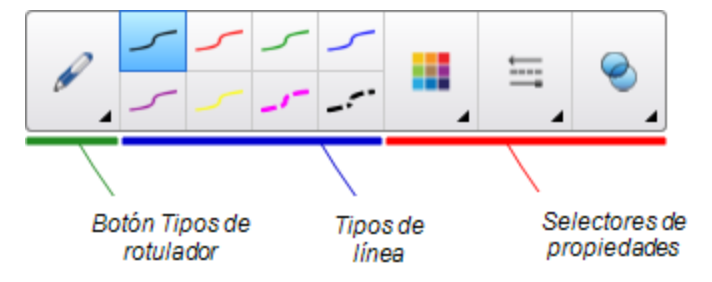

2. Presione **Tipos de rotulador** y, a continuación, seleccione un tipo de rotulador.

# **NOTA**

Además de los cinco tipos de rotuladores anteriores, puede seleccionar el Rotulador mágico y las herramientas del Rotulador de Reconocimiento de formas (consulte *[Uso](#page-140-0) [del](#page-140-0) [Rotulador](#page-140-0) [mágico](#page-140-0)* [en](#page-140-0) [la](#page-140-0) [página](#page-140-0) [135](#page-140-0) y *[Crear](#page-62-0) [figuras](#page-62-0) [con](#page-62-0) [la](#page-62-0) [herramienta](#page-62-0) [de](#page-62-0) [Rotulador](#page-62-0) [de](#page-62-0) [Reconocimiento](#page-62-0) [de](#page-62-0) [formas](#page-62-0)* [en](#page-62-0) [la](#page-62-0) [página](#page-62-0) [57](#page-62-0)).

- 3. Seleccione un tipo de línea.
- 4. Opcionalmente, también puede personalizar el tipo de línea utilizando los selectores de propiedades.

# **NOTA**

También puede personalizar el estilo de línea mediante la pestaña Propiedades (consulte *[Cambiar](#page-87-0) [propiedades](#page-87-0) [de](#page-87-0) [objetos](#page-87-0)* [en](#page-87-0) [la](#page-87-0) [página](#page-87-0) [82](#page-87-0)).

5. Escriba o dibuje en tinta digital sobre la página.

### **SUGERENCIAS**

- o No apoye el codo ni la palma de la mano sobre la superficie del producto interactivo mientras escribe o dibuja.
- o Si escribe o dibuja varias líneas, Software SMART Notebook combina las líneas en un solo objeto automáticamente.Por ejemplo, si desea escribir las letras de una palabra, Software SMART Notebook combina las letras individuales, lo que le permite interactuar con la palabra completa. Si desea escribir palabras en la misma línea pero no desea combinarlas, deje un gran espacio entre ellas, utilice distintos rotuladores o coloque brevemente el rotulador en la bandeja de rotuladores antes de escribir otra palabra (sólo pizarras digitales interactivas).
- o Si desea escribir diagonalmente, trace una línea recta y, a continuación, gírela (consulte *[Rotar](#page-99-0) [objetos](#page-99-0)* [en](#page-99-0) [la](#page-99-0) [página](#page-99-0) [94](#page-99-0)).
- o Si desea escribir en letras pequeñas, escriba letras grandes y, a continuación, reduzca su tamaño (consulte *[Cambiar](#page-96-1) [el](#page-96-1) [tamaño](#page-96-1) [de](#page-96-1) [los](#page-96-1) [objetos](#page-96-1)* [en](#page-96-1) [la](#page-96-1) [página](#page-96-1) [91\)](#page-96-1).
- o Puede rellenar áreas que haya rodeado con tinta digital (consulte *[Rellenar](#page-89-0) [dibujos](#page-89-0) [de](#page-89-0) [tinta](#page-89-0) [digital](#page-89-0)* [en](#page-89-0) [la](#page-89-0) [página](#page-89-0) [84](#page-89-0)).

# <span id="page-57-0"></span>Escribir o dibujar tinta digital que se desvanece

Puede crear objetos a mano alzada que se desvanecen después de un periodo específico de tiempo utilizando la herramienta Rotuladores.

## **NOTA**

También puede crear objetos a mano alzada que se desvanecen después de un periodo específico de tiempo utilizando la herramienta Rotulador mágico (consulte *[Uso](#page-141-0) [del](#page-141-0) [rotulador](#page-141-0) [mágico](#page-141-0) [para](#page-141-0) [crear](#page-141-0) [objetos](#page-141-0) [que](#page-141-0) [se](#page-141-0) [desvanecen](#page-141-0)* [en](#page-141-0) [la](#page-141-0) [página](#page-141-0) [136](#page-141-0)).

### g **Para escribir o dibujar con tinta digital que se desvanece**

1. Presione **Rotuladores !!!** 

Aparecerán los botones de herramientas de Rotuladores.

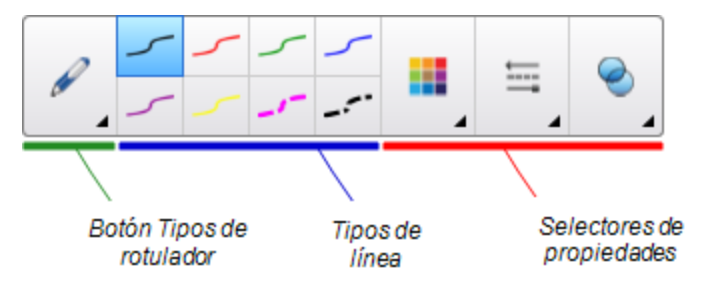

2. Presione **Tipos de rotulador** y, a continuación, seleccione **Rotulador**.

- 3. Seleccione un tipo de línea.
- 4. Si la pestaña Propiedades no está visible, presione **Propiedades A**.
- 5. Presione **Efectos de relleno**.
- 6. Seleccione la casilla **Hacer que la tinta se desvanezca después de escribir** y, a continuación, seleccione el número de segundos que deben pasar desde que escribe o dibuja hasta que la tinta se desvanece en la lista desplegable **Tiempo de desvanecimiento**.
- <span id="page-58-0"></span>7. Escriba o dibuje en tinta digital sobre la página.

# Crear estilos de rotulador creativos

El software SMART Notebook incluye estilos de rotulador Creativos (consulte *[Escribir](#page-55-1) [o](#page-55-1) [dibujar](#page-55-1) [en](#page-55-1) [tinta](#page-55-1) [digital](#page-55-1)* [en](#page-55-1) [la](#page-55-1) [página](#page-55-1) [50](#page-55-1)). Además de estos estilos, puede crear los suyos propios mediante imágenes u objetos sobre la página actualmente seleccionada.

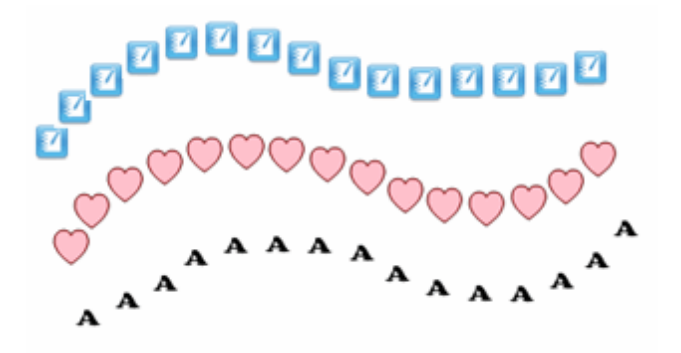

### g **Para crear un rotulador Creativo personalizado mediante una imagen**

1. Presione **Rotuladores !!!** 

Aparecerán los botones de herramientas de Rotuladores.

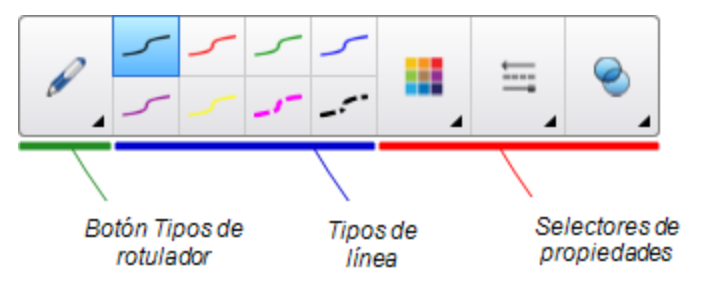

- 2. Presione **Tipos de rotulador** y, a continuación, seleccione **Rotulador Creativo**.
- 3. Seleccione un tipo de línea.
- 4. Si la pestaña Propiedades no está visible, presione **Propiedades A**.
- 5. Presione **Estilo de línea**.
- 6. Seleccione **Utilizar una imagen predeterminada como sello**.

7. Haga clic en **Examinar**.

Aparecerá el cuadro de diálogo *Insertar archivo de imagen*.

- 8. Vaya hasta la imagen que desee utilizar para el estilo de rotulador Creativo y selecciónela.
- 9. Presione **Abrir**.
- 10. Escribe o dibuje en tinta digital sobre la página.

## **SUGERENCIA**

- o Para reanudar el uso del tipo de línea predeterminado, seleccione **Uso del patrón predeterminado**.
- o Si desea guardar este estilo predeterminado del rotulador Creativo para utilizarlo en otro momento, presione **Guardar propiedades de herramientas**.Después podrá restablecer el estilo del rotulador Creativo (consulte *[Personalizar](#page-162-0) [la](#page-162-0) [barra](#page-162-0) [de](#page-162-0) [herramientas](#page-162-0)* [en](#page-162-0) [la](#page-162-0) [página](#page-162-0) [157\)](#page-162-0).

### g **Para crear un rotulador Creativo personalizado mediante un objeto**

1. Presione **Rotuladores \M**.

Aparecerán los botones de herramientas de Rotuladores.

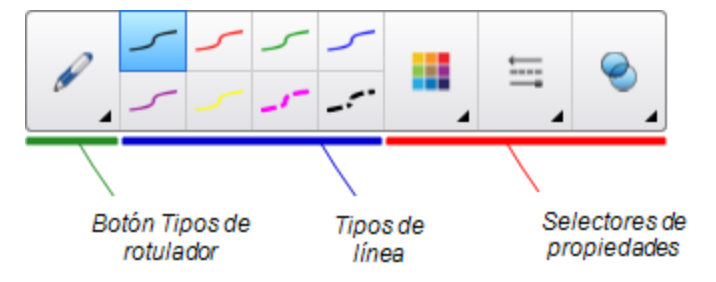

- 2. Presione **Tipos de rotulador** y, a continuación, seleccione **Rotulador Creativo**.
- 3. Si la pestaña Propiedades no está visible, presione **Propiedades** .
- 4. Presione **Estilo de línea**.
- 5. Seleccione **Utilizar una imagen predeterminada como sello**.
- 6. Presione **Seleccionar objeto** y, a continuación, seleccione un objeto de la página.

7. Escriba o dibuje en tinta digital sobre la página.

## **SUGERENCIA**

- o Para reanudar el uso del tipo de línea predeterminado, seleccione **Uso del patrón predeterminado**.
- o Si desea guardar este estilo predeterminado del rotulador Creativo para utilizarlo en otro momento, presione **Guardar propiedades de herramientas**.Después podrá restablecer el estilo del rotulador Creativo (consulte *[Personalizar](#page-162-0) [la](#page-162-0) [barra](#page-162-0) [de](#page-162-0) [herramientas](#page-162-0)* [en](#page-162-0) [la](#page-162-0) [página](#page-162-0) [157\)](#page-162-0).

# <span id="page-60-0"></span>Borrar tinta digital

Puede borrar tinta digital de la pantalla de su producto interactivo utilizando el borrador o el gesto de borrado. Si va a borrar tinta digital de una página de archivo .notebook, también puede borrar objetos utilizando la herramienta Borrador.

## **NOTA**

Aunque puede borrar tinta digital, no podrá borrar algunos tipos de objetos, como texto, figuras, líneas rectas, arcos e imágenes.Para quitar este tipo de objetos, debe eliminarlos (consulte *[Eliminar](#page-106-0) [objetos](#page-106-0)* [en](#page-106-0) [la](#page-106-0) [página](#page-106-0) [101\)](#page-106-0).

### g **Para borrar la tinta digital**

- 1. Haga clic en **Borrador** y, a continuación, seleccione un tipo de borrador.
- <span id="page-60-1"></span>2. Borre la tinta digital.

# Crear formas y líneas

Además de crear figuras o formas a mano alzada y líneas dibujando con tinta digital, puede hacerlo utilizando las herramientas del software SMART Notebook.

# **NOTA**

Para eliminar una figura o línea a partir de una página, debe borrarla (consulte *[Eliminar](#page-106-0) [objetos](#page-106-0)* [en](#page-106-0) [la](#page-106-0) [página](#page-106-0) [101\)](#page-106-0). La herramienta Borrador no elimina figuras.

# <span id="page-60-2"></span>Crear figuras con la herramienta Figuras

Puede utilizar la herramienta Formas para crear una gran variedad de figuras, como círculos perfectos, cuadrados perfectos, triángulos perfectos, otras figuras geométricas, corazones, marcas de verificación y X.

Puede agregar una figura a la página y luego editar sus propiedades. Asimismo, puede personalizar el color de contorno, el color de relleno y el grosor de línea de la figura y, a continuación, añadirla a la página.

### **C A P Í T U L O 4**

Crear objetos básicos

### g **Para crear una figura**

1. Presione **Formas** .

Aparecerán los botones de herramientas de la herramienta Formas.

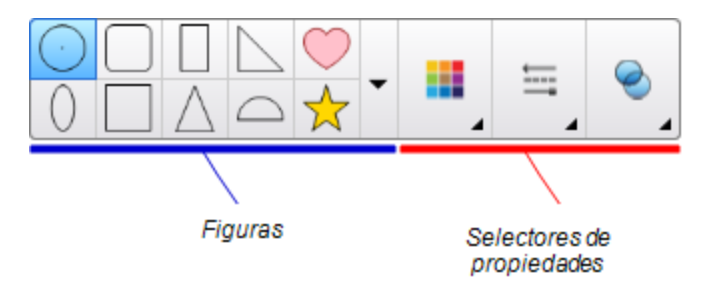

2. Seleccione una figura en la barra de herramientas.

O bien

Presione vy, a continuación, seleccione una figura.

3. Opcionalmente, también puede personalizar la figura utilizando los selectores de propiedades.

**NOTA** 

También puede personalizar la figura mediante la pestaña Propiedades (consulte *[Cambiar](#page-87-0) [propiedades](#page-87-0) [de](#page-87-0) [objetos](#page-87-0)* [en](#page-87-0) [la](#page-87-0) [página](#page-87-0) [82](#page-87-0)).

4. Cree una figura presionando en el lugar donde desea situar la figura y arrastrando hasta que ésta tenga el tamaño que desea.

# **SUGERENCIA**

Se pueden crear círculos, cuadrados, triángulos y otras figuras perfectas manteniendo presionada la tecla MAYÚS mientras dibuja la figura.

# <span id="page-61-0"></span>Crear figuras con la herramienta de polígonos regulares

Además de crear formas mediante la herramienta Formas, puede crear polígonos regulares de 3 a 15 lados mediante la herramienta polígonos regulares.

### g **Para crear una figura con la herramienta Polígonos regulares**

1. Presione **Polígonos regulares** .

Aparecerán los botones de herramientas Polígonos regulares.

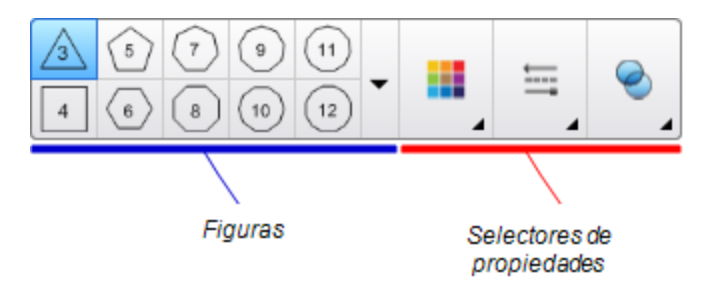

2. Seleccione una figura en la barra de herramientas.

O bien

Presione <sub>▼</sub> y, a continuación, seleccione una figura.

**NOTA** 

El número de la figura indicará el número de lados.

3. Opcionalmente, también puede personalizar la figura utilizando los selectores de propiedades.

# **NOTA**

También puede personalizar la figura mediante la pestaña Propiedades (consulte *[Cambiar](#page-87-0) [propiedades](#page-87-0) [de](#page-87-0) [objetos](#page-87-0)* [en](#page-87-0) [la](#page-87-0) [página](#page-87-0) [82](#page-87-0)).

4. Cree una figura presionando en el lugar donde desea situar la figura y arrastrando hasta que ésta tenga el tamaño que desea.

# <span id="page-62-0"></span>Crear figuras con la herramienta de Rotulador de Reconocimiento de formas

Puede utilizar la herramienta Rotulador de reconocimiento de formas para dibujar círculos, elipses, cuadrados, rectángulos, triángulos y arcos.

# **NOTA**

También puede crear figuras utilizando la herramienta Formas (consulte *[Crear](#page-60-2) [figuras](#page-60-2) [con](#page-60-2) [la](#page-60-2) [herramienta](#page-60-2) [Figuras](#page-60-2)* [en](#page-60-2) [la](#page-60-2) [página](#page-60-2) [55\)](#page-60-2) o la herramientas Polígonos regulares (consulte *[Crear](#page-61-0) [figuras](#page-61-0) [con](#page-61-0) [la](#page-61-0) [herramienta](#page-61-0) [de](#page-61-0) [polígonos](#page-61-0) [regulares](#page-61-0)* [en](#page-61-0) [la](#page-61-0) [página](#page-61-0) [precedente](#page-61-0)).

Crear objetos básicos

### g **Para dibujar una figura**

1. Presione **Rotuladores** 

Aparecerán los botones de herramientas de Rotuladores.

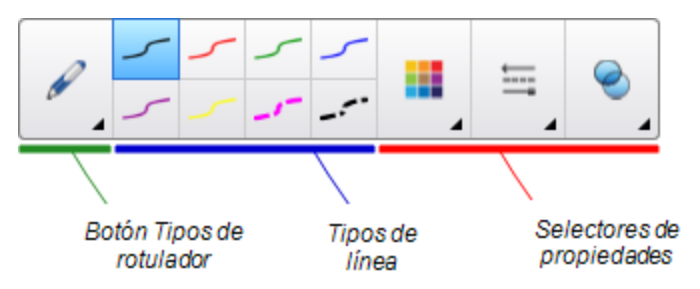

- 2. Presione **Tipos de rotulador** y, a continuación, seleccione **Rotulador de reconocimiento de formas**.
- 3. Dibuje una figura en la pantalla interactiva.

Si el software SMART Notebook reconoce su dibujo como un círculo, una elipse, un cuadrado, rectángulo, triángulo o arco, añade esta forma a la página.

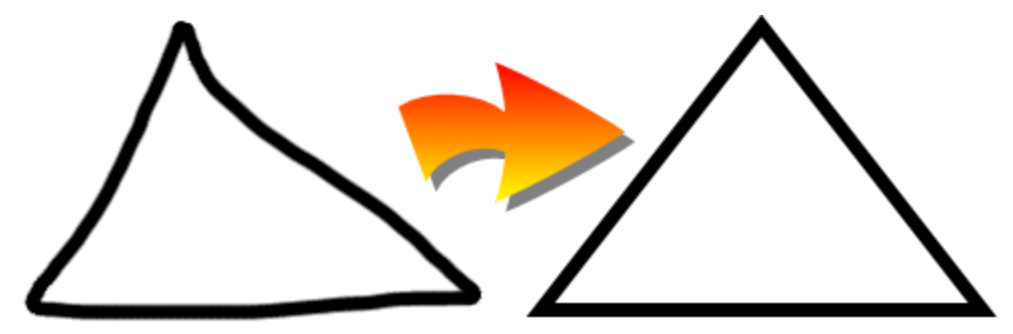

# <span id="page-63-0"></span>Crear líneas rectas y arcos

Puede utilizar la herramienta Líneas para dibujar líneas rectas y arcos.

Se puede agregar una línea a la página y luego editar sus propiedades. Asimismo, puede personalizar una línea y, a continuación, agregarla a la página.

### g **Para crear una línea o arco**

1. Presione **Líneas** 

Aparecerán los botones de herramientas de Líneas.

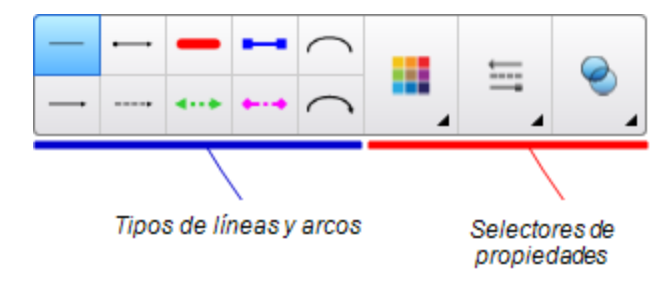

- 2. Seleccione un tipo de línea o arco.
- 3. Opcionalmente, puede personalizar la línea o arco utilizando los selectores de propiedades.

## **NOTA**

También puede personalizar el tipo de línea o arco mediante la pestaña Propiedades (consulte *[Cambiar](#page-87-0) [propiedades](#page-87-0) [de](#page-87-0) [objetos](#page-87-0)* [en](#page-87-0) [la](#page-87-0) [página](#page-87-0) [82](#page-87-0)).

4. Cree una línea presionando el lugar donde desea que la línea se inicie y arrastrando hasta donde desea que la línea finalice.

# <span id="page-64-0"></span>Crear texto

Puede crear texto en el software SMART Notebook llevando a cabo cualquiera de las siguientes acciones:

- Al escribir texto utilizando un teclado conectado a su ordenador
- Escribir el texto con el teclado mediante el Teclado SMART
- <sup>l</sup> Al escribir texto (consulte *[Escribir,](#page-55-0) [dibujar](#page-55-0) [y](#page-55-0) [borrar](#page-55-0) [con](#page-55-0) [tinta](#page-55-0) [digital](#page-55-0)* [en](#page-55-0) [la](#page-55-0) [página](#page-55-0) [50\)](#page-55-0) y, a continuación convertirlo en texto mecanografiado utilizando la función de reconocimiento de escritura

Después de crear texto, puede editarlo, comprobar su ortografía y cambiar las propiedades, incluido el estilo de fuente, tamaño y color.

# <span id="page-64-1"></span>Ingresar texto mediante el teclado

Puede ingresar texto mediante el teclado o editar texto existente

- g **Para escribir texto nuevo con el teclado**
	- 1. Si algún teclado no es accesible, presione el icono **SMART Board** el en el área de notificación y, a continuación, seleccione **Teclado**.
	- 2. Presione **Texto**  $\triangle$  y, a continuación, seleccione un estilo de fuente disponible.
	- 3. Opcionalmente, personaliza el estilo de fuente (consulte *[Dar](#page-66-0) [formato](#page-66-0) [a](#page-66-0) [texto](#page-66-0)* [en](#page-66-0) [la](#page-66-0) [página](#page-66-0) [61\)](#page-66-0).
	- 4. Presione donde desea que el texto se inicie.
	- 5. Escriba el texto.
	- 6. Una vez terminado, presione fuera del objeto de texto.

Crear objetos básicos

### g **Para modificar un texto existente**

- 1. Haga doble clic en el objeto de texto.
- 2. Edite el texto.
- 3. Una vez terminado, presione fuera del objeto de texto.

# <span id="page-65-0"></span>Convertir escritura manual en texto mecanografiado

Puede escribir sobre la pantalla del producto interactivo con los tipos de rotulador Estándar o Caligráfico y convertir la escritura en texto mecanografiado. El software SMART Notebook puede convertir la escritura manuscrita en diferentes idiomas.

### g **Para convertir texto manuscrito en texto ingresado mediante el teclado**

1. Presione **Rotuladores !!!** 

Aparecerán los botones de herramientas de Rotuladores.

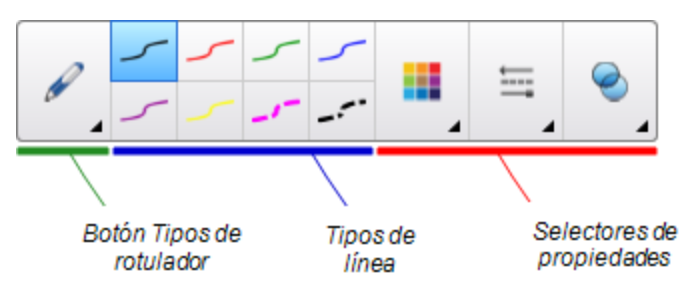

- 2. Presione **Tipos de rotulador** y, a continuación, seleccione **Rotulador** o **Pluma caligráfica**.
- 3. Escriba un texto.

## **SUGERENCIA**

Escriba caracteres de letra de molde ordenados en una línea horizontal. Si bien el software SMART Notebook puede convertir texto inclinado y escrito en cursiva, no siempre lo hace correctamente.

4. Seleccione el objeto de texto.

La función de reconocimiento de escritura del software SMART Notebook compara la palabra escrita con el diccionario e identifica las palabras que más se parecen a la que ha escrito.

5. Presione la flecha de menú del objeto de texto.

Aparece un menú con una lista de palabras coincidentes posibles, cada una de ellas precedida por el término *Reconocer*.

## **NOTAS**

- o Si desea que SMART Notebook identifique palabras en otro idioma, seleccione **Reconocer idiomas** y, a continuación, seleccione el otro idioma de la lista. El software SMART Notebook actualiza la lista de palabras coincidentes posibles con la inclusión de palabras en el idioma seleccionado.
- o Si cambia el idioma de reconocimiento de escritura, no cambia el idioma predeterminado de la interfaz de usuario del software SMART Notebook ni el sistema operativo.
- 6. Seleccione una palabra de la lista de palabras coincidentes.

La palabra seleccionada aparecerá en la página.

# <span id="page-66-0"></span>Dar formato a texto

Si desea dar formato a todo el texto de un objeto de texto, selecciónelo.

O bien

Si desea dar formato a un texto específico de un objeto de texto, haga doble clic en el objeto de texto y, a continuación, seleccione el texto.

Puede dar formato al texto mediante los botones de la barra de herramientas o las opciones de la pestaña Propiedades o del menú Formato.

# **NOTA**

Si no está disponible la pestaña Propiedades, presione **Propiedades** <sup>A</sup> y, a continuación, presione **Estilo de texto**.

La siguiente tabla presenta los cambios de formato que puede realizar utilizando las herramientas anteriores:

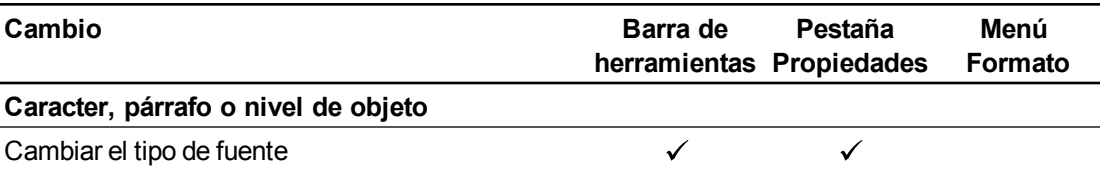

Crear objetos básicos

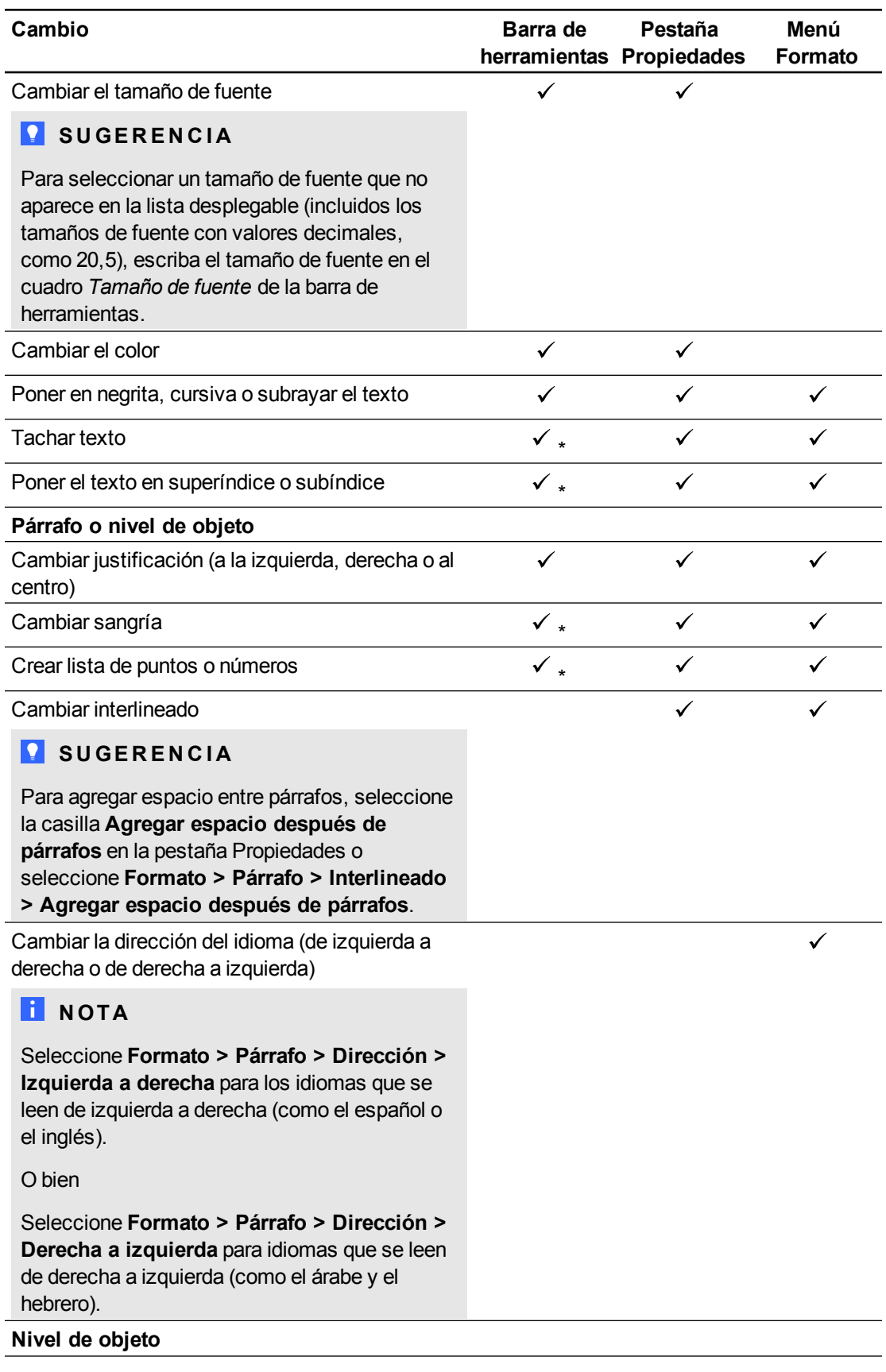

Crear objetos básicos

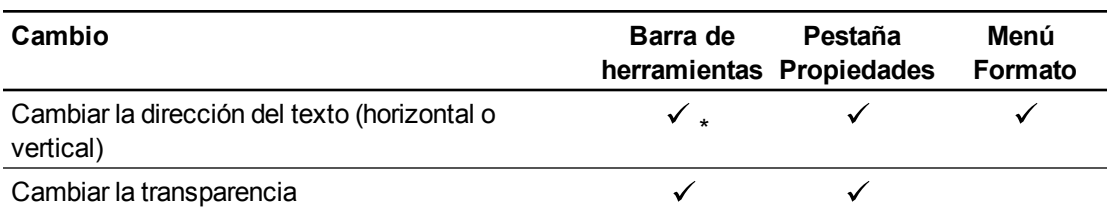

<span id="page-68-0"></span>\* Presione **Más opciones de texto** para mostrar los botones para estos cambios de formato.

# Cambiar objetos de tamaño

Al cambiar un objeto de texto de tamaño según el siguiente procedimiento en *[Cambiar](#page-96-1) [el](#page-96-1) [tamaño](#page-96-1) [de](#page-96-1) [los](#page-96-1) [objetos](#page-96-1)* [en](#page-96-1) [la](#page-96-1) [página](#page-96-1) [91](#page-96-1), el texto del objeto cambia de tamaño.

Si desea cambiar el tamaño de un objeto de texto sin cambiar el tamaño del texto que hay en él, complete el siguiente procedimiento.

### g **Para cambiar el tamaño de un objeto de texto**

- 1. Haga doble clic en el objeto de texto.
- 2. Presione uno de los dos círculos blancos que hay en cada lado del objeto de texto y, a continuación, arrastre el círculo para aumentar o reducir el tamaño del objeto de texto.

# <span id="page-68-1"></span>Insertar símbolos matemáticos

Puede insertar diversos símbolos matemáticos y científicos en una página.

## **NOTA**

Los símbolos matemáticos son simplemente caracteres. No realizan operaciones matemáticas.

### g **Para insertar un símbolo matemático**

- 1. Escriba texto en una página.
- 2. Presione Más opciones de texto  $\overline{A}$  y, a continuación, seleccione Insertar símbolo  $\sqrt{x}$ . Aparecerá el cuadro de diálogo *Insertar símbolos*.
- 3. Presione una categoría.

Aparece una lista de los símbolos.

- 4. Presione el símbolo que desee añadir al texto.
- 5. Presione **Insertar**.

El símbolo aparece en el objeto de texto.

# <span id="page-69-0"></span>Comprobar la ortografía de los objetos de texto

A medida que escribe texto, el software SMART Notebook comprueba la ortografía. Si escribe mal una palabra, el software SMART Notebook subraya la palabra en rojo. Entonces, puede hacer clic con el botón derecho en la palabra y elegir la opción correcta de una lista de opciones.

Si lo prefiere, puede desactivar esta función y comprobar cómo se escribe utilizando el cuadro de diálogo *Comprobar la ortografía*.

### g **Para desactivar la comprobación de ortografía automática**

- 1. Presione **Texto** .
- 2. Presione **Más opciones de texto** y, a continuación, seleccione **Comprobar la ortografía** .

### g **Para comprobar la ortografía de un objeto de texto manualmente**

- 1. Seleccione el objeto de texto.
- 2. Presione la flecha de menú del objeto y, a continuación, seleccione **Comprobar la ortografía**.

Si el software SMART Notebook encuentra una palabra mal escrita, aparecerá el cuadro de diálogo *Revisión ortográfica*. Este cuadro de diálogo muestra las palabra escrita incorrectamente y propone alternativas.

- 3. Realice una de las siguientes opciones para palabra mal escrita:
	- o Para mantener la ortografía actual del objeto en esta ocasión, presione **Omitir una vez**.
	- o Para mantener la ortografía actual del objeto en todas las ocasiones en que aparezca en el archivo, presione **Omitir todas**.
	- o Para mantener la ortografía actual del objeto en todas las ocasiones en que aparezca en el archivo y agregar la palabra al diccionario, presione **Añadir a diccionario**.
	- o Para cambiar la ortografía de la palabra en esta ocasión, seleccione la palabra correcta en la lista *Sugerencias* y, a continuación, presione **Cambiar**.
	- o Para cambiar la ortografía de la palabra en todas las ocasiones en que aparezca en el archivo, seleccione la palabra correcta en la lista *Sugerencias* y, a continuación, presione **Cambiar todas**.

## **NOTA**

Si presionó algún botón por error, presione **Deshacer** para deshacer el cambio provocado.

Después de completar este paso por cada palabra mal escrita, aparecerá un cuadro de diálogo que pregunta si desea comprobar la ortografía del resto del archivo.

4. Presione **Sí** para comprobar el resto del archivo.

O bien

Presione **No** para cerrar el cuadro de diálogo *Revisión ortográfica* sin comprobar el resto del archivo.

# <span id="page-70-0"></span>Cortar o copiar texto

Puede cortar, copiar y pegar objetos de texto como cualquier otro objeto (consulte *[Cortar,](#page-95-0) [copiar](#page-95-0) [y](#page-95-0) [pegar](#page-95-0) [objetos](#page-95-0)* [en](#page-95-0) [la](#page-95-0) [página](#page-95-0) [90](#page-95-0)). También puede cortar, copiar y pegar texto seleccionado en objetos de texto.

### g **Para cortar y pegar texto a otro lugar de la misma página**

- 1. Haga doble clic en el objeto de texto.
- 2. Seleccione el texto que desea cortar.
- 3. Arrastre el texto seleccionado a otro lugar de la misma página.

### g **Para copiar y pegar texto a otra página**

- 1. Si el clasificador de páginas no está visible, presione **Clasificador de páginas** .
- 2. Haga doble clic en el objeto de texto.
- 3. Seleccione el texto que desea copiar.
- 4. Arrastre el texto seleccionado al icono de la otra página en la pestaña Clasificador de páginas.

# <span id="page-71-0"></span>Crear tablas

Puede crear tablas en el software SMART Notebook o pegarlas de otros programas. Después de crear una tabla, puede insertar objetos en las celdas de la tabla.

Si desea personalizar una tabla, puede seleccionar una tabla, columna, fila, celda o selección de celdas para luego:

- Mover la tabla.
- Cambiar las propiedades de tipo de línea, de relleno y de texto.
- Cambiar tamaño de la tabla, una columna o una fila.
- Insertar o quitar columnas, filas o celdas.
- Dividir o combinar celdas.
- Agregar o quitar una sombra de celda.
- Eliminar una tabla.

# <span id="page-71-1"></span>Crear tablas en el software SMART Notebook

### g **Para insertar una tabla utilizando el botón Tabla**

1. Presione **Tabla** .

Aparecerá una cuadrícula.

2. Mueva el puntero sobre la cuadrícula para seleccionar el número de columnas y filas que desea en la tabla.

### **NOTA**

Las celdas de la cuadrícula se corresponden con las celdas de la tabla.

## **SUGERENCIA**

La cuadrícula muestra ocho filas y ocho columnas de forma predeterminada. Puede añadir filas moviendo el puntero al final de la última fila, en la parte inferior. Del mismo modo, puede añadir columnas moviendo el puntero al final de la última columna, a la derecha.

Si está utilizando un ratón, haga clic y mantenga pulsado el botón izquierdo del ratón mientras mueve el puntero.
Crear objetos básicos

3. Presione la pantalla o haga clic con el ratón.

La tabla aparecerá en la página.

## g **Para insertar una tabla mediante el cuadro de diálogo Insertar Tabla**

1. Seleccione **Insertar > Tabla**.

Aparecerá el cuadro de diálogo *Insertar tabla*.

- 2. Escriba el número de filas y columnas en los cuadros.
- 3. Opcionalmente, seleccione **Hacer cuadradas las celdas** para que las celdas se vuelvan cuadradas.
- 4. También puede seleccionar **Recordar dimensiones para tablas nuevas** para utilizar las dimensiones actuales de la tabla para todas las tablas futuras que cree en el software SMART Notebook.
- 5. Presione **Aceptar**.

La tabla aparecerá en la página.

## g **Para dibujar una tabla**

1. Presione **Rotuladores** 

Aparecerán los botones de herramientas de Rotuladores.

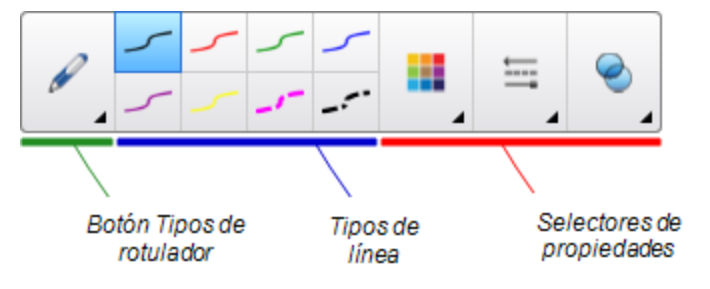

- 2. Presione **Tipos de rotulador** y, a continuación, seleccione **Rotulador** o **Pluma caligráfica**.
- 3. Seleccione un tipo de línea.
- 4. Dibuje una tabla en la pantalla.

## **SUGERENCIA**

Trace las líneas de la tabla lo más rectas que sea posible y una sus esquinas.

- 5. Presione **Seleccionar** .
- 6. Seleccione su dibujo.

7. Presione la flecha de menú y, a continuación, seleccione **Reconocer tabla**.

Si el software SMART Notebook reconoce el dibujo como una tabla, quita el dibujo y añade una tabla a la página.

## Pegar tablas de otros programas

También puede cortar o copiar una tabla de un archivo Word o PowerPoint y, a continuación, pegarla en un archivo .notebook. El formato y diseño de una tabla puede variar cuando la tabla aparezca en el documento .notebook.

Para cortar o copiar más de una tabla, debe cortar o copiar cada tabla por separado.

## **NOTA**

También puede cortar o copiar una tabla de un archivo .notebook y, a continuación, pegarla en PowerPoint.No obstante, el formato y diseño de una tabla puede variar cuando la tabla aparezca en Word o en PowerPoint.

Si está pegando una tabla en PowerPoint que tiene celdas que contienen objetos que no son de texto, éstos aparecerán fuera de la tabla en PowerPoint.

## Agregar objetos a las tablas

Después de insertar una tabla en una página, podrá insertar objetos en las celdas de la tabla.

## **NOTA**

Solo puede añadir un objeto en cada celda. Si desea agregar múltilples objetos a una celda, lleve a cabo una de las siguientes acciones:

- <sup>l</sup> Agrupe los objetos antes de agregarlos a la tabla (consulte *[Agrupar](#page-101-0) [objetos](#page-101-0)* [en](#page-101-0) [la](#page-101-0) [página](#page-101-0) [96](#page-101-0)).
- Seleccione todos los objetos a la vez y, a continuación, agréguelos a las tablas tal y como se describe en el siguiente procedimiento. El software SMART Notebook agrupará los objetos automáticamente en la celda de la tabla.

Crear objetos básicos

#### g **Para agregar un objeto a una tabla**

- 1. Seleccione el objeto.
- 2. Arrastre el objeto a la celda de la tabla.

## **NOTA**

No puede mover un objeto si está bloqueado en una posición (consulte *[Bloquear](#page-94-0) [objetos](#page-94-0)* [en](#page-94-0) [la](#page-94-0) [página](#page-94-0) [89](#page-94-0)).

El objeto aparece en la celda de la tabla.

## **NOTA**

Si se agrega un objeto de texto a una tabla, la celda adapta su tamaño al objeto de texto. Si añade otros tipos de objetos a la tabla, el objeto cambia de tamaño para que quepa en la celda.

## g **Para quitar un objeto de una tabla**

- 1. Seleccione el objeto.
- 2. Arrastre el objeto fuera de la tabla.

## Seleccionar tablas, columnas, filas o celdas

Puede seleccionar una tabla, columna, fila, celda o selección de celdas. Una vez seleccionada la tabla o parte de ella, usted podrá:

- Mover la tabla.
- Cambiar las propiedades de la tabla o de las celdas.
- <sup>l</sup> Cambiar el tamaño de tablas, columnas o filas.
- Añadir o eliminar columnas, filas o celdas.
- Dividir o combinar celdas.
- Agregar o quitar sombras de celda.
- Eliminar una tabla.

#### g **Para seleccionar una tabla**

- 1. Presione **Seleccionar** .
- 2. Presione fuera, pero cerca, de una esquina de la tabla y arrastre hasta la esquina opuesta.

## **NOTA**

No empiece a arrastrar desde el interior de la tabla. De lo contrario, seleccionará una celda de la tabla y no la tabla en su totalidad.

#### **C A P Í T U L O 4**

Crear objetos básicos

### g **Para seleccionar una columna**

- 1. Presione **Seleccionar**  $\uparrow$ .
- 2. Presione dentro de la celda superior de la columna y arrastre hasta la celda inferior.

#### g **Para seleccionar una fila**

- 1. Presione **Seleccionar**  $\uparrow$ .
- 2. Presione dentro de la celda del extremo izquierdo de la fila y arrastre hasta la celda del extremo derecho.

#### g **Para seleccionar una celda**

- 1. Presione **Seleccionar**
- 2. Presione dentro de la celda.

### g **Para seleccionar varias celdas**

- 1. Presione **Seleccionar**  $\uparrow$ .
- 2. Presione dentro de la celda superior y más a la izquierda y arrastre hasta la celda inferior y más a la derecha.

## **NOTA**

Si selecciona múltiples celdas y las arrastra a una posición diferente de la página, creará una nueva tabla formada por las celdas seleccionadas y su contenido.

## Mover tablas

Después de crear una tabla, se la puede mover a otra ubicación en la misma página.

### g **Para mover una tabla**

Seleccione la tabla y, a continuación, arrástrela a una posición diferente de la página.

O bien

Seleccione todas las celdas de la tabla y arrástrelas a otra ubicación en la página.

## Cambiar las propiedades de una tabla

Puede usar la pestaña Propiedades para cambiar las propiedades de la tabla, incluidas la transparencia, el color de las celdas y de las líneas, y otras.

## g **Para cambiar el relleno de una tabla**

- 1. Seleccione una tabla, columna, fila, celda o selección de celdas.
- 2. Presione la flecha de menú de la tabla, la columna, la fila o la celda y, a continuación, seleccione **Propiedades**.

## 3. Presione **Efectos de relleno**.

4. Seleccione un estilo de relleno:

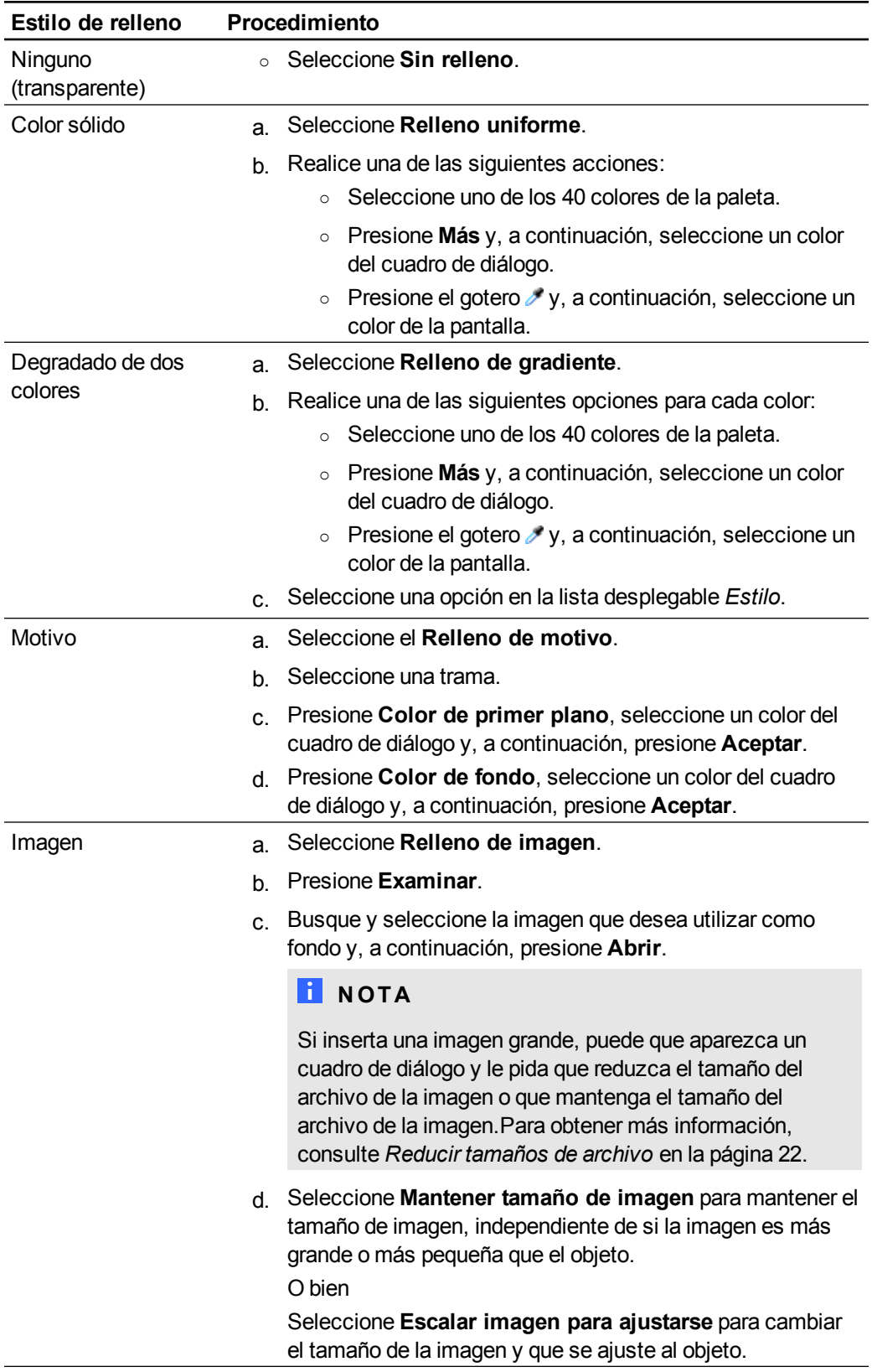

Crear objetos básicos

5. De forma opcional, arrastre el control deslizante de **Transparencia de objeto** hacia la derecha para hacer que la tabla sea transparente.

## g **Para cambiar el estilo de línea de una tabla**

1. Seleccione una tabla.

## **NOTA**

Solo podrá cambiar el estilo de línea de una tabla completa, no de las celdas individuales, columnas o filas.

- 2. Presione la flecha de menú de la tabla, la columna, la fila o la celda y, a continuación, seleccione **Propiedades**.
- 3. Presione **Estilo de línea**.
- 4. Cambie el estilo de línea de la tabla.

## g **Para cambiar el estilo del texto de una tabla**

- 1. Seleccione una tabla, columna, fila, celda o selección de celdas.
- 2. Presione la flecha de menú de la tabla, la columna, la fila o la celda y, a continuación, seleccione **Propiedades**.
- 3. Presione **Estilo de texto**.
- 4. Cambie el estilo del texto de la tabla (consulte *[Dar](#page-66-0) [formato](#page-66-0) [a](#page-66-0) [texto](#page-66-0)* [en](#page-66-0) [la](#page-66-0) [página](#page-66-0) [61](#page-66-0)).

## Cambiar el tamaño de tablas, columnas o filas

Si desea personalizar una tabla, puede cambiar de tamaño la tabla, una columna o una fila.

## g **Para cambiar de tamaño una tabla**

- 1. Seleccione la tabla.
- 2. Presione el control de cambio de tamaño de la tabla (el círculo gris) y, a continuación, arrástrelopara aumentar o reducir el tamaño de la tabla.

## g **Para cambiar de tamaño una columna**

- 1. Presione **Seleccionar**  $\uparrow$ .
- 2. Presione el borde vertical a la derecha de la columna.

Aparecerá un puntero de cambio de tamaño.

3. Arrastre el borde vertical para cambiar de tamaño la columna.

#### **C A P Í T U L O 4**

Crear objetos básicos

#### g **Para cambiar de tamaño una fila**

- 1. Presione **Seleccionar**  $\uparrow$ .
- 2. Presione el borde horizontal situado por debajo de la fila.

Aparecerá un puntero de cambio de tamaño.

3. Arrastre el borde horizontal para cambiar de tamaño la fila.

### g **Para cambiar el tamaño de todas las celdas de una tabla**

- 1. Seleccione la tabla.
- 2. Presione la flecha de menú de la tabla y, a continuación, seleccione **Ajustar tamaño**.
- 3. Seleccione una de las siguientes opciones:
	- o **Equiparar altura** para hacer que todas las celdas de la tabla tengan la misma altura.
	- o **Equiparar anchura** para hacer que todas las celdas de la tabla tengan la misma anchura.
	- o **Equiparar tamaño** para hacer que todas las celdas de la tabla tengan la misma altura y anchura.
	- o **Hacer cuadradas las celdas** para que las celdas se vuelvan cuadradas.

## Añadir o eliminar columnas, filas o celdas

Si desea personalizar una tabla, puede agregarle filas o columnas.

#### g **Para agregar una columna**

- 1. Seleccione una columna.
- 2. Presione la flecha de menú de la columna y, a continuación, seleccione **Insertar columna**.

Aparece una nueva columna a la derecha de la columna actual.

#### g **Para eliminar una columna**

- 1. Seleccione la columna.
- 2. Presione la flecha de menú de la columna y, a continuación, seleccione **Eliminar columna**.

#### g **Para agregar una fila**

- 1. Seleccione una fila.
- 2. Presione la flecha de menú de la columna y, a continuación, seleccione **Insertar fila**. Aparece una nueva fila debajo de la fila actual.

74

#### **C A P Í T U L O 4**

Crear objetos básicos

### g **Para eliminar una fila**

- 1. Seleccione la fila.
- 2. Presione la flecha de menú de la fila y, a continuación, seleccione **Eliminar fila**.

### g **Para eliminar una celda**

- 1. Seleccione la celda.
- 2. Presione la flecha de menú de la celda y, a continuación, seleccione **Eliminar celda**.

## **NOTA**

- o Al eliminar una celda, se eliminará también el contenido de la misma.
- o No puede eliminar una celda si ésta es la única conexión entre las dos mitades de una tabla.

## Dividir o combinar celdas de tablas

Se pueden agregar tablas a un página e insertar objetos en sus celdas. Si desea personalizar una tabla, puede dividir o combinar celdas.

### g **Para dividir una celda**

- 1. Seleccione la celda.
- 2. Presione la flecha de menú de la celda y, a continuación, seleccione **Dividir**.
- 3. Seleccione una opción para dividir la celda en varias filas y/o columnas.

## **NOTA**

Si divide una celda con contenido, éste aparecerá en la celda izquierda superior una vez efectuada la división.

#### g **Para combinar celdas**

- 1. Seleccione las celdas.
- 2. Presione la flecha de menú de la celda y, a continuación, seleccione **Combinar celdas**.

## **NOTA**

Si combina celdas que tienen contenido, la celda combinada contendrá el contenido de la celda de la parte superior izquierda. Si la celda de la parte superior izquierda está vacía, la celda combinada contendrá el contenido de la siguiente celda disponible que no esté vacía, de izquierda a derecha y arriba a abajo.

## Agregar o quitar sombras de celda

Se puede agregar una sombra a la celda de una tabla. De este modo, podrá revelar la información de las celdas durante una presentación.

## **N** NOTAS

- Debe eliminar la sombra de celda si desea cambiar las propiedades de la celda, insertar columnas o filas, eliminar columnas, filas o celdas o bien dividir o combinar celdas.
- <sup>l</sup> También puede añadir una sombra de pantalla que cubra toda la página (consulte *[Uso](#page-140-0) [de](#page-140-0) [la](#page-140-0) [sombra](#page-140-0) [de](#page-140-0) [pantalla](#page-140-0)* [en](#page-140-0) [la](#page-140-0) [página](#page-140-0) [135](#page-140-0)).

#### g **Para agregar una sombra de celda**

- 1. Seleccione la celda.
- 2. Presione la flecha de menú de la celda y, a continuación, seleccione **Agregar sombra de celda**.

#### g **Para mostrar y ocultar el contenido de una celda**

1. Presione la sombra de celda.

La sombra de celda desaparece y muestra el contenido de la celda.

2. Presione en la esquina superior izquierda de la celda.

La sombra de celda desaparece y oculta el contenido de la celda.

#### g **Para eliminar una sombra de celda**

- 1. Seleccione la celda.
- 2. Presione la flecha de menú de la celda y, a continuación, seleccione **Eliminar sombra de celda**.

## Eliminar tablas y el contenido de las tablas

Puede eliminar el contenido de una tabla o la tabla completa.

## **NOTA**

Puede eliminar todos los objetos de una página, incluidas las tablas, borrando la página (consulte *[Borrar](#page-46-0) [páginas](#page-46-0)* [en](#page-46-0) [la](#page-46-0) [página](#page-46-0) [41\)](#page-46-0).

### g **Para eliminar el contenido de una tabla**

- 1. Seleccione las celdas que contengan el contenido que desee eliminar.
- 2. Presione **Eliminar** X.

### **C A P Í T U L O 4**

Crear objetos básicos

## g **Para eliminar una tabla**

- 1. Seleccione la tabla.
- 2. Presione la flecha de menú de la tabla y, a continuación, seleccione **Eliminar**.

# Trabajar con objetos Capítulo 5

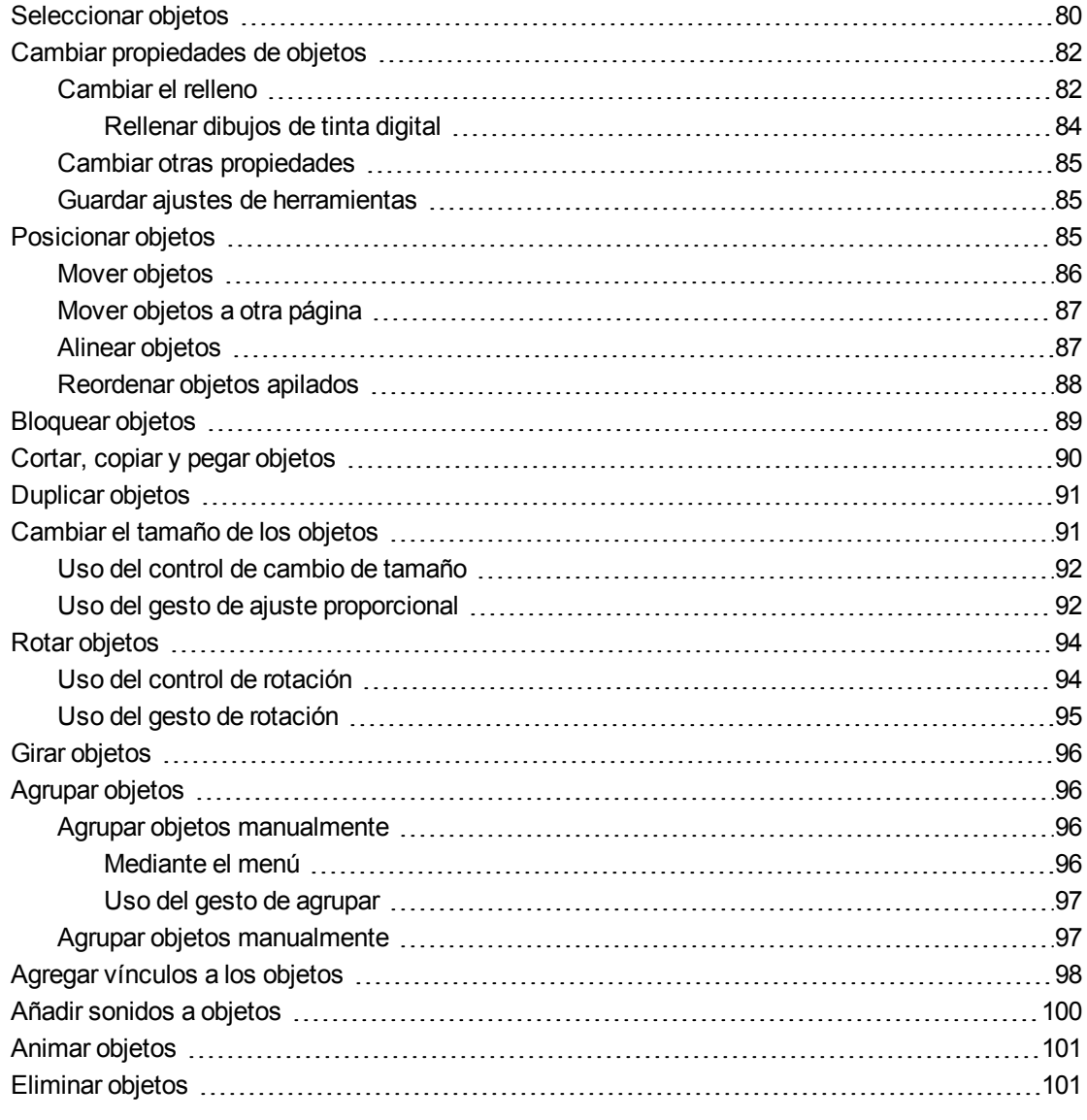

Después de crear un objeto, puede seleccionarlo y trabajar con él tal y como se describe en este capítulo.

## **H** NOTA

Las tareas descritas en este capítulo son para todos los objetos, no sólo para objetos básicos.

## <span id="page-85-0"></span>Seleccionar objetos

Para poder trabajar con un objeto, debe seleccionarlo primero. Puede seleccionar un objeto individual, varios objetos o todos los objetos de una página. Cuando se selecciona un objeto, aparece un rectángulo de selección alrededor del mismo.

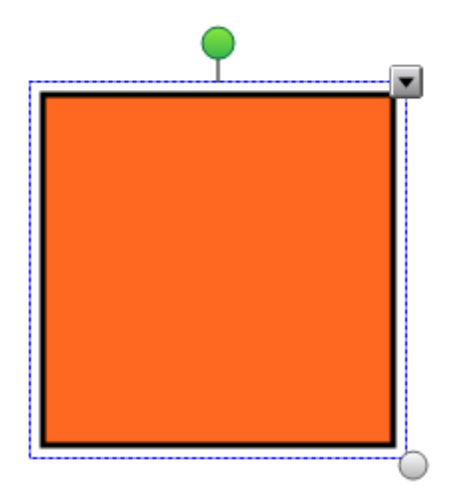

El círculo gris de la esquina inferior derecha es un control de cambio de tamaño (consulte *[Cambiar](#page-96-1) [el](#page-96-1) [tamaño](#page-96-1) [de](#page-96-1) [los](#page-96-1) [objetos](#page-96-1)* [en](#page-96-1) [la](#page-96-1) [página](#page-96-1) [91](#page-96-1)).

El círculo verde situado encima del objeto es un control de rotación (consulte *[Rotar](#page-99-0) [objetos](#page-99-0)* [en](#page-99-0) [la](#page-99-0) [página](#page-99-0) [94](#page-99-0)).

La flecha hacia abajo que aparece en la esquina superior derecha del objeto es una flecha de menú. Presione la flecha para mostrar un menú de comandos.

## **NOTA**

Al presionar la flecha de menú de un objeto se obtiene acceso al mismo menú que al hacer clic con el botón derecho en el objeto.

#### g **Para seleccionar un objeto**

- 1. Presione **Seleccionar**  $\uparrow$ .
- 2. Presione el objeto que desee seleccionar.

Aparece un rectángulo de selección alrededor del objeto.

## **NOTA**

Si presiona un objeto y aparece un símbolo de candado en lugar de la flecha de menú, el objeto está bloqueado. Según el tipo de bloqueo, tal vez deba desbloquear el objeto para poder manipularlo (consulte *[Bloquear](#page-94-0) [objetos](#page-94-0)* [en](#page-94-0) [la](#page-94-0) [página](#page-94-0) [89](#page-94-0)).

Trabajar con objetos

## g **Para seleccionar varios objetos**

- 1. Presione **Seleccionar**  $\uparrow$ .
- 2. Presione la pantalla interactiva y arrastre hasta que un rectángulo rodee los objetos que desea seleccionar.

O bien

Mantenga presionada la tecla CTRL y, a continuación, presione los objetos que desea seleccionar.

Aparecerá un rectángulo de selección alrededor de los objetos seleccionados.

## **NOTA**

Si dibuja un rectángulo que encierra a varios objetos y algunos de ellos están bloqueados (consulte *[Bloquear](#page-94-0) [objetos](#page-94-0)* [en](#page-94-0) [la](#page-94-0) [página](#page-94-0) [89](#page-94-0)), sólo quedarán seleccionados los objetos que no estén bloqueados.

#### g **Para seleccionar todos los objetos de una página**

#### Seleccione **Editar > Seleccionar todo**.

Aparecerá un rectángulo de selección alrededor de todos los objetos de la página.

## **NOTA**

Si algunos de los objetos están bloqueados (consulte *[Bloquear](#page-94-0) [objetos](#page-94-0)* [en](#page-94-0) [la](#page-94-0) [página](#page-94-0) [89](#page-94-0)), sólo seleccionará los objetos desbloqueados.

#### g **Para seleccionar todos los objetos bloqueados de la página**

#### Seleccione **Editar > Seleccionar todas las notas bloqueadas**.

Aparece un rectángulo de selección alrededor de todos los objetos bloqueados de la página.

## <span id="page-87-0"></span>Cambiar propiedades de objetos

Puede cambiar las propiedades de un objeto. Las propiedades que cambie dependen del objeto que seleccione. También puede seleccionar varios objetos y cambiar sus propiedades al mismo tiempo.

## <span id="page-87-1"></span>Cambiar el relleno

Puede cambiar el relleno de un objeto seleccionándolo y, a continuación, definiendo el relleno en la pestaña Propiedades o bien haciendo clic en Relleno **(b)**, definiendo el relleno y, a continuación, seleccionando el objeto.

## g **Para cambiar el relleno de un objeto seleccionando primero el objeto**

- 1. Seleccione el objeto.
- 2. Si la pestaña Propiedades no está visible, presione **Propiedades Alla**.

## 3. Presione **Efectos de relleno**.

4. Seleccione un estilo de relleno:

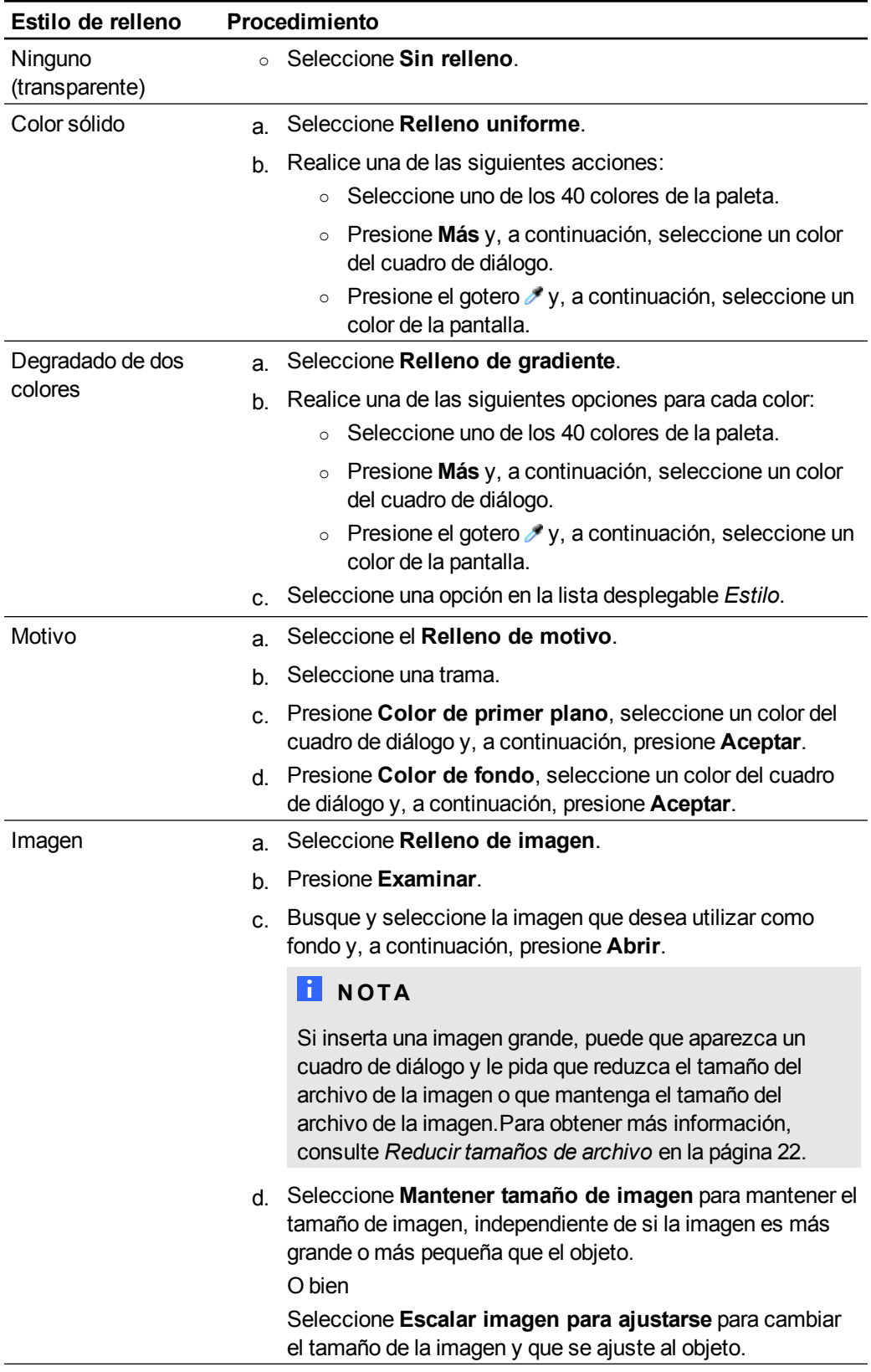

Trabajar con objetos

5. De forma opcional, arrastre el control deslizante de **Transparencia de objeto** hacia la derecha para hacer que el objeto sea transparente.

## **SUGERENCIA**

También puede cambiar las propiedades de un objeto utilizando los selectores de propiedades de la barra de herramientas.

g **Para cambiar el relleno de un objeto seleccionando primero el botón Relleno**

- 1. Presione **Relleno**  $\bullet$  y, a continuación, seleccione un color.
- 2. Seleccione el objeto.
- 3. Repita el paso 2 para cada objeto al que desee aplicar el relleno.

## <span id="page-89-0"></span>**Rellenar dibujos de tinta digital**

Además de rellenar figuras, polígonos regulares e irregulares, ahora puede rellenar áreas rodeadas por tinta digital mediante el botón *Relleno*.

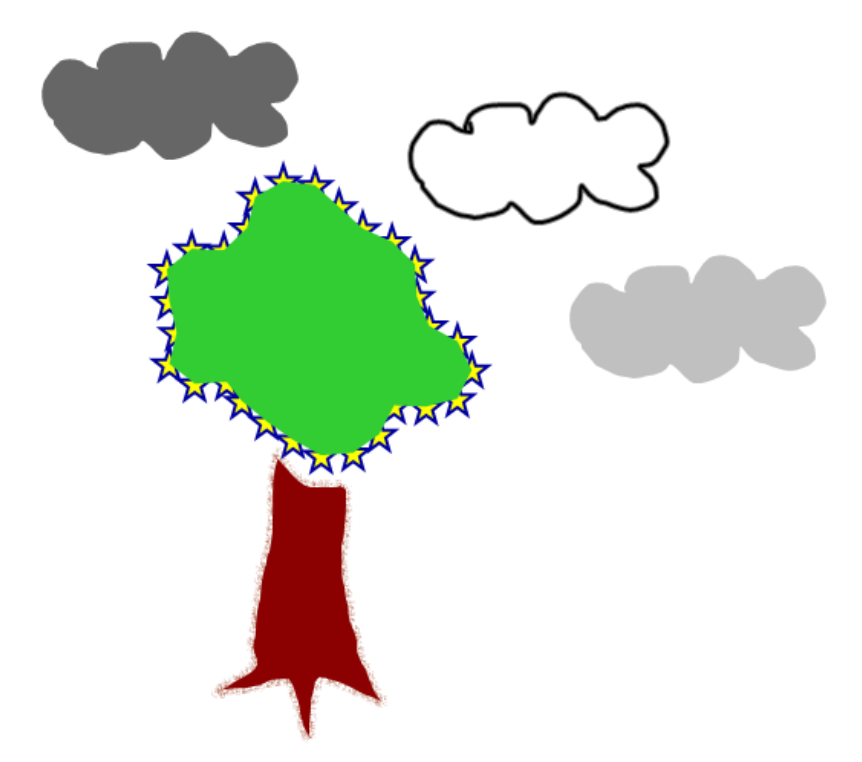

## **NOTAS**

- Para rellenar un área, debe encerrarla con una sola línea de tinta digital.
- <sup>l</sup> No se puede rellenar un área cerrada si es parte de un grupo (consulte *[Agrupar](#page-101-0) [objetos](#page-101-0)* [en](#page-101-0) [la](#page-101-0) [página](#page-101-0) [96](#page-101-0)).

• Al rellenar un área cerrada, el relleno se convierte en un objeto independiente que puede alejr de la zona cerrada original. Puede rellenar el área cerrada y mover el objeto relleno resultante varias veces.

## <span id="page-90-0"></span>Cambiar otras propiedades

Además del relleno, puede cambiar el estilo de línea y el estilo del texto de un objeto.

## g **Para cambiar el estilo de línea de un objeto**

- 1. Seleccione el objeto.
- 2. Si la pestaña Propiedades no está visible, presione **Propiedades ...**
- 3. Presione **Estilo de línea**.
- 4. Cambie el estilo de línea del objeto.

## g **Para cambiar el estilo del texto de un objeto**

- 1. Seleccione el objeto.
- 2. Si la pestaña Propiedades no está visible, presione **Propiedades ...**
- 3. Presione **Estilo de texto**.
- <span id="page-90-1"></span>4. Cambie el estilo del texto del objeto (consulte *[Dar](#page-66-0) [formato](#page-66-0) [a](#page-66-0) [texto](#page-66-0)* [en](#page-66-0) [la](#page-66-0) [página](#page-66-0) [61](#page-66-0)).

## Guardar ajustes de herramientas

Al seleccionar una herramienta en la barra de herramientas, puede cambiar sus ajustes predeterminados mediante la pestaña Propiedades y, a continuación, guardar los cambios haciendo clic en **Guardar propiedades de la herramienta**.

Al guardar los cambios en los ajustes predeterminados de una herramienta, el botón de la misma mostrará los cambios:

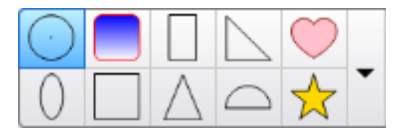

Para restaurar la configuración predeterminada, consulte *[Personalizar](#page-162-0) [la](#page-162-0) [barra](#page-162-0) [de](#page-162-0) [herramientas](#page-162-0)* [en](#page-162-0) [la](#page-162-0) [página](#page-162-0) [157](#page-162-0).

## <span id="page-90-2"></span>Posicionar objetos

Puede cambiar la posición de un objeto moviéndolo a otro área de la página existente o a otra página. También puede alinear objetos y cambiar el orden de objetos apilados.

## <span id="page-91-0"></span>Mover objetos

Puede mover objetos a otra posición en la página. También puede sacudir objetos.

## **NOTA**

No puede mover un objeto si está bloqueado en una posición (consulte *[Bloquear](#page-94-0) [objetos](#page-94-0)* [en](#page-94-0) [la](#page-94-0) [página](#page-94-0) [89\)](#page-94-0).

## **SUGERENCIA**

Se pueden manipular varios objetos seleccionándolos para luego crear un grupo (consulte *[Agrupar](#page-101-0) [objetos](#page-101-0)* [en](#page-101-0) [la](#page-101-0) [página](#page-101-0) [96\)](#page-101-0).

## g **Para mover uno o varios objetos**

- 1. Seleccione el o los objetos.
- 2. Arrastre el o los objetos a la nueva posición en la página.

## **SUGERENCIA**

Puede mover un objeto poco a poco presionando las teclas de flecha del teclado.

## g **Para mover un archivo compatible con el reproductor Adobe Flash**

- 1. Presione la barra de colores en la parte superior del archivo compatible con el reproductor Adobe Flash.
- 2. Arrastre el archivo a su nueva posición.

#### g **Para desplazar un objeto**

- 1. Seleccione el objeto.
- 2. Mueva el dedo rápidamente en cualquier dirección.

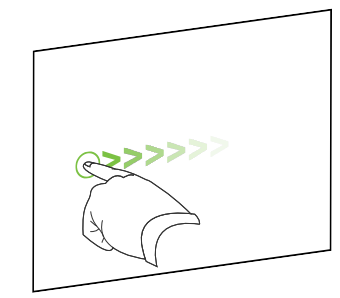

## <span id="page-92-0"></span>Mover objetos a otra página

Puede mover objetos a otra página en un archivo.

### g **Para mover uno o varios objetos a otra página**

- 1. Si el clasificador de páginas no está visible, presione **Clasificador de páginas** .
- 2. Si no ve la página a la que desea mover el objeto, desplácese dentro del Clasificador de páginas hasta que aparezca la miniatura de la página.
- 3. Seleccione el o los objetos que desea mover.
- 4. Arrastre el o los objetos al Clasificador de páginas sobre la miniatura de la página a la cual desea mover los objetos.

g **Para insertar un archivo compatible con el reproductor Adobe Flash en otra página**

- 1. Si el clasificador de páginas no está visible, presione **Clasificador de páginas** .
- 2. Si no ve la página a la que desea mover el objeto, desplácese dentro del Clasificador de páginas hasta que aparezca la miniatura de la página.
- 3. Presione la barra de colores en la parte superior del archivo compatible con el reproductor Adobe Flash.
- 4. Arrastre el archivo al Clasificador de páginas sobre la miniatura de la página a la cual desea mover el objeto.

## <span id="page-92-1"></span>Alinear objetos

Puede mover objetos a otra ubicación dentro de la página (consulte *[Mover](#page-91-0) [objetos](#page-91-0)* [en](#page-91-0) [la](#page-91-0) [página](#page-91-0) [precedente](#page-91-0)). Si lo desea, puede mostrar guías en una página para que le ayuden a alinear objetos con otros objetos, además de con los centros vertical y horizontal de la página. También puede configurar objetos para que se alineen automáticamente con estas guías cuando mueve los objetos en una página.

## g **Para mostrar las líneas de guía**

1. Seleccione **Ver > Alineación**.

Aparecerá el cuadro de diálogo *Alineación*.

2. Seleccione las casillas de verificación para especificar qué guías desea mostrar:

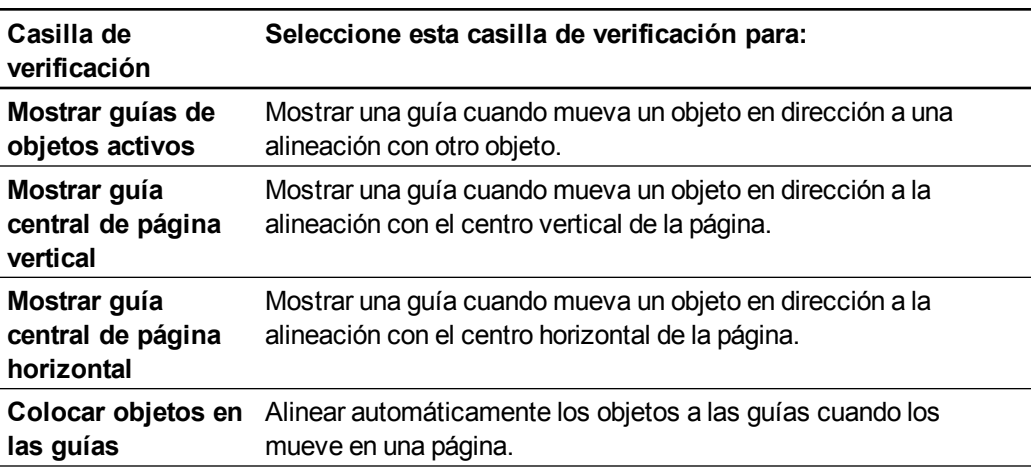

- 3. Si desea cambiar el color de las guías, presione la barra de color situada a la izquierda de *Color de guía* y, a continuación, seleccione un color.
- <span id="page-93-0"></span>4. Presione **Aceptar**.

## Reordenar objetos apilados

Si se solapan objetos en una página, puede reorganizar el orden de la pila (es decir, controlar qué objetos aparecen delante de otros).

## g **Para mover un objeto al frente de la pila**

- 1. Seleccione el objeto.
- 2. Presione la flecha de menú del objeto y, a continuación, seleccione **Ordenar > Traer al frente**.

#### g **Para mover un objeto al fondo de la pila**

- 1. Seleccione el objeto.
- 2. Presione la flecha de menú del objeto y, a continuación, seleccione **Ordenar > Enviar al fondo**.

#### g **Para mover un objeto una posición hacia delante en la pila**

- 1. Seleccione el objeto.
- 2. Presione la flecha de menú del objeto y, a continuación, seleccione **Ordenar > Traer adelante**.

g **Para mover un objeto una posición hacia atrás en la pila**

- 1. Seleccione el objeto.
- 2. Seleccione la flecha de menú del objeto y, a continuación, seleccione **Ordenar > Traer atrás**.

## <span id="page-94-0"></span>Bloquear objetos

Puede bloquear un objeto para impedir su modificación, movimiento o rotación. Como alternativa, también puede bloquear un objeto pero permitir que siga moviéndose o rotando.

Este bloqueo se puede quitar en cualquier momento.

#### g **Para bloquear un objeto**

- 1. Seleccione el objeto.
- 2. Presione la flecha de menú del objeto y, a continuación, seleccione **Bloqueo > Bloquear posición**.

No puede mover, rotar ni modificar el objeto hasta que lo desbloquee.

## **NOTA**

Si presiona un objeto bloqueado, aparecerá un icono de candado **en** en lugar de una flecha de menú.

#### g **Para bloquear un objeto pero permitir su desplazamiento**

- 1. Seleccione el objeto.
- 2. Presione la flecha de menú del objeto y, a continuación, seleccione **Bloqueo > Permitir desplazamiento**.

Puede mover el objeto, pero no puede rotarlo ni modificarlo hasta que lo desbloquee.

## **NOTA**

Si presiona un objeto bloqueado, aparecerá un icono de candado **en lugar de una** flecha de menú.

#### **C A P Í T U L O 5**

Trabajar con objetos

#### g **Para bloquear un objeto pero permitir su desplazamiento y rotación**

- 1. Seleccione el objeto.
- 2. Presione la flecha de menú del objeto y, a continuación, seleccione **Bloqueo > Permitir desplazamiento y rotación**.

Puede mover y rotar el objeto, pero no puede modificarlo hasta que lo desbloquee.

**NOTA** 

Si presiona un objeto bloqueado, aparecerá un icono de candado **en lugar de una** flecha de menú.

## g **Para desbloquear un objeto**

- 1. Seleccione el objeto.
- <span id="page-95-0"></span>2. Presione el icono de candado del objeto **de** y seleccione **Desbloquear**.

## Cortar, copiar y pegar objetos

Puede cortar, copiar y pegar objetos, como texto, imágenes, líneas rectas, arcos y figuras en un archivo .notebook.

## **SUGERENCIAS**

- <sup>l</sup> Puede pegar texto de otros programas en el software SMART Notebook y cortar texto del software SMART Notebook y pegarlo en otros programas (consulte *[Cortar,](#page-115-0) [copiar](#page-115-0) [y](#page-115-0) [pegar](#page-115-0) [contenido](#page-115-0) [de](#page-115-0) [otros](#page-115-0) [programas](#page-115-0)* [en](#page-115-0) [la](#page-115-0) [página](#page-115-0) [110](#page-115-0) y *[Cortar](#page-70-0) [o](#page-70-0) [copiar](#page-70-0) [texto](#page-70-0)* [en](#page-70-0) [la](#page-70-0) [página](#page-70-0) [65](#page-70-0)).
- <sup>l</sup> Puede crear una copia exacta de un objeto al duplicarlo (consulte *[Duplicar](#page-96-0) [objetos](#page-96-0)* [en](#page-96-0) [la](#page-96-0) [página](#page-96-0) [siguiente](#page-96-0)).

#### g **Para cortar y pegar un objeto**

- 1. Seleccione el objeto.
- 2. Presione la flecha de menú del objeto y, a continuación, seleccione **Cortar**.
- 3. Para pegar el objeto en otra página, visualice la página.
- 4. Presione **Pegar** .

## g **Para copiar y pegar un objeto**

- 1. Seleccione el objeto.
- 2. Presione la flecha de menú del objeto y, a continuación, seleccione **Copiar**.
- 3. Para pegar el elemento en otra página, visualice la página.
- <span id="page-96-0"></span>4. Presione **Pegar** .

## Duplicar objetos

Puede crear el duplicado de un objeto con el comando Duplicar o crear varias copias de un objeto con el comando Duplicador infinito.

## **H** NOTA

También puede copiar y pegar objetos, incluido texto, imágenes, líneas rectas, arcos y figuras (consulte *[Cortar,](#page-95-0) [copiar](#page-95-0) [y](#page-95-0) [pegar](#page-95-0) [objetos](#page-95-0)* [en](#page-95-0) [la](#page-95-0) [página](#page-95-0) [precedente\)](#page-95-0).

#### g **Para duplicar un objeto**

- 1. Seleccione el objeto.
- 2. Presione la flecha de menú del objeto y, a continuación, seleccione **Duplicar**.

Un duplicado del objeto aparecerá en la página.

#### g **Para duplicar un objeto con el Duplicador infinito**

- 1. Seleccione el objeto.
- 2. Presione la flecha de menú del objeto y, a continuación, seleccione **Duplicador infinito**.
- 3. Seleccione de nuevo el objeto.

Aparece el símbolo de infinito en lugar de la flecha de menú del objeto.

- 4. Arrastre el objeto a otra posición en la página.
- 5. Repita el paso 4 tantas veces como desee.
- 6. Cuando haya terminado de duplicar el objeto, seleccione el objeto original.
- 7. Presione el símbolo de infinito y, a continuación, desactive la selección del **Duplicador infinito**.

## <span id="page-96-1"></span>Cambiar el tamaño de los objetos

Puede cambiar el tamaño de los objetos en una página utilizando el control de cambio de tamaño o el gesto de ajuste proporcional (si su producto interactivo admite gestos multitáctiles).

## **NOTA**

No puede cambiar el tamaño de un objeto si está bloqueado en una posición (consulte *[Bloquear](#page-94-0) [objetos](#page-94-0)* [en](#page-94-0) [la](#page-94-0) [página](#page-94-0) [89\)](#page-94-0).

## <span id="page-97-0"></span>Uso del control de cambio de tamaño

#### g **Para cambiar el tamaño de un objeto**

- 1. Seleccione el objeto.
- 2. Presione el control de cambio de tamaño (el círculo gris) del objeto y, a continuación, arrástrelo para ampliar o reducir su tamaño.

## **NOTA**

Para mantener la proporción de altura-anchura original de la forma, mantenga pulsada la tecla MAYÚS mientras arrastra el control de cambio tamaño.

### g **Para cambiar de tamaño varios objetos**

1. Agrupoe los objetos (consulte *[Agrupar](#page-101-0) [objetos](#page-101-0)* [en](#page-101-0) [la](#page-101-0) [página](#page-101-0) [96](#page-101-0)) y, a continuación, seleccione el grupo.

Aparecerá un rectángulo de selección alrededor del grupo.

- 2. Presione el control de cambio de tamaño situado en la esquina inferior derecha del rectángulo de selección.
- 3. Arrastre el control de cambio tamaño para aumentar o reducir el tamaño de los objetos.

## <span id="page-97-1"></span>Uso del gesto de ajuste proporcional

## g **Para cambiar el tamaño de un objeto desde el centro**

- 1. Seleccione el objeto.
- 2. Utilizando un dedo de cada mano, presione la pantalla en los extremos opuestos del objeto.

3. Arrastre los dedos en direcciones opuestas para agrandar el tamaño del objeto.

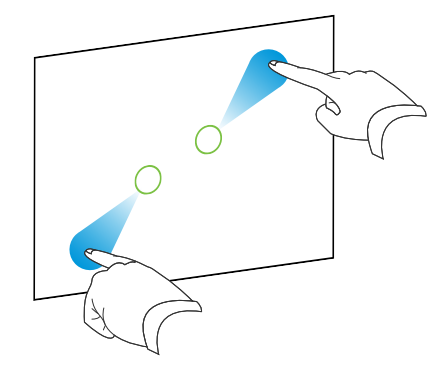

## O bien

Arrastre los dedos acercándolos para reducir el tamaño del objeto.

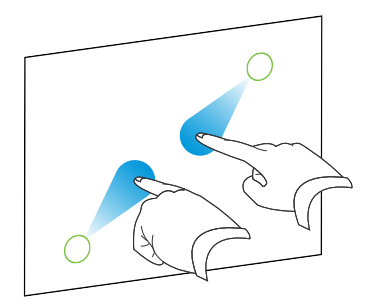

## g **Para cambiar el tamaño de un objeto desde una esquina o lado**

- 1. Seleccione el objeto.
- 2. Con un dedo de cada mano, presione la pantalla en la esquina o lado desde el que desea cambiar el tamaño del objeto.
- 3. Arrastre los dedos en direcciones opuestas para agrandar el tamaño del objeto.

O bien

Arrastre los dedos acercándolos para reducir el tamaño del objeto.

## g **Para cambiar de tamaño varios objetos**

- 1. Seleccione los objetos.
- 2. Utilizando un dedo de cada mano, presione la pantalla en los extremos opuestos de uno de los objetos.

3. Arrastre los dedos en direcciones opuestas para agrandar el tamaño del objeto.

O bien

Arrastre los dedos acercándolos para reducir el tamaño del objeto.

**NOTA** 

Los objetos se cambian de tamaño desde sus centros independientemente de en qué parte de la pantalla presione.

## <span id="page-99-0"></span>Rotar objetos

Puede rotar objetos en una página utilizando el control de rotación o el gesto de rotación (si su producto interactivo admite gestos multitáctiles).

## **H** NOTAS

- <sup>l</sup> No puede rotar un objeto si está bloqueado en una posición (consulte *[Bloquear](#page-94-0) [objetos](#page-94-0)* [en](#page-94-0) [la](#page-94-0) [página](#page-94-0) [89](#page-94-0)).
- No puede rotar tablas.

## <span id="page-99-1"></span>Uso del control de rotación

#### g **Para rotar un objeto**

- 1. Seleccione el objeto.
- 2. Presione el control de rotación del objeto (círculo verde) y arrástrelo en la dirección en que desea rotar el objeto.

## g **Para rotar varios objetos**

1. Seleccione los objetos.

Aparece un rectángulo de selección alrededor de cada objeto.

2. Presione el control de rotación (círculo verde) en cualquiera de los objetos seleccionados y arrástrelo en la dirección en que desea rotar el objeto. Cuando se rota un objeto, los demás objetos seleccionados rotan automáticamente.

## <span id="page-100-0"></span>Uso del gesto de rotación

#### g **Para rotar un objeto en torno a su centro**

- 1. Seleccione el objeto.
- 2. Utilizando un dedo de cada mano, presione la pantalla en los extremos opuestos del objeto.
- 3. Mueva los dedos en un círculo alrededor del centro del objeto para rotarlo.

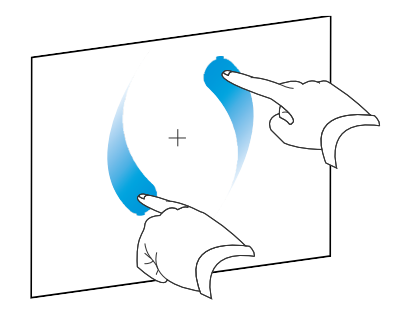

#### g **Para rotar un objeto en torno a una esquina**

- 1. Seleccione el objeto.
- 2. Con un dedo de cada mano, presione la pantalla en la esquina desde la que desea rotar el objeto.
- 3. Mueva los dedos en un círculo alrededor de la esquina para rotar el objeto.

## g **Para rotar varios objetos**

- 1. Seleccione los objetos.
- 2. Utilizando un dedo de cada mano, presione la pantalla en los extremos opuestos de uno de los objetos.
- 3. Mueva los dedos en círculo.

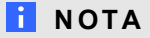

Los objetos rotan en torno a sus centros independientemente de en qué parte de la pantalla presione.

**C A P Í T U L O 5** Trabajar con objetos

## <span id="page-101-1"></span>Girar objetos

Puede girar un objeto en una página.

## **NOTA**

No puede girar un objeto si está bloqueado (consulte *[Bloquear](#page-94-0) [objetos](#page-94-0)* [en](#page-94-0) [la](#page-94-0) [página](#page-94-0) [89](#page-94-0)).

#### g **Para girar un objeto**

- 1. Seleccione el objeto.
- 2. Presione la flecha de menú del objeto y, a continuación, seleccione **Girar > Arriba/Abajo** o **Girar > Izquierda/Derecha**.

#### g **Para girar varios objetos**

- 1. Seleccione los objetos.
- 2. Presione la flecha de menú de alguno de los objetos seleccionados y, a continuación, seleccione **Girar > Arriba/Abajo** o **Girar > Izquierda/Derecha**.

## <span id="page-101-0"></span>Agrupar objetos

Se puede crear un grupo de objetos, que permite interactuar simultáneamente con todos los elementos agrupados. Después de crear un grupo, puede seleccionar, mover, girar o cambiar de tamaño el grupo como si fuera un objeto individual. No obstante, si desea interactuar con un objeto individual de un grupo, debe desagrupar primero los objetos.

## <span id="page-101-2"></span>Agrupar objetos manualmente

<span id="page-101-3"></span>Puede agrupar y desagrupar objetos manualmente meidante el menú o el gesto de agrupar.

#### **Mediante el menú**

#### g **Para agrupar objetos**

- 1. Seleccione los objetos.
- 2. Presione la flecha de menú de alguno de los objetos seleccionados y, a continuación, seleccione **Agrupación > Grupo**.

#### g **Para desagrupar objetos**

- 1. Seleccione el grupo.
- 2. Presione la flecha de menú del grupo y, a continuación, seleccione **Agrupación > Desagrupar**.

Trabajar con objetos

## <span id="page-102-0"></span>**Uso del gesto de agrupar**

## **N** NOTAS

- No se puede utilizar el gesto de agrupar con un ratón.
- El gesto de agrupar solo funciona cuando se ha hecho contacto inicial con la superficie del producto interactivo.

#### g **Para agrupar objetos**

Agite el dedo rápidamente tres veces sobre los objetos.

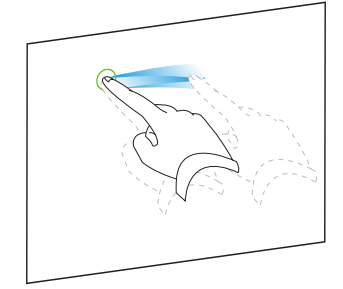

## g **Para desagrupar objetos**

Agite el dedo rápidamente tres veces sobre el grupo.

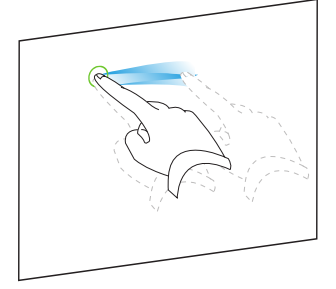

## <span id="page-102-1"></span>Agrupar objetos manualmente

Si escribe o dibuja varias líneas, Software SMART Notebook combina las líneas en un solo objeto automáticamente.Por ejemplo, si desea escribir las letras de una palabra, Software SMART Notebook combina las letras individuales, lo que le permite interactuar con la palabra completa. Si desea escribir palabras en la misma línea pero no desea combinarlas, deje un gran espacio entre ellas, utilice distintos rotuladores o coloque brevemente el rotulador en la bandeja de rotuladores antes de escribir otra palabra (sólo pizarras digitales interactivas).

Si el software SMART Notebook ombinó líneas que usted desea manipular individualmente, desagrúpelas tal y como se describe anteriormente.

## <span id="page-103-0"></span>Agregar vínculos a los objetos

Puede vincular cualquier objeto de una página a una página web, a otra página en el archivo, a un archivo en el ordenado o a un adjunto. Un adjunto es una copia de un archivo, un acceso directo a un archivo o un vínculo a una página web que añade a la pestaña adjuntos.

## **NOTA**

Puede mostrar indicadores animados de vínculos alrededor de todos los vínculos en una página (consulte *[Mostrar](#page-151-0) [vínculos](#page-151-0)* [en](#page-151-0) [la](#page-151-0) [página](#page-151-0) [146](#page-151-0)).

## g **Para agregar un vínculo a una página web**

- 1. Seleccione el objeto.
- 2. Presione la flecha de menú del objeto y, a continuación, seleccione **Vínculo**.

Aparecerá el cuadro de diálogo *Insertar vínculo*.

- 3. Presione **Página web** y, a continuación, escriba la dirección web en el cuadro *Dirección*.
- 4. Si desea abrir el vínculo presionando un icono, seleccione **Icono de la esquina**.

O bien

Si desea abrir el vínculo presionando en cualquier parte del objeto, seleccione **Objeto**.

5. Presione **Aceptar**.

Si ha seleccionado **Icono de la esquina**, aparecerá el icono **en** la esquina inferior izquierda del objeto.

#### g **Para agregar un vínculo a otra página del archivo**

- 1. Seleccione el objeto.
- 2. Presione la flecha de menú del objeto y, a continuación, seleccione **Vínculo**.

Aparecerá el cuadro de diálogo *Insertar vínculo*.

- 3. Presione **Página de este archivo** y, a continuación, seleccione una opción en el área *Seleccionar una página*.
- 4. Si desea abrir el vínculo presionando un icono, seleccione **Icono de la esquina**.

O bien

Si desea abrir el vínculo presionando en cualquier parte del objeto, seleccione **Objeto**.

5. Presione **Aceptar**.

Si ha seleccionado **Icono de la esquina**, aparecerá el icono **en la esquina inferior** izquierda del objeto.

#### **C A P Í T U L O 5**

Trabajar con objetos

#### g **Para agregar un vínculo a un archivo del ordenador**

- 1. Seleccione el objeto.
- 2. Presione la flecha de menú del objeto y, a continuación, seleccione **Vínculo**.

Aparecerá el cuadro de diálogo *Insertar vínculo*.

- 3. Presione **Archivo de este ordenador** y, a continuación, escriba la ubicación y el nombre del archivo en el cuadro *Archivo*.
- 4. Si desea adjuntar una copia del archivo, seleccione **Copia del archivo**.

O bien

Si desea insertar un acceso directo al archivo, seleccione **Acceso directo a archivo**.

5. Si desea abrir el vínculo presionando un icono, seleccione **Icono de la esquina**.

O bien

Si desea abrir el vínculo presionando en cualquier parte del objeto, seleccione **Objeto**.

6. Presione **Aceptar**.

Si ha seleccionado **Icono de la esquina**, aparecerá el icono en la esquina inferior izquierda del objeto.

#### g **Para añadir un vínculo a un adjunto**

- 1. Seleccione el objeto.
- 2. Presione la flecha de menú del objeto y, a continuación, seleccione **Vínculo**.

Aparecerá el cuadro de diálogo *Insertar vínculo*.

- 3. Presione **Adjuntos actuales** y, a continuación, seleccione el archivo adjunto de la lista.
- 4. Si desea abrir el vínculo presionando un icono, seleccione **Icono de la esquina**.

O bien

Si desea abrir el vínculo presionando en cualquier parte del objeto, seleccione **Objeto**.

5. Presione **Aceptar**.

Si ha seleccionado **Icono de la esquina**, aparecerá el icono en la esquina inferior izquierda del objeto.

#### g **Para eliminar un vínculo**

- 1. Seleccione el objeto.
- 2. Presione la flecha de menú del objeto y, a continuación, seleccione **Vínculo**.

Aparecerá el cuadro de diálogo *Insertar vínculo*.

3. Presione **Eliminar vínculo**.

## <span id="page-105-0"></span>Añadir sonidos a objetos

Puede agregar sonido a cualquier objeto (excepto a archivos compatibles con Adoble Flash Player y widgets) adjuntando un archivo de sonido o grabando un sonid mediate un micrófono del ordenador. Puede reproducir el sonido durante la clase si presiona un icono en la esquina del objeto o en el mismo objeto.

## **NOTA**

El software SMART Notebook admite el formato de audio MP3.Si desea que el software SMART Notebook sea compatible con otro tipo de archivos, puede instalar codificadores adicionales (consulte *[Instalar](#page-113-0) [codificadores](#page-113-0) [para](#page-113-0) [formatos](#page-113-0) [adicionales](#page-113-0)* [en](#page-113-0) [la](#page-113-0) [página](#page-113-0) [108](#page-113-0)).

## g **Para agregar un archivo de sonido a un objeto**

- 1. Seleccione el objeto.
- 2. Presione la flecha de menú del objeto y, a continuación, seleccione **Sonido**.

Aparecerá el cuadro de diálogo *Insertar sonido*.

3. Presione **Examinar**.

Aparecerá el cuadro de diálogo *Insertar archivo*.

- 4. Busque y seleccione el archivo de sonido y, a continuación, presione el botón **Abrir**.
- 5. Seleccione **Icono de la esquina** si desea reproducir el archivo de sonido cuando presiona un icono en la esquina inferior izquierda del objeto.

O bien

Seleccione **Objeto** si desea reproducir el archivo de sonido cuando presiona en cualquier parte del objeto.

6. Presione **Adjuntar sonido**.

## g **Para añadir un sonido grabado a un objeto**

- 1. Conecte un micrófono al ordenador y enciéndalo.
- 2. Seleccione el objeto.
- 3. Presione la flecha de menú del objeto y, a continuación, seleccione **Sonido**.

Aparecerá el cuadro de diálogo *Insertar sonido*.

- 4. Haga clic en **Iniciar grabación**.
- 5. Grabe el sonido con el micrófono.

## **G** IMPORTANTE

El software SMART Notebook dejará de grabar después de un minuto. Por lo tanto, asegúrese de que el sonido no dure más de un minuto.

- 6. Haga clic en **Detener grabación**.
- 7. Escriba un nombre para el sonido en el cuadro *Nombre de la grabación*.
- 8. Opcionalmente, puede hacer clic en **Vista previa de la grabación** para escuchar el sonido antes de agregarlo al objeto.
- 9. Seleccione **Icono de la esquina** si desea reproducir el archivo de sonido cuando presiona un icono en la esquina inferior izquierda del objeto.

O bien

Seleccione **Objeto** si desea reproducir el archivo de sonido cuando presiona en cualquier parte del objeto.

10. Presione **Adjuntar grabación**.

## g **Para eliminar el sonido de un objeto**

- 1. Seleccione el objeto.
- 2. Presione la flecha de menú del objeto y, a continuación, seleccione **Sonido**.

Aparecerá el cuadro de diálogo *Insertar sonido*.

<span id="page-106-0"></span>3. Presione **Eliminar sonido**.

## Animar objetos

Puede animar un objeto para que vuele hacia una página desde un lado, gire, aparezca gradualmente, encoja y más. Puede configurar la animación para que comience cuando abra una página o cuando presione el objeto.

## g **Para animar un objeto**

- 1. Seleccione el objeto.
- 2. Si la pestaña Propiedades no está visible, presione **Propiedades ...**
- 3. Presione **Animación de objetos**.
- 4. Seleccione opciones en las listas desplegables *Tipo*, *Dirección*, *Velocidad*, *Sucede* y *Se repite*.

## <span id="page-106-1"></span>Eliminar objetos

Aunque puede borrar tinta digital (consulte *[Borrar](#page-60-0) [tinta](#page-60-0) [digital](#page-60-0)* [en](#page-60-0) [la](#page-60-0) [página](#page-60-0) [55](#page-60-0)), no podrá borrar algunos tipos de objetos, como texto, figuras, líneas rectas, arcos e imágenes. Para quitar estos tipos de objetos de una página, es preciso eliminarlos.

Trabajar con objetos

## **H** NOTA

No se pueden borrar objetos bloqueados (consulte *[Bloquear](#page-94-0) [objetos](#page-94-0)* [en](#page-94-0) [la](#page-94-0) [página](#page-94-0) [89](#page-94-0)). Para eliminar un objeto bloqueado, debe desbloquearlo.

## g **Para eliminar un objeto**

- 1. Seleccione el objeto.
- 2. Presione la flecha de menú del objeto y, a continuación, seleccione **Eliminar**.
# Usar su propio contenido Capítulo 6

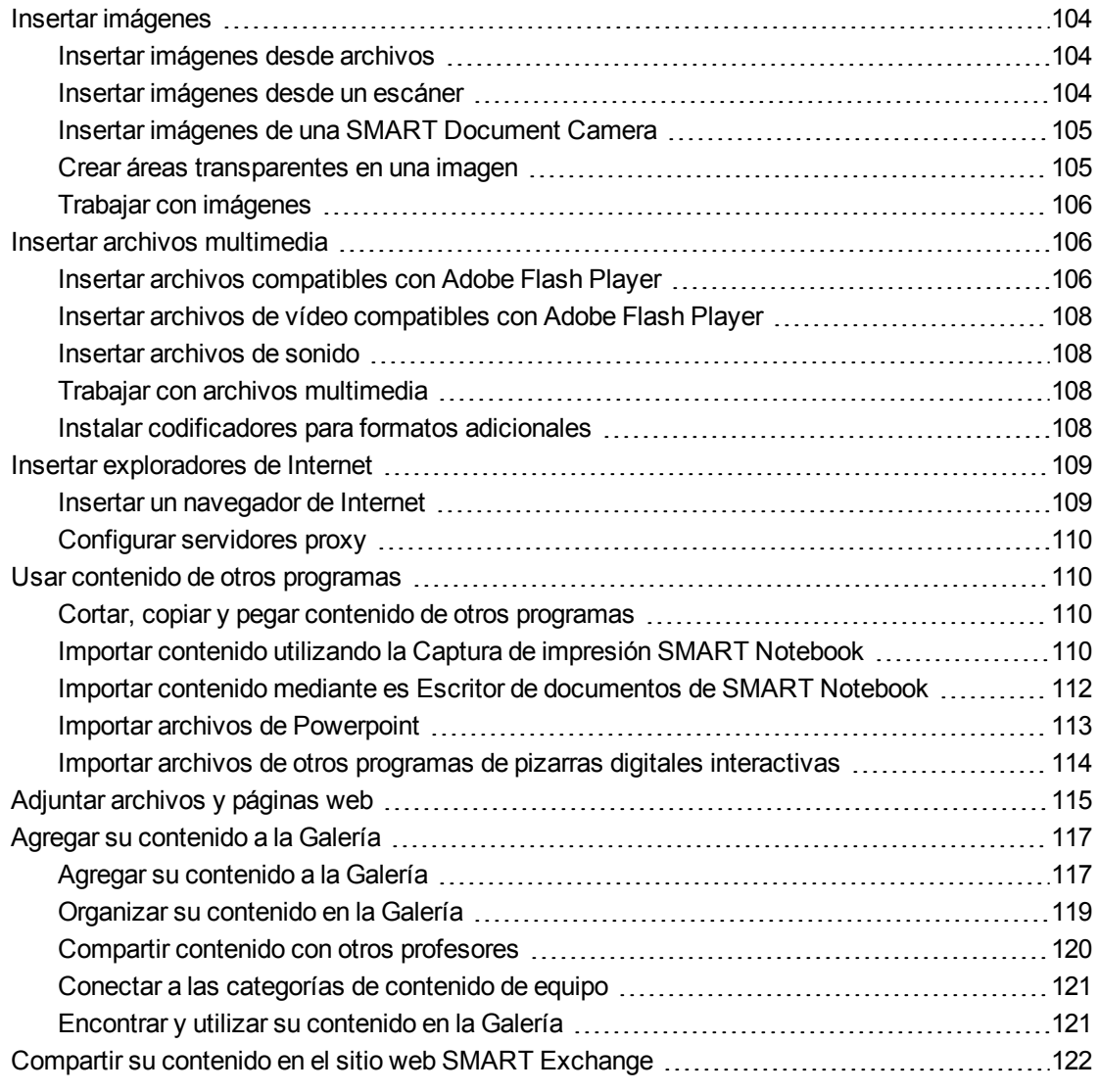

Si usted u otros profesores de su escuela han creado contenido fuera del software SMART Notebook , podrá incluirlo en sus archivos .notebook. En particular, podrá realizar las siguientes acciones:

- Insertar imágenes, archivos compatibles con el reproductor de Adobe Flash y archivos de vídeo y sonido.
- Cortar o copiar y, a continuación, pegar contenido de otros programas.
- Importar contenido de otros programas.
- <sup>l</sup> Adjuntar copias de archivos, accesos directos a archivos y vínculos a páginas web.

Además, podrá agregar su contenido a la Galería, donde podrá acceder a él y utilizarlo en diversos archivos .notebook o compartir su contenido en el sitio web de SMART Exchange.

# <span id="page-109-0"></span>Insertar imágenes

Puede insertar imágenes en páginas desde archivos, un escáner o una SMART Document Camera.

## **NOTA**

También puede insertar imágenes desde la pestaña Galería.Para obtener más información, consulte *[Encontrar](#page-129-0) [y](#page-129-0) [utilizar](#page-129-0) [contenido](#page-129-0) [de](#page-129-0) [la](#page-129-0) [Galería](#page-129-0)* [en](#page-129-0) [la](#page-129-0) [página](#page-129-0) [124](#page-129-0).

<span id="page-109-1"></span>Después de insertar una imagen, puede definir un área transparente en la misma.

### Insertar imágenes desde archivos

Puede insertar una imagen en una página.

El software SMART Notebook admite formatos BMP, GIF, JPEG, PNG, TIFF y WMF.

#### g **Para insertar una imagen desde un archivo**

1. Seleccione **Insertar > Archivo de imagen**.

Aparecerá el cuadro de diálogo *Insertar archivo de imagen*.

2. Busque y seleccione la imagen que desea insertar.

#### **SUGERENCIA**

Para seleccionar más de una imagen, mantenga apretado CTRL y, a continuación, seleccione las imágenes.

3. Presione **Abrir**.

La imagen aparece en la esquina superior izquierda de la página.

#### <span id="page-109-2"></span>Insertar imágenes desde un escáner

Si hay un escáner conectado a su ordenador, puede insertar imágenes desde el escáner a una página.

## **NOTA**

El controlador y el software del escáner deben estar instalados en el ordenador antes de insertar imágenes desde el escáner en el software SMART Notebook.

#### **C A P Í T U L O 6**

Usar su propio contenido

#### g **Para insertar una imagen desde el escáner**

1. Seleccione **Insertar > Imagen desde escáner**.

Aparece el cuadro de diálogo *Insertar imagen escaneada*.

- 2. Seleccione un escáner de la lista.
- 3. Presione **Escanear**.
- <span id="page-110-0"></span>4. Siga las instrucciones incluidas con su escáner para escanear la imagen.

# Insertar imágenes de una SMART Document Camera

Puede insertar imágenes de una SMART Document Camera en una página.

#### g **Para insertar una imagen de una SMART Document Camera**

1. Seleccione **Insertar > Imagen de SMART Document Camera**.

Aparece la ventana de *SMART Document Camera* en la página.

2. Inserte una imagen siguiendo las instrucciones de la *Guía de usuario de la SMART Document Camera 330* [\(smarttech.com/kb/143838](http://www.smarttech.com/kb/143838)).

# <span id="page-110-1"></span>Crear áreas transparentes en una imagen

Puede crear áreas transparentes en una imagen que haya insertado en una página. Resulta útil para quitar el fondo de una imagen. Puede convertir en transparente cualquier color de la imagen.

## **H** NOTA

Puede reducir el tamaño de una imagen grande al insertarla en un archivo (consulte *[Reducir](#page-27-0) [tamaños](#page-27-0) [de](#page-27-0) [archivo](#page-27-0)* [en](#page-27-0) [la](#page-27-0) [página](#page-27-0) [22](#page-27-0)). Si decide crear después un área transparente en la imagen, ésta ya no estará optimizada.

#### g **Para crear un área transparente en una imagen**

- 1. Seleccione la imagen.
- 2. Presione la flecha de menú del objeto y, a continuación, seleccione **Definir transparencia de imagen**.

Aparecerá el cuadro de diálogo *Transparencia de imagen*.

3. Presione las áreas de la imagen que desea convertir en transparentes.

### **NOTA**

Al presionar un área sólo se convierte en transparente dicha área, aunque la imagen incluya el mismo color en otras áreas.

4. Presione **Aceptar**.

# <span id="page-111-0"></span>Trabajar con imágenes

Al insertar una imagen en un archivo .notebook, ésta se convierte en un objeto del archivo. Por lo tanto podrá mover, cambiar de tamaño, girar o modificar de cualquier otro modo la imagen como si fuera cualquier otro objeto.

Para obtener información acerca de cómo trabajar con objetos, como por ejemplo imágenes, en archivos .notebook, consulte *[Trabajar](#page-84-0) [con](#page-84-0) [objetos](#page-84-0)* [en](#page-84-0) [la](#page-84-0) [página](#page-84-0) [79.](#page-84-0)

# <span id="page-111-1"></span>Insertar archivos multimedia

Puede insertar en páginas archivos multimedia, incluidos archivos compatibles con el reproductor Adobe Flash, archivos de vídeo y de sonido.

## **NOTA**

También puede insertar archivos multimedia desde la pestaña Galería.Para obtener más información, consulte *[Encontrar](#page-129-0) [y](#page-129-0) [utilizar](#page-129-0) [contenido](#page-129-0) [de](#page-129-0) [la](#page-129-0) [Galería](#page-129-0)* [en](#page-129-0) [la](#page-129-0) [página](#page-129-0) [124.](#page-129-0)

# <span id="page-111-2"></span>Insertar archivos compatibles con Adobe Flash Player

Puede insertar archivos compatibles con el reproductor Adobe Flash en una página.

Después se insertar un archivo compatible con el reproductor Adobe Flash en una página o mostrar una página que ya contenga un archivo compatible con el reproductor Adobe Flash, el archivo se mostrará inmediatamente. Es posible controlar la reproducción del archivo. Si el archivo tiene botones, puede presionarlos en su producto interactivo. Si el archivo no tiene botones, se pueden usar las opciones de la flecha de menú del objeto.

## **NOTAS**

- Los archivos compatibles con Adobe Flash Player insertados en una página deben ser autoextraíbles. No se pueden utilizar archivos compatibles con el reproductor Adobe Flash que se carguen en otros archivos compatibles con el reproductor Adobe Flash o dependan de éstos.
- No se puede arrastrar un archivo compatible con el reproductor Adobe Flash desde un explorador de Internet a una página.
- Si el reproductor Adobe Flash no está instalado en su equipo, el software SMART Notebook le notificará cuando inserte un archivo compatible con Adobe Flash Player en una página.
- . Puede instalar el reproductor Adobe Flash visitando [www.adobe.com](http://www.adobe.com/), pero debe utilizar el explorador Internet Explorer® para instalarlo. Si utiliza otro navegador, los archivos compatibles con Adobe Flash Player no funcionarán en el software SMART Notebook.

• Para escribir sobre un archivo compatible con el reproductor Adobe Flash con un componente de reconocimiento de escritura, empiece escribiendo fuera del archivo y continúe escribiendo sobre el archivo. Esto permite que el software SMART Notebook reconozca la tinta digital como un objeto distinto del archivo compatible con Adobe Flash Player.

#### g **Para insertar un archivo compatible con el reproductor Adobe Flash**

1. Seleccione **Insertar > Archivo Flash**.

Aparecerá el cuadro de diálogo *Insertar archivo Flash*.

- 2. Busque y seleccione el archivo compatible con el reproductor Adobe Flash que desea insertar en una página.
- 3. Presione **Abrir**.

El archivo compatible con el reproductor Adobe Flash aparece en la esquina superior izquierda de la página.

#### g **Para controlar un archivo compatible con el reproductor Adobe Flash**

- 1. Seleccione el archivo compatible con el reproductor Adobe Flash.
- 2. Controle el archivo realizando cualquiera de las siguientes acciones:
	- o Para reproducir el archivo, presione la flecha de menú del archivo y, a continuación, seleccione **Flash > Reproducir**.
	- o Para reproducir el archivo desde el principio, presione la flecha de menú del archivo y, a continuación, seleccione **Flash > Rebobinar**.
	- o Para avanzar ligeramente el archivo y poner la reproducción en pausa, presione la flecha de menú del archivo y, a continuación, seleccione **Flash > Paso adelante**.
	- o Para rebobinar ligeramente el archivo y poner la reproducción en pausa, presione la flecha de menú del archivo y, a continuación, seleccione **Flash > Paso atrás**.
	- o Para reproducir el archivo sin pausa, presione la flecha de menú del archivo y, a continuación, seleccione **Flash > Bucle**.
	- o Para dejar de reproducir el archivo sin pausa, presione la flecha de menú del archivo y, a continuación, deseleccione **Flash > Bucle**.

# <span id="page-113-0"></span>Insertar archivos de vídeo compatibles con Adobe Flash Player

Puede insertar archivos de vídeo compatibles con el reproductor Adobe Flash en una página.

# **NOTA**

El software SMART Notebook es compatible con el formato de archivos de vídeo del reproductor Adobe Flash (FLV).Si desea que el software SMART Notebook sea compatible con otro tipo de archivos, puede instalar codificadores adicionales (consulte *[Instalar](#page-113-3) [codificadores](#page-113-3) [para](#page-113-3) [formatos](#page-113-3) [adicionales](#page-113-3)* [abajo](#page-113-3)).

#### g **Para insertar un archivo de vídeo compatible con el reproductor Adobe Flash**

1. Presione **Insertar > Archivo de vídeo Flash**.

Aparecerá el cuadro de diálogo *Insertar archivo de vídeo*.

- 2. Busque y seleccione el archivo de vídeo compatible con el reproductor Adobe Flash que desea insertar en una página.
- 3. Presione **Abrir**.

# <span id="page-113-1"></span>Insertar archivos de sonido

Puede agregar un archivo de sonido a cualquier objeto (excepto a objetos compatibles con el reproductor Adobe Flash) en un archivo .notebook. Para obtener más información, consulte *[Añadir](#page-105-0) [sonidos](#page-105-0) [a](#page-105-0) [objetos](#page-105-0)* [en](#page-105-0) [la](#page-105-0) [página](#page-105-0) [100](#page-105-0).

# <span id="page-113-2"></span>Trabajar con archivos multimedia

Al insertar un archivo multimedia en un archivo .notebook, el archivo multimedia se convierte en un objeto del archivo. Por lo tanto podrá mover, cambiar de tamaño, girar o modificar de cualquier otro modo el archivo multimedia como si fuera cualquier otro objeto.

Para obtener información acerca de cómo trabajar con objetos, como por archivos multimedia, en archivos .notebook, consulte *[Trabajar](#page-84-0) [con](#page-84-0) [objetos](#page-84-0)* [en](#page-84-0) [la](#page-84-0) [página](#page-84-0) [79.](#page-84-0)

# <span id="page-113-3"></span>Instalar codificadores para formatos adicionales

El software SMART Notebook admite los formatos FLV y MP3. Si desea que el software SMART Notebook admita otros formatos de vídeo y audio, puede instalar el siguiente codificador. Si instala el codificador, el software SMART Notebook lo detecta automáticamente y admite sus formatos de vídeo y audio.

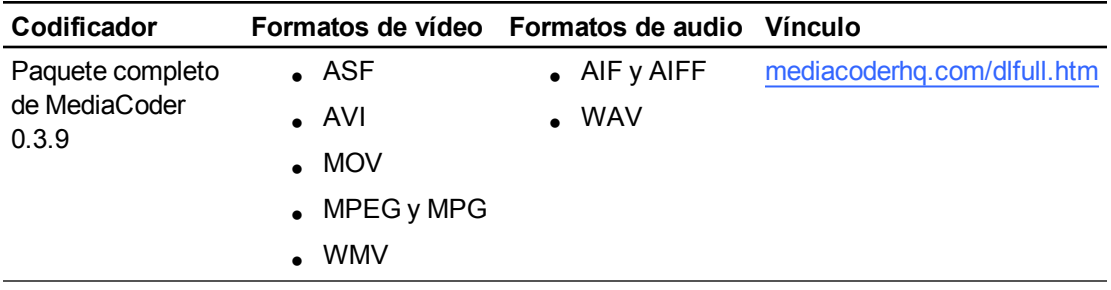

# **NOTA**

SMART Technologies ULC proporciona vínculos a estos programas como cortesía y no ofrece representaciones ni garantías respecto de los programas o de la información relacionada. Cualquier pregunta, queja o reclamación respecto de los programas debe dirigirse al proveedor de software correspondiente.

# <span id="page-114-0"></span>Insertar exploradores de Internet

Puede insertar un explorador de Internet en una página .notebook. En el explorador de Internet, puede ir hasta la página web y visualizarla. Puede modificar el explorador de Internet como cualquier otro objeto dl software SMART Notebook (consulte *[Trabajar](#page-84-0) [con](#page-84-0) [objetos](#page-84-0)* [en](#page-84-0) [la](#page-84-0) [página](#page-84-0) [79](#page-84-0)).

# <span id="page-114-1"></span>Insertar un navegador de Internet

#### g **Para insertar un explorador de Internet**

1. Seleccione **Insertar > Explorador de Internet**.

Aparecerá un explorador de Internet.

2. Haga doble clic en la barra de direcciones, escriba la dirección de la página web hasta la que desee ir y, después, presione **Ir** .

## **SUGERENCIA**

Si no hay ningún teclado conectado a su ordenador, haga clic en **Teclado SMART** para mostrar un teclado en pantalla.

3. Interactúe con el sitio web utilizando los botones de la barra de herramientas del explorador de Internet:

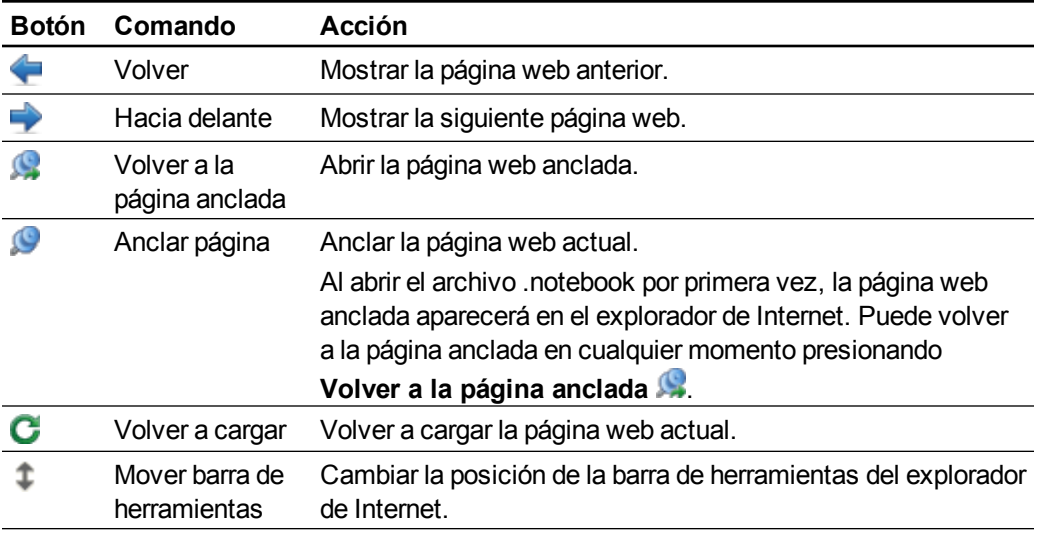

# <span id="page-115-0"></span>Configurar servidores proxy

Los exploradores de Internet en el software SMART Notebook funcionan con cualquier servidor proxy que se adhiera a la norma RFC 2068 HTTP. Si el administrador del sistema instaló el software SMART Notebook detrás de servidor proxy, deberá crear las reglas de una política de acceso para el tráfico de entrada y salida en este servidor proxy. Su administrador del sistema puede mejorar aún más la seguridad de la redad habilitando la autenticación, como por ejemplo autenticación básica o del protocolo NT LAN Manager (NTLM).

# **NOTA**

Si bien los servidores proxy protegen las redes internas de instrusos, también introducen de forma inevitable latencia en la red.

# <span id="page-115-1"></span>Usar contenido de otros programas

Si tiene contenido de otros programas que desea utilizar en sus archivos .notebook, puede pasar este contenido al software SMART Notebook llevando a cabo una de las siguientes acciones:

- Cortar o copiar y, a continuación, pegar el contenido
- Importar el contenido

## <span id="page-115-2"></span>Cortar, copiar y pegar contenido de otros programas

Puede cortar o copiar y, después, pegar contenido de otros programas en el software SMART Notebook.

#### g **Para cortar contenido de otros programa**

- 1. En el otro programa, seleccione el contenido que desee cortar y, a continuación, seleccione **Editar > Cortar**.
- 2. En el software SMART Notebook, presione **Pegar** .

#### g **Para copiar contenido de otro programa**

- 1. En el otro programa, seleccione el contenido que desee copiar y, a continuación, seleccione **Editar > Copiar**.
- <span id="page-115-3"></span>2. En el software SMART Notebook, presione **Pegar** .

# Importar contenido utilizando la Captura de impresión SMART Notebook

Al instalar el software SMART Notebook en un ordenador con sistema operativo Windows XP, también instalará la Captura de impresión de SMART Notebook. La Captura de impresión de SMART Notebook funciona como cualquier otro controlador para impresora, excepto que captura la salida en un archivo .notebook, en lugar de imprimirla en papel. Cada página de un archivo

importado aparecerá como un objeto en su propia página, conservando el formato y los saltos de página originales.

# **NOTA**

Si instala el software SMART Notebook en un ordenador con sistema operativo Windows Vista® o Windows 7, podrá importar contenido utilizando el Escritor de documentos de SMART Notebook (consulte *[Importar](#page-117-0) [contenido](#page-117-0) [mediante](#page-117-0) [es](#page-117-0) [Escritor](#page-117-0) [de](#page-117-0) [documentos](#page-117-0) [de](#page-117-0) [SMART](#page-117-0) [Notebook](#page-117-0)* [en](#page-117-0) [la](#page-117-0) [página](#page-117-0) [siguiente](#page-117-0)).

#### g **Para utilizar la Captura de impresión de SMART Notebook**

1. En el archivo de origen que desea exportar a un archivo .notebook, seleccione **Archivo > Imprimir**.

Aparecerá el cuadro de diálogo *Imprimir*.

- 2. Seleccione **Captura de impresión de SMART Notebook** en la lista de impresoras.
- 3. De forma opcional, cambie la orientación de la página y la resolución de los gráficos (consulte *[Para](#page-116-0) [cambiar](#page-116-0) [la](#page-116-0) [orientación](#page-116-0) [de](#page-116-0) [la](#page-116-0) [páginas](#page-116-0) [y](#page-116-0) [la](#page-116-0) [resolución](#page-116-0) [de](#page-116-0) [los](#page-116-0) [gráficos](#page-116-0)* [abajo](#page-116-0)).
- 4. Especifique un rango de página y, a continuación, presione **Aceptar** o **Imprimir**.

Si no hay abierto ningún archivo .notebook existente, se abrirá un nuevo archivo .notebook. Cada página del archivo de origen aparecerá en una página aparte.

O bien

Si hay un archivo .notebook abierto, cada página del archivo de origen aparecerá en el archivo .notebook después de la página actual.

## **NOTA**

Este proceso puede tardar unos minutos.

#### <span id="page-116-0"></span>g **Para cambiar la orientación de la páginas y la resolución de los gráficos**

1. Presione el botón **Propiedades** o **Preferencias**.

Aparece el cuadro de diálogo *Propiedades de la captura de impresión de SMART Notebook*.

2. Seleccione **Retrato** o **Paisaje**.

3. Seleccione una resolución predeterminada en la lista desplegable *Resolución*.

O bien

Seleccione **Resolución PREDETERMINADA** en la lista desplegable *Resolución* y, a continuación, escriba los números en los cuadros *Resolución horizontal* y *Resolución vertical*.

## **SUGERENCIAS**

- o Utilice el mismo valor en ambos cuadros para evitar la distorsión de la imagen.
- o Cuanto más alta sea resolución, mayor será la imagen.
- o No utilice las opciones **Borrador**, **Bajo** o **Medio**, porque es posible que no ajusten proporcionalmente la escala de la imagen.
- 4. Presione **Aceptar**.

# <span id="page-117-0"></span>Importar contenido mediante es Escritor de documentos de SMART **Notebook**

Al instalar el software SMART Notebook en un ordenador con sistema operativo Windows Vista o Windows 7, también instalará el Escritor de documentos de SMART Notebook. El Escritor de documentos de SMART Notebook funciona como cualquier otro controlador para impresora, excepto que captura la salida en un archivo .notebook, en lugar de imprimirla en papel.

# **NOTA**

Si instala el software SMART Notebook en un ordenador con sistema operativo Windows XP, podrá importar contenido utilizando la Captura de impresión de SMART Notebook (consulte *[Importar](#page-115-3) [contenido](#page-115-3) [utilizando](#page-115-3) [la](#page-115-3) [Captura](#page-115-3) [de](#page-115-3) [impresión](#page-115-3) [SMART Notebook](#page-115-3)* [en](#page-115-3) [la](#page-115-3) [página](#page-115-3) [110\)](#page-115-3).

#### g **Para usar el Escritor de documentos de SMART Notebook**

1. En el archivo de origen que desea exportar a un archivo .notebook, seleccione **Archivo > Imprimir**.

Aparecerá el cuadro de diálogo *Imprimir*.

- 2. Seleccione **Escritor de documentos de SMART Notebook** en la lista de impresoras.
- 3. También puede cambiar la orientación de la página (consulte *[Para](#page-118-1) [cambiar](#page-118-1) [la](#page-118-1) [orientación](#page-118-1) [de](#page-118-1) [la](#page-118-1) [página](#page-118-1)* [en](#page-118-1) [la](#page-118-1) [página](#page-118-1) [siguiente](#page-118-1)).
- 4. Especifique un rango de página y, a continuación, presione **Aceptar** o **Imprimir**.

Aparece un cuadro de diálogo.

5. Seleccione **Páginas SMART Notebook con imágenes** para importar el contenido del archivo como imágenes.

O bien

Seleccione **Páginas SMART Notebook con objetos editables** para importar el contenido del archivo como objetos editables.

### **NOTA**

Si decide importar el contenido como objetos editables, puede que algunos no se muestren correctamente. Puede importar el contenido como imágenes.

6. Presione **Aceptar**.

Se abre un nuevo archivo .notebook. Cada página del archivo de origen aparecerá en una página aparte.

#### <span id="page-118-1"></span>g **Para cambiar la orientación de la página**

1. Presione **Propiedades** o **Preferencias**.

Aparece el cuadro de diálogo *Preferencias de impresión*.

- 2. Seleccione **Paisaje** o **Retrato** en la lista desplegable *Orientación*.
- <span id="page-118-0"></span>3. Presione **Aceptar**.

### Importar archivos de Powerpoint

Puede importar contenido a un archivo .notebook desde diversas fuentes, como archivos PowerPoint.

## **NOTA**

El software SMART Notebook no importa algunos efectos de degradado, trama e imagen. Como consecuencia, puede que estos efectos aparezcan de un modo incorrecto en los archivos .notebook.

### **SUGERENCIA**

También puede exportar archivos .notebook a PowerPoint (consulte *[Exportar](#page-20-0) [archivos](#page-20-0)* [en](#page-20-0) [la](#page-20-0) [página](#page-20-0) [15\)](#page-20-0).

#### g **Para importar un archivo PowerPoint**

1. Seleccione **Archivo > Importar**.

Aparece el cuadro de diálogo *Abrir*.

2. Seleccione **Todos los archivos PowerPoint (\*.ppt;\*.pptx)** en la lista desplegable *Archivos del tipo*.

- 3. Busque y seleccione el archivo PowerPoint que desea importar.
- 4. Presione **Abrir**.

El software SMART Notebook agrega el contenido del archivo PowerPoint a un archivo .notebook.

# <span id="page-119-0"></span>Importar archivos de otros programas de pizarras digitales interactivas

Puede importar contenido en archivos .notebook desde diversas fuentes, como otros programas de pizarras digitales.

Si los demás programas de pizarras digitales interactivas son compatibles con el formato de archivo común para pizarra digital interactiva (CFF), podrá exportar un archivo CFF del programa y, a continuación, importar ese archivo al software SMART Notebook.

De lo contrario, puede intentar importar el otro formato de archivo nativo del programa de la pizarra digital interactiva.

## **H** NOTA

También puede exportar archivos CFF (consulte *[Exportar](#page-20-0) [archivos](#page-20-0)* [en](#page-20-0) [la](#page-20-0) [página](#page-20-0) [15\)](#page-20-0).

#### g **Para importar archivos CFF**

1. Seleccione **Archivo > Importar**.

Aparece el cuadro de diálogo *Abrir*.

- 2. Seleccione **Todos los archivos de formatos comunes (\*.iwb)** en la lista *Archivos del tipo*.
- 3. Busque y seleccione el archivo que desea importar.
- 4. Presione **Abrir**.

El archivo se abre.

#### **C A P Í T U L O 6**

Usar su propio contenido

#### g **Para importar otros archivos**

1. Presione **Abrir archivo** .

Aparece el cuadro de diálogo *Abrir*.

- 2. Seleccione **Todos los archivos (\*.\*)** en la lista *Archivos del tipo*.
- 3. Busque y seleccione el archivo que desea abrir.
- 4. Presione **Abrir**.

Si importa un archivo que el software SMART Notebook admite, el archivo se abre.

O bien

Si se importa un archivo que el software SMART Notebook no admite, SMART Notebook lo añade a la pestaña adjuntos. Puede abrir estos archivos adjuntos con software de terceros, pero no puede añadirlos a una página.

# <span id="page-120-0"></span>Adjuntar archivos y páginas web

Puede adjuntar copias de archivos, accesos directos a archivos y vínculos a páginas web utilizando la pestaña Adjuntos.

Adjuntar archivos o paginas web le permite encontrar y abrir estos elementos fácilmente mientras presenta un archivo .notebook.

### **H** NOTAS

- También puede vincular un archivo o una página web a un objeto de una página (consulte *[Agregar](#page-103-0) [vínculos](#page-103-0) [a](#page-103-0) [los](#page-103-0) [objetos](#page-103-0)* [en](#page-103-0) [la](#page-103-0) [página](#page-103-0) [98](#page-103-0)).
- Como alternativa a adjuntar un vínculo a una página web, también puede insertar un explorador de Internet en su archivo .notebook (consulte *[Insertar](#page-114-0) [exploradores](#page-114-0) [de](#page-114-0) [Internet](#page-114-0)* [en](#page-114-0) [la](#page-114-0) [página](#page-114-0) [109](#page-114-0)).

#### g **Para adjuntar una copia de un archivo**

- 1. Si la pestaña Adjuntos no está visible, presione **Adjuntos** .
- 2. Presione **Insertar** situado en la parte inferior de la pestaña *Adjuntos* y, a continuación, seleccione **Insertar copia del archivo**.

Aparecerá el cuadro de diálogo *Insertar copia del archivo*.

3. Busque y seleccione el archivo que desee adjuntar.

Usar su propio contenido

#### 4. Presione **Abrir**.

El nombre y tamaño del archivo aparecen en la pestaña *Adjuntos*.

### **NOTA**

Cuando adjunta un archivo, el tamaño del archivo .notebook aumenta. Aunque el software SMART Notebook comprime archivos para ahorrar espacio, el software SMART Notebook puede comprimir algunos tipos de archivos más que otros.

#### g **Para adjuntar un acceso directo a un archivo**

- 1. Si la pestaña Adjuntos no está visible, presione **Adjuntos** .
- 2. Presione **Insertar** situado en la parte inferior de la pestaña *Adjuntos* y, a continuación, seleccione **Insertar acceso directo al archivo**.

Aparecerá el cuadro de diálogo *Insertar acceso directo al archivo*.

- 3. Busque y seleccione el archivo que desee adjuntar.
- 4. Presione **Abrir**.

El nombre del archivo y el *Acceso directo* aparecen en la pestaña *Adjuntos*.

## **NOTAS**

- o El software SMART Notebook no exporta accesos directos. Para exportar adjuntos de archivos, adjunte una copia del archivo y no un acceso directo al archivo.
- o Asegúrese de que en el ordenador se pueda acceder fácilmente al archivo que usará durante la clase.

#### g **Para adjuntar un vínculo a una página web**

- 1. Si la pestaña Adjuntos no está visible, presione **Adjuntos** 2.
- 2. Presione **Insertar** situado en la parte inferior de la pestaña *Adjuntos* y, a continuación, seleccione **Insertar hipervínculo**.

Aparecerá el cuadro de diálogo *Insertar hipervínculo*.

- 3. Escriba la dirección de la página web en el cuadro *Hipervínculo*.
- 4. Escriba un nombre para el vínculo en el cuadro *Nombre para mostrar*.
- 5. Presione **Aceptar**.

El nombre para mostrar y la *URL* aparecen en la pestaña *Adjuntos*.

#### **C A P Í T U L O 6**

Usar su propio contenido

#### g **Para abrir un archivo o página web desde la pestaña Adjuntos**

1. Si la pestaña Adjuntos no está visible, presione **Adjuntos** .

La pestaña Adjuntos enumera todos los adjuntos que posee el archivo.

- Si un elemento adjunto es una copia de un archivo, el tamaño del archivo aparece en la columna *Tamaño*.
- o Si el elemento adjunto es un acceso directo a un archivo, aparece *Acceso directo* en la columna *Tamaño*.
- o Si el elemento adjunto es un vínculo a una página web, aparece *URL* en la columna *Tamaño*.
- 2. Para abrir un archivo, haga doble clic en el nombre del archivo o el acceso directo.

O bien

Para abrir un página web, haga doble clic en el vínculo.

# <span id="page-122-0"></span>Agregar su contenido a la Galería

La Galería es una pestaña de la interfaz de usuario del software SMART Notebook donde puede explorar o buscar contenido y, a continuación, agregarlo a sus archivos .notebook. La Galería consiste en un conjunto de categorías, de las cuales una es la categoría "Mi contenido".

Si se da cuenta de que utiliza el mismo contenido en varios archivos .notebook, puede agregarlo a la categoría Mi contenido. Puede compartir contenido de la categoría "Mi contenido" con otros profesores de su escuela importando o exportando archivos de la colección de la Galería. También puede conectarse a una categoría de Contenido de equipo que contenga contenido al que usted y otros profesores de la escuela hayan contribuido.

# <span id="page-122-1"></span>Agregar su contenido a la Galería

Puede agregar objetos y páginas del software SMART Notebook así como archivos de compatibilidad a la categoría Mi contenido de la Galería.

#### g **Para añadir un objeto a la Galería**

- 1. Si la Galería no está visible, presione **Galería** .
- 2. Seleccione el objeto que desee añadir a la Galería.

Usar su propio contenido

3. Arrastre el objeto de la página a la categoría *Mi contenido* de la Galería o a una de sus subcategorías.

## **NOTAS**

- o No puede arrastrar un objeto si está bloqueado en una posición (consulte *[Bloquear](#page-94-0) [objetos](#page-94-0)* [en](#page-94-0) [la](#page-94-0) [página](#page-94-0) [89\)](#page-94-0).
- o Si desea cambiar el nombre de un elemento de la Galería, seleccione el elemento, presione su flecha de menú y seleccione **Cambiar nombre**.

#### g **Para agregar una página a la Galería**

- 1. Cree y modifique objetos en la página hasta que aparezcan exactamente como lo desea.
- 2. Seleccione **Archivo > Guardar página como elemento de Galería**.

Aparecerá el cuadro de diálogo *Guardar página como elemento de Galería*.

- 3. Busque la carpeta en la que desea guardar la página.
- 4. Escriba un nombre para la página en el cuadro *Nombre de archivo*.
- 5. Presione **Guardar**.
- 6. Si la Galería no está visible, presione **Galería** .
- 7. Seleccione **Mi contenido** (o una de sus subcategorías) de la lista de categorías de la Galería, presione su flecha de menú y, a continuación, seleccione **Agregar a Mi contenido**.

Aparece el cuadro de diálogo *Agregar a Mi contenido*.

- 8. Busque y seleccione el elemento que guardó en el paso 5.
- 9. Presione **Abrir**.

#### g **Para añadir un archivo compatible a la Galería**

- 1. Si la Galería no está visible, presione **Galería** .
- 2. Seleccione **Mi contenido** (o una de sus subcategorías) de la lista de categorías de la Galería, presione su flecha de menú y, a continuación, seleccione **Agregar a Mi contenido**.

Aparece el cuadro de diálogo *Agregar a Mi contenido*.

3. Busque y seleccione el elemento que desea añadir a la Galería.

#### 4. Presione **Abrir**.

#### **NOTA**

De forma predeterminada, el software SMART Notebook nombra el nuevo elemento de la Galería en función del nombre de archivo original.Si desea cambiar el nombre del elemento, seleccione la vista en miniatura del elemento de la Galería, presione su flecha de menú y seleccione **Cambiar nombre**.

# <span id="page-124-0"></span>Organizar su contenido en la Galería

A medida que añade objetos, páginas y archivos compatibles a la categoría Mi contenido de la Galería, es posible que desee reorganizar la estructura de la categoría. Puede crear subcategorías y mover elementos de la Galería entre subcategorías.

#### g **Para crear una subcategoría**

- 1. Si la Galería no está visible, presione **Galería** .
- 2. Seleccione **Mi contenido** (o una de sus subcategorías) de la lista de categorías de la Galería, presione su flecha de menú y, a continuación, seleccione **Nueva carpeta**.

Aparece una nueva subcategoría.

3. Escriba un nuevo nombre para la subcategoría y, a continuación, presione Intro.

#### g **Para cambiar el nombre de una subcategoría**

- 1. Si la Galería no está visible, presione **Galería** .
- 2. Seleccione **Mi contenido** en la lista de categorías de la Galería y, a continuación, busque la subcategoría cuyo nombre se dispone a cambiar.
- 3. Seleccione la subcategoría, presione su flecha de menú y, a continuación, seleccione **Cambiar nombre**.
- 4. Escriba un nuevo nombre para la subcategoría y, a continuación, presione Intro.

#### g **Para mover un elemento de la Galería a otra subcategoría**

- 1. Si la Galería no está visible, presione **Galería** .
- 2. Busque la categoría que contiene el elemento de la Galería que desea mover.

La Galería muestra el contenido de la categoría.

3. Arrastre el elemento a otra subcategoría.

# <span id="page-125-0"></span>Compartir contenido con otros profesores

La importación y exportación de archivos de colección constituye una forma ideal de compartir categorías personalizadas con otros profesores y de utilizar categorías que otros profesores hayan creado. Puede usar archivos de colecciones para agregar elementos a la categoría Mi contenido de la Galería. Después de importar un archivo de colección, todos sus elementos aparecen en la Galería en una nueva subcategoría.

#### g **Para importar el archivo de una colección de otro profesor**

- 1. Si la Galería no está visible, presione **Galería** .
- 2. Seleccione **Mi contenido** (o una de sus subcategorías) de la lista de categorías de la Galería, presione su flecha de menú y, a continuación, seleccione **Agregar a Mi contenido**.

Aparece el cuadro de diálogo *Agregar a Mi contenido*.

3. Busque la carpeta que contiene el archivo de colección que desea importar.

### **NOTA**

Un archivo de colección tiene una extensión .gallery.

4. Seleccione el archivo de colección y, a continuación, presione **Abrir**.

La colección aparece como una nueva subcategoría.

g **Para exportar un archivo de la colección para compartirlo con otros profesores**

1. Seleccione la categoría que contiene los elementos que desea guardar en una colección.

#### **NOTA**

El software SMART Notebook exporta la categoría seleccionada, pero no exporta ninguna de sus subcategorías.

2. Presione la flecha de menú de la categoría y seleccione **Exportar como archivo de colección**.

Aparece el cuadro de diálogo *Guardar como*.

- 3. Busque la carpeta en la que desea guardar el nuevo archivo de colección.
- 4. Escriba un nombre para el archivo en el cuadro *Nombre de archivo*.
- 5. Presione **Guardar**.

# <span id="page-126-0"></span>Conectar a las categorías de contenido de equipo

Las función "categorías del Contenido de equipo" le permite conectarse al contenido de la Galería en una ubicación compartida de la red de su escuela. Varios profesores pueden conectarse a la misma carpeta. El software SMART Notebook actualiza automáticamente los cambios que usted introduzca para todos los profesores.

## **NOTA**

Sus permisos de acceso a la categoría de Contenido de equipo equivalen a los permisos de acceso a carpetas en una red escolar. Si dispone de acceso completo a una carpeta en red, puede añadir o quitar elementos de una carpeta mediante la categoría de Contenido de equipo. No obstante, si dispone de acceso de sólo lectura a la carpeta, puede copiar elementos de la categoría de Contenido de equipo, pero no puede añadir, editar ni quitar elementos.

#### g **Para conectarse a la categoría Contenido de equipo**

- 1. Si la Galería no está visible, presione **Galería** .
- 2. Presione **Mostrar acciones adicionales de la galería** y, a continuación, seleccione **Conectar con contenido de equipo**.

Aparecerá el cuadro de diálogo *Buscar carpeta*.

3. Busque y seleccione la carpeta con la categoría de Contenido de equipo a la que desea conectarse y, a continuación, presione **Aceptar**.

La categoría Contenido de equipo aparece en la Galería.

#### g **Para contribuir a la categoría Contenido de equipo**

Agregue contenido a la categoría Contenido de equipo del mismo modo que lo hace en la categoría Mi contenido (consulte *[Agregar](#page-122-1) [su](#page-122-1) [contenido](#page-122-1) [a](#page-122-1) [la](#page-122-1) [Galería](#page-122-1)* [en](#page-122-1) [la](#page-122-1) [página](#page-122-1) [117\)](#page-122-1).

# <span id="page-126-1"></span>Encontrar y utilizar su contenido en la Galería

Después de agregar su contenido a la Galería, podrá encontrarlo y utilizarlo tal y como se describe en *[Encontrar](#page-129-0) [y](#page-129-0) [utilizar](#page-129-0) [contenido](#page-129-0) [de](#page-129-0) [la](#page-129-0) [Galería](#page-129-0)* [en](#page-129-0) [la](#page-129-0) [página](#page-129-0) [124](#page-129-0).

# <span id="page-127-0"></span>Compartir su contenido en el sitio web SMART **Exchange**

Además de compartir su contenido con otros profesores de su escuela (consulte *[Compartir](#page-125-0) [contenido](#page-125-0) [con](#page-125-0) [otros](#page-125-0) [profesores](#page-125-0)* [en](#page-125-0) [la](#page-125-0) [página](#page-125-0) [120](#page-125-0)), puede compartir archivos .notebook con profesores de todo el mundo utilizando el sitio web de SMART Exchange [\(exchange.smarttech.com](http://exchange.smarttech.com/)).

#### g **Para compartir un archivo .notebook en el sitio web de SMART Exchange**

- 1. Abra el archivo .notebook que desea compartir.
- 2. Seleccione **Archivo > Compartir en SMART Exchange**.

Aparece un cuadro de diálogo.

3. Si es nuevo en el sitio web de SMART Exchange, presione **¿Todavía no es miembro?** y, a continuación, siga las instrucciones en pantalla para crear una cuenta.

O bien

Si ya tiene una cuenta, escriba su dirección de correo electrónico en el cuadro *Dirección de correo electrónico* y su contraseña en el cuadro *Contraseña* y, a continuación, presione **Iniciar sesión**.

## **SUGERENCIAS**

- o Si olvidó su contraseña, haga clic en **¿Olvidó su contraseña?** y, a continuación, siga las instrucciones en pantalla para restablecerla.
- o Si no desea iniciar sesión en el sitio web de SMART Exchange cada vez que comparte contenido, seleccione la casilla de verificación **Seguir conectado**.
- 4. Escriba la información adecuada:

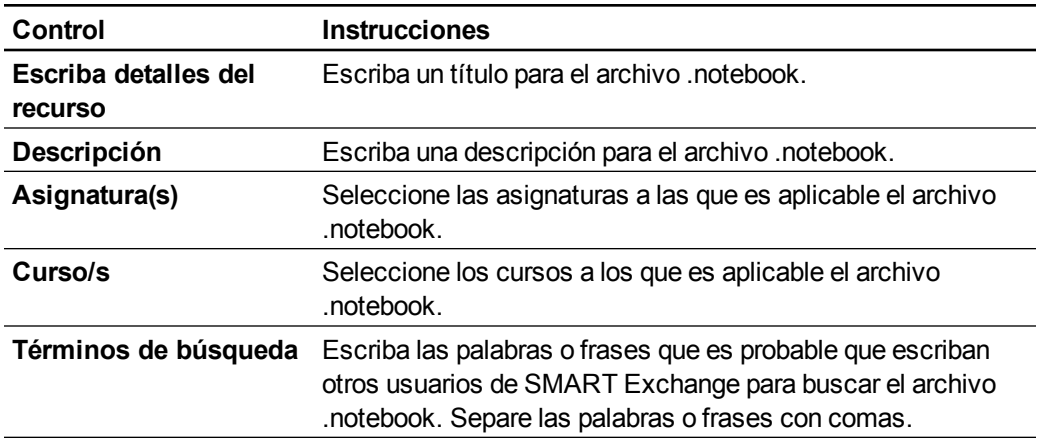

- 5. Lea el contrato de uso compartido.
- 6. Si acepta el contrato de uso compartido, presione **Aceptar y enviar**.

# Utilizar contenido de recursos SMART Capítulo 7

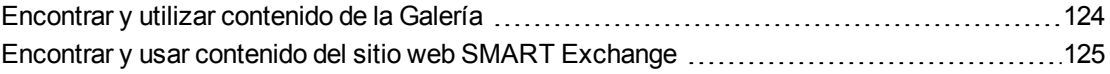

El software SMART Notebook incluye Ejemplos de actividad lectiva, que a su vez incluye ejemplos del Creador de actividades (consulte*[Creación](#page-133-0) [de](#page-133-0) [actividades](#page-133-0) [lectivas](#page-133-0) [coincidentes](#page-133-0)* [en](#page-133-0) [la](#page-133-0) [página](#page-133-0) [128](#page-133-0)), técnicas interactivas y modelos 3D para guiarle en la creación de actividades lectivas.

Cuando el administrador de su sistema instale el software SMART Notebook, también puede instalar los siguientes elementos adicionales:

- Los Materiales esenciales son una colección de miles de imágenes, contenido multimedia y mucho más, organizada en categorías específicas por tema.
- El Kit de herramientas de la actividad lectiva es una colección de herramientas y plantillas personalizables que puede utilizar para crear clases interactivas y de aspecto profesional. El kit de herramientas ayuda a crear contenido atractivo, como juegos de palabras, cuestionarios y actividades de clasificación. También ofrece archivos compatibles con Adobe Flash Player, como "ocultar y mostrar" y "arrastrar y soltar".

Además, puede utilizar contenido del sitio web de SMART Exchange, un recurso en línea que incluye tanto contenido SMART como creado por los profesores.

Todos estos recursos están disponibles en Galería, que es una pestaña de la interfaz de usuario del software SMART Notebook donde puede explorar o buscar contenido y, a continuación, agregarlo a sus archivos .notebook.

# <span id="page-129-0"></span>Encontrar y utilizar contenido de la Galería

La Galería se divide en dos secciones. La sección superior de la Galería es la lista de categorías. Cuando se selecciona una categoría o subcategoría de la lista, su contenido aparece en la sección inferior de la Galería.

# **SUGERENCIA**

Puede cambiar el tamaño de la lista de categorías y la lista de contenido presionando el límite entre ambas y arrastrando a continuación hacia arriba o hacia abajo.

Se puede examinar la lista de categorías para ver el contenido de cada categoría. Las miniaturas dentro de las categorías ofrecen una vista preliminar del contenido.

- <sup>l</sup> En *Imágenes*, las imágenes aparecen como miniaturas.
- <sup>l</sup> En *Interactiva y Multimedia*, los objetos de vídeo aparecen como un único marco de los vídeos, los objetos de sonido aparecen con el icono de un altavoz en la esquina inferior izquierda y los archivos compatibles con el reproductor Adobe Flash aparecen como un icono de Adobe Flash o miniatura del contenido con un pequeño icono de Adobe Flash en la esquina superior izquierda.
- En *Objetos 3D*, los modelos 3D aparecen como miniaturas.
- <sup>l</sup> En *Archivos y páginas de Notebook*, los archivos aparecen como archivadores y las páginas aparecen con una con la esquina superior derecha doblada.
- <sup>l</sup> En *Fondos y temas*, los fondos aparecen como páginas con la esquina inferior derecha doblada y los temas aparecen como vistas en miniatura.

Se puede buscar un elemento de la Galería utilizando búsquedas de palabras clave.

Después de examinar o buscar un elemento de la Galería, puede agregarlo a su archivo .notebook.

#### g **Para examinar la Galería**

- 1. Si la Galería no está visible, presione **Galería** .
- 2. Presione el signo más de la categoría para ver sus subcategorías.

#### **NOTA**

Puede cerrar una categoría presionando el signo menos de la categoría.

3. Seleccione una categoría o subcategoría para ver su contenido.

#### g **Para realizar búsquedas en la Galería**

- 1. Si la Galería no está visible, presione **Galería** .
- 2. Escriba una palabra clave en el cuadro *Escribir términos de búsqueda aquí* y presione **Buscar** ...

La Galería muestra todos los elementos del contenido que incluyan la palabra clave.

g **Para agregar un elemento de la Galería a su archivo .notebook**

- 1. Si la Galería no está visible, presione **Galería** .
- 2. Examine o busque el elemento de la Galería que desea agregar.
- 3. Haga doble clic en la imagen en miniatura del elemento de la Galería.
	- Si agrega una imagen, un archivo compatible con Adobe Flash Player, un archivo de vídeo o un archivo de sonido, éste aparece en la página actual.
	- o Si agregar un fondo, sustituirá el fondo existente de la página (consulte *[Aplicar](#page-49-0) [fondos](#page-49-0) [de](#page-49-0) [página](#page-49-0) [y](#page-49-0) [temas](#page-49-0)* [en](#page-49-0) [la](#page-49-0) [página](#page-49-0) [44](#page-49-0)).
	- o Si añade una página de un archivo .notebook, el software SMART Notebook la inserta antes de la página actual.
	- o Si añade un archivo .notebook, el software SMART Notebook inserta las páginas del archivo antes de la página actual.

# <span id="page-130-0"></span>Encontrar y usar contenido del sitio web SMART Exchange

El sitio web de SMART Exchange [\(exchange.smarttech.com](http://exchange.smarttech.com/)) incluye miles de planes lectivos, conjuntos de preguntas y otro contenido que puede descargar y abrir en el software SMART Notebook.

### **NOTA**

También puede compartir sus planes lectivos con otroas profesores a través del sitio web de. Si desea más información, consulte *[Compartir](#page-127-0) [su](#page-127-0) [contenido](#page-127-0) [en](#page-127-0) [el](#page-127-0) [sitio](#page-127-0) [web](#page-127-0) [SMART](#page-127-0) [Exchange](#page-127-0)* [en](#page-127-0) [la](#page-127-0) [página](#page-127-0) [122.](#page-127-0)

#### g **Para encontrar y usar contenido del sitio web SMART Exchange**

1. Haga clic en **SMART Exchange** .

El sitio web de SMART Exchange se abre en el navegador Web.

2. Si es nuevo en el sitio web de SMART Exchange, haga clic en **Únase de forma gratuita** y, a continuación, siga las instrucciones en pantalla para crear una cuenta.

O bien

Si tiene una cuenta, haga clic en **Iniciar sesión** y, a continuación, siga las instrucciones en pantalla para iniciar sesión en el sitio web de SMART Exchange con su cuenta.

- 3. Busque o examine contenido y, a continuación, descárguelo en su ordenador.
- 4. Importe contenido a la Galería (consulte *[Compartir](#page-125-0) [contenido](#page-125-0) [con](#page-125-0) [otros](#page-125-0) [profesores](#page-125-0)* [en](#page-125-0) [la](#page-125-0) [página](#page-125-0) [120\)](#page-125-0).

# Uso del software SMART Notebook en el aula Capítulo 8

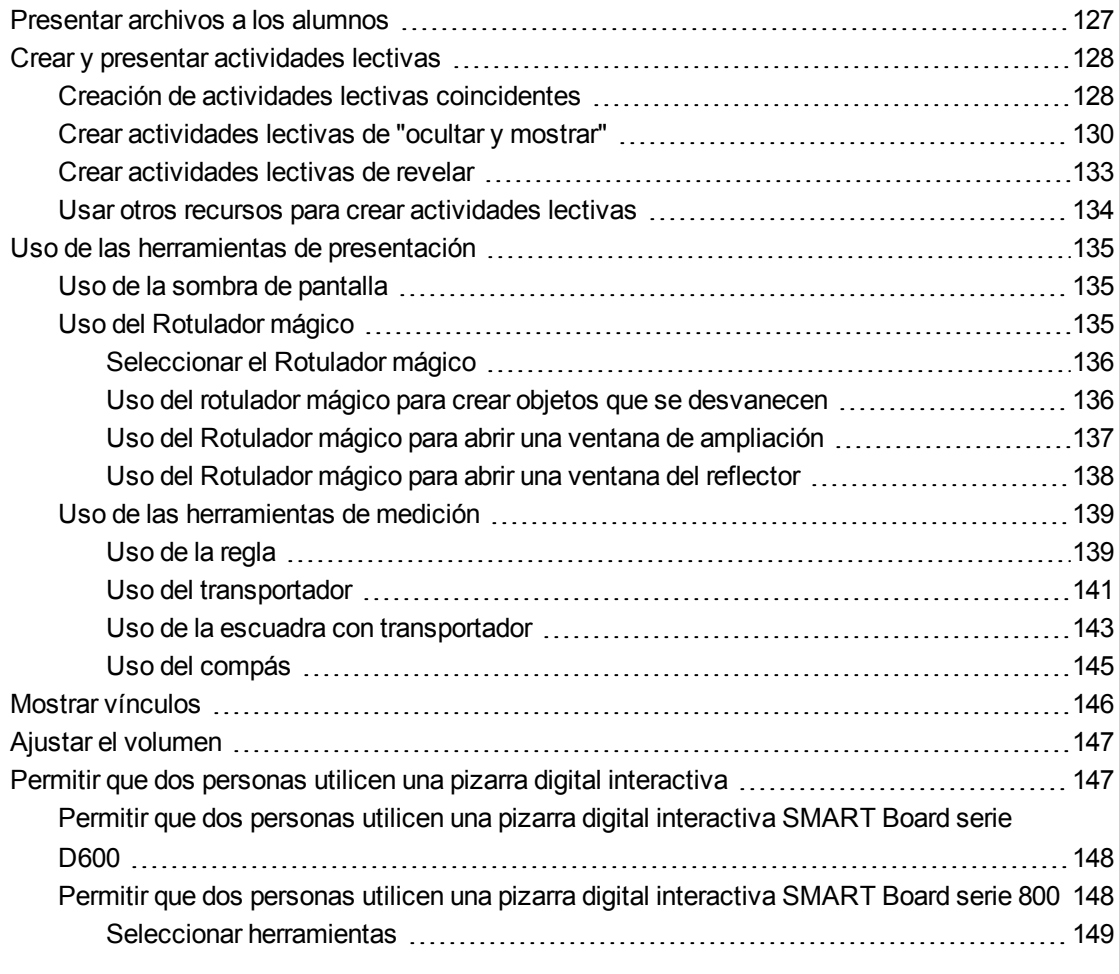

Este capítulo incluye información acerca de cómo utilizar el software SMART Notebook en el aula al presentar información a los alumnos o mientras modera el aprendizaje colaborativo.

# <span id="page-132-0"></span>Presentar archivos a los alumnos

Después de crear un archivo .notebook utilizando objetos básicos, su propio contenido y contenido de recursos SMART, podrá presentar el archivo a los alumnos en el aula.

A continuación le ofrecemos algunos consejos a tener en cuenta a la hora de presentar archivos para los alumnos:

- <sup>l</sup> Guarde su archivo completo en un CD, DVD o unidad USB. Esto permite acceder a la presentación y mostrarla insertando el CD, DVD o unidad USB en el ordenador conectado al producto interactivo. También puede permitir el acceso a la presentación en la red de área local y, a continuación, buscarla en el producto interactivo.
- Para no perder tiempo y concentración durante la presentación, adjunte los archivos y vínculos a las páginas web que utilizará durante la presentación a la pestaña adjuntos del archivo, para que no tenga que buscarlos (consulte *[Adjuntar](#page-120-0) [archivos](#page-120-0) [y](#page-120-0) [páginas](#page-120-0) [web](#page-120-0)* [en](#page-120-0) [la](#page-120-0) [página](#page-120-0) [115\)](#page-120-0).
- Si su archivo contiene muchas páginas, sepárelas en grupos. Esto permite buscar una página en concreto con mayor facilidad durante una presentación (consulte *[Agrupar](#page-41-0) [páginas](#page-41-0)* [en](#page-41-0) [la](#page-41-0) [página](#page-41-0) [36\)](#page-41-0).
- <sup>l</sup> Muestre el archivo en vista Pantalla completa durante la presentación. Esta vista aprovecha al máximo el espacio de trabajo disponible (consulte *[Mostrar](#page-36-0) [páginas](#page-36-0) [en](#page-36-0) [la](#page-36-0) [vista](#page-36-0) [de](#page-36-0) [pantalla](#page-36-0) [completa](#page-36-0)* [en](#page-36-0) [la](#page-36-0) [página](#page-36-0) [31](#page-36-0)).

# <span id="page-133-1"></span>Crear y presentar actividades lectivas

Mediante el software SMART Notebook, no solo puede presentar información a los alumnos, sino también involucrarlos en actividades lectivas interactivas.

Puede crear actividades lectivas insertando objetos como figuras, imágenes y tablas, y utilizando funciones como el Creador de actividades y el gesto de ajuste proporcional.

Esta sección incluye tres ejemplos de cómo puede crear y presentar después actividades lectivas a sus alumnos. Puede utilizar estas actividades lectivas de ejemplo o crear las suyas propias. También puede utilizar los recursos disponibles en la Galería y en el sitio web de SMART Exchange.

# <span id="page-133-0"></span>Creación de actividades lectivas coincidentes

## **NOTA**

Completará las siguientes tareas al crear actividades lectivas coincidentes:

- Uso del Creador de actividades
- <sup>l</sup> Agregar sonido a objetos (consulte *[Añadir](#page-105-0) [sonidos](#page-105-0) [a](#page-105-0) [objetos](#page-105-0)* [en](#page-105-0) [la](#page-105-0) [página](#page-105-0) [100](#page-105-0))

El Creador de actividades le permite crear actividades de coincidencia, de ordenar objetos, de etiquetado, juegos, etc. utilizando su propio contenido.

Mediante el Creador de actividades, usted define un objeto de la página como objeto de la actividad. Después, define qué objetos de la página serán aceptados y cuáles serán rechazados al arrastrar los objetos sobre el objeto de la actividad.

#### g **Para crear una actividad lectiva coincidente**

- 1. Cree el objeto que desee utilizar como objeto de la actividad y los objetos que desee aceptar o rechazar al arrastrarlos al objeto de la actividad.
- 2. Presione **Complementos** y, a continuación, presione **Creador de actividades**.
- 3. Seleccione el objeto que desee utilizar como objeto de la actividad y, a continuación, presione **Editar**.
- 4. Arrastre los objetos que desee aceptar a la lista *Aceptar estos objetos*.

Aparecerá una marca de verificación **de junto a los objetos que haya seleccionado para** aceptar.

5. Arrastre los objetos que desee rechazar a la lista *Rechazar estos objetos*.

Aparecerá una X roja  $\blacksquare$  junto a los objetos que seleccione para rechazar.

#### **NOTAS**

- o Para seleccionar rápidamente cualquier objeto que quede en la página para ser aceptado o rechazado, presione **Agregar todos los restantes** en la lista adecuada.
- o Para eliminar un objeto de una lista, arrástrelo hasta el icono de la papelera de reciclaje  $\blacksquare$ .
- 6. Presione **Hecho**.

#### g **Para cambiar la configuración de una actividad lectiva coincidente**

- 1. Presione **Complementos** y, a continuación, presione **Creador de actividades**.
- 2. Seleccione el objeto de la actividad y, a continuación, presione **Editar**.

### **SUGERENCIA**

Si no sabe qué objeto de la página es el objeto de la actividad, haga clic en **Identificar**. Aparecerán líneas diagonales sobre cualquier objeto de la actividad en la página durante tres segundos.

- 3. Presione **Configuración**.
- 4. Seleccione la animación deseada para los objetos aceptados en la primera lista desplegable **Animación**.
- 5. Como opción, seleccione la casilla **Reproducir también el sonido del objeto** para reproducir sonidos adjuntos a los objetos aceptados cuando son arrastrados al objeto de la actividad (consulte *[Añadir](#page-105-0) [sonidos](#page-105-0) [a](#page-105-0) [objetos](#page-105-0)* [en](#page-105-0) [la](#page-105-0) [página](#page-105-0) [100](#page-105-0)).

Uso del software SMART Notebook en el aula

- 6. Seleccione la animación deseada para los objetos rechazados en la primera lista desplegable **Animación**.
- 7. Como opción, seleccione la casilla **Reproducir también el sonido del objeto** para reproducir sonidos adjuntos a los objetos rechazados cuando son arrastrados al objeto de la actividad (consulte *[Añadir](#page-105-0) [sonidos](#page-105-0) [a](#page-105-0) [objetos](#page-105-0)* [en](#page-105-0) [la](#page-105-0) [página](#page-105-0) [100](#page-105-0)).
- 8. Presione **Hecho**.

#### g **Para presentar una actividad lectiva coincidente**

- 1. Arrastre los objetos (o pida a los alumnos que lo hagan) al objeto de la actividad.
	- o Si el objeto es aceptado, se reproducirá la animación del mismo (se desvanecerá de forma predeterminada).
	- Si el objeto es rechazado, se reproducirá la animación del mismo (rebotará de forma predeterminada).
- 2. Presione **Complementos de**, presione **Creador de actividades** y, a continuación, presione **Restablecer todo** cuando haya terminado.

g **Para eliminar una actividad lectiva coincidente**

- 1. Presione **Complementos** y, a continuación, presione **Creador de actividades**.
- 2. Seleccione el objeto de la actividad y, a continuación, presione **Eliminar propiedades**.

# <span id="page-135-0"></span>Crear actividades lectivas de "ocultar y mostrar"

## **NOTA**

Completará las siguientes tareas al crear actividades lectivas de "ocultar y mostrar":

- <sup>l</sup> Mover objetos (consulte *[Mover](#page-91-0) [objetos](#page-91-0)* [en](#page-91-0) [la](#page-91-0) [página](#page-91-0) [86](#page-91-0))
- <sup>l</sup> Bloquear objetos (consulte *[Bloquear](#page-94-0) [objetos](#page-94-0)* [en](#page-94-0) [la](#page-94-0) [página](#page-94-0) [89](#page-94-0))
- <sup>l</sup> Cambiar el tamaño de los objetos mediante el gesto de escala (consulte *[Uso](#page-97-0) [del](#page-97-0) [gesto](#page-97-0) [de](#page-97-0) [ajuste](#page-97-0) [proporcional](#page-97-0)* [en](#page-97-0) [la](#page-97-0) [página](#page-97-0) [92](#page-97-0))

Puede ocultar un objeto y revelarlos después mediante diferentes técnicas:

- <sup>l</sup> Añadir una sombra de pantalla a una página. Durante la presentación, quite gradualmente la sombra para revelar el texto y los gráficos subyacentes cuando esté preparado para hablar de ellos (consulte *[Uso](#page-140-1) [de](#page-140-1) [la](#page-140-1) [sombra](#page-140-1) [de](#page-140-1) [pantalla](#page-140-1)* [en](#page-140-1) [la](#page-140-1) [página](#page-140-1) [135](#page-140-1)).
- <sup>l</sup> Cubra el objeto con tinta digital y, a continuacion, bórrela (consulte *[Escribir,](#page-55-0) [dibujar](#page-55-0) [y](#page-55-0) [borrar](#page-55-0) [con](#page-55-0) [tinta](#page-55-0) [digital](#page-55-0)* [en](#page-55-0) [la](#page-55-0) [página](#page-55-0) [50](#page-55-0)).
- Cubra el objeto con otro objeto y, a continuación, cambie el orden de los objetos de la pila

(consulte *[Reordenar](#page-93-0) [objetos](#page-93-0) [apilados](#page-93-0)* [en](#page-93-0) [la](#page-93-0) [página](#page-93-0) [88\)](#page-93-0).

<sup>l</sup> Use la función de animación de objetos (consulte *[Animar](#page-106-0) [objetos](#page-106-0)* [en](#page-106-0) [la](#page-106-0) [página](#page-106-0) [101](#page-106-0)).

Como alternativa, puede ocultar un objeto tras un objeto bloqueado y, usar después el gesto de ajuste proporcional para agrandarlo y mostrar el objeto oculto si está utilizando un producto interactivo SMART que admita gestos multitáctiles.

#### g **Para crear una actividad lectiva de "ocultar y mostrar"**

1. Cree o inserte el objeto que desea ocultar.

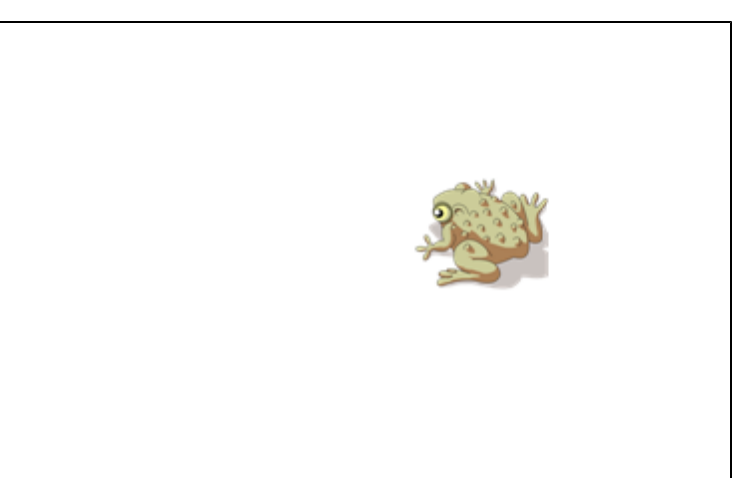

2. Cree o inserte el objeto que desea bloquear.

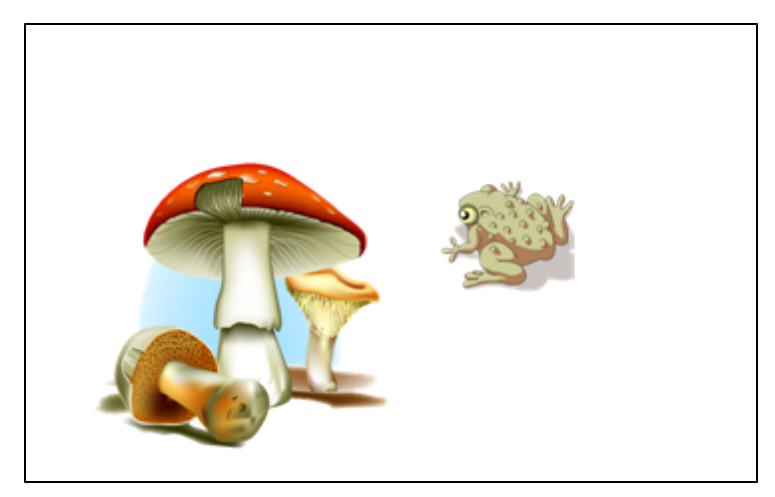

3. Mueva el objeto que desea bloquear de modo que cubra el objeto que desea ocultar.

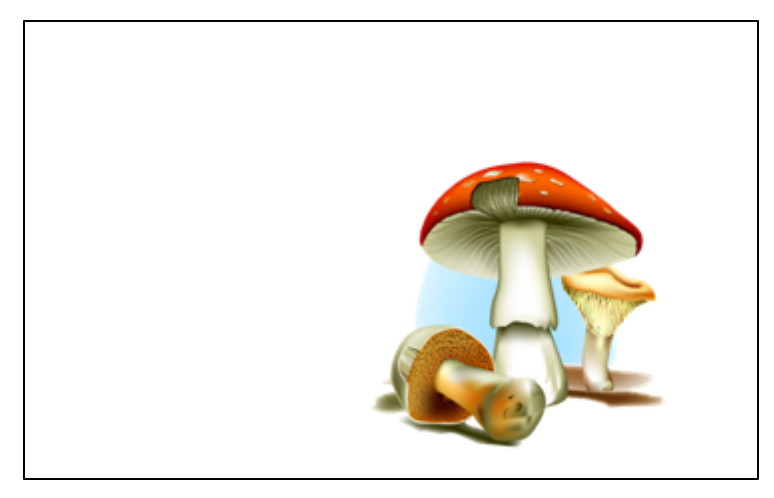

- 4. Seleccione el objeto que desea bloquear, presione la flecha de menú y, a continuación, seleccione **Bloquear > Bloquear posición**.
- 5. Utilice el gesto de ajuste proporcional para agrandar y mostrar el objeto oculto mientras mantiene el objeto bloqueado en su posición (consulte *[Uso](#page-97-0) [del](#page-97-0) [gesto](#page-97-0) [de](#page-97-0) [ajuste](#page-97-0) [proporcional](#page-97-0)* [en](#page-97-0) [la](#page-97-0) [página](#page-97-0) [92](#page-97-0)).

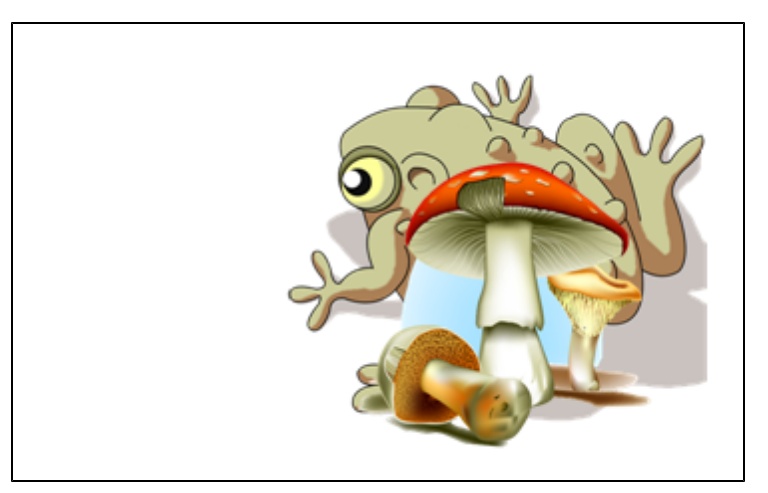

# <span id="page-138-0"></span>Crear actividades lectivas de revelar

## **NOTA**

Completará las siguientes tareas al crear actividades lectivas de revelar:

- <sup>l</sup> Crear tablas (consulte *[Crear](#page-71-0) [tablas](#page-71-0) [en](#page-71-0) [el](#page-71-0) [software](#page-71-0) [SMART](#page-71-0) [Notebook](#page-71-0)* [en](#page-71-0) [la](#page-71-0) [página](#page-71-0) [66\)](#page-71-0)
- <sup>l</sup> Cambiar el tamaño de celdas (consulte *[Cambiar](#page-78-0) [el](#page-78-0) [tamaño](#page-78-0) [de](#page-78-0) [tablas,](#page-78-0) [columnas](#page-78-0) [o](#page-78-0) [filas](#page-78-0)* [en](#page-78-0) [la](#page-78-0) [página](#page-78-0) [73](#page-78-0))
- <sup>l</sup> Rellenar el fondo de una tabla con una imagen (consulte *[Cambiar](#page-76-0) [las](#page-76-0) [propiedades](#page-76-0) [de](#page-76-0) [una](#page-76-0) [tabla](#page-76-0)* [en](#page-76-0) [la](#page-76-0) [página](#page-76-0) [71](#page-76-0))
- <sup>l</sup> Agregar objetos a las celdas (consulte *[Agregar](#page-73-0) [objetos](#page-73-0) [a](#page-73-0) [las](#page-73-0) [tablas](#page-73-0)* [en](#page-73-0) [la](#page-73-0) [página](#page-73-0) [68\)](#page-73-0)
- <sup>l</sup> Agregar o quitar sombras de celda (consulte *[Agregar](#page-81-0) [o](#page-81-0) [quitar](#page-81-0) [sombras](#page-81-0) [de](#page-81-0) [celda](#page-81-0)* [en](#page-81-0) [la](#page-81-0) [página](#page-81-0) [76\)](#page-81-0)

Puede utilizar tablas y sombras de celda para crear una gran variedad de actividades lectivas de revelar. A continuación se muestran dos ejemplos:

• Una actividad lectiva de revelar al estilo de los puzzles en la que se revelan partes de una imagen hasta que los alumnos adivinan qué imagen es.

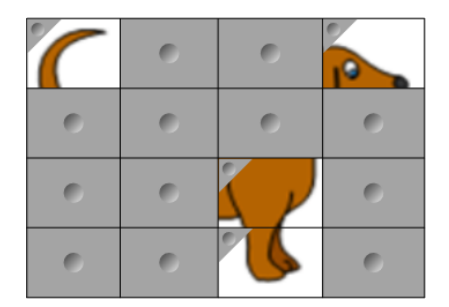

• Una actividad lectiva de revelar para trabajar la memoria en la que se revela los contenidos de la celda y, a continuación, se le pide a los alumnos que elijan otras celdas hasta que encuentren la celda con contenido que se complemente.

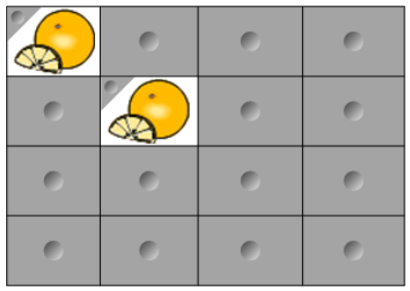

#### g **Para crear una actividad lectiva de revelar que funcione como un puzzle**

1. Cree una tabla con el número de celdas que desee incluir en la actividad lectiva (consulte *[Crear](#page-71-0) [tablas](#page-71-0) [en](#page-71-0) [el](#page-71-0) [software](#page-71-0) [SMART](#page-71-0) [Notebook](#page-71-0)* [en](#page-71-0) [la](#page-71-0) [página](#page-71-0) [66](#page-71-0)).

Uso del software SMART Notebook en el aula

- 2. Cambie el tamaño de las celdas según sea necesario (Consulte *[Cambiar](#page-78-0) [el](#page-78-0) [tamaño](#page-78-0) [de](#page-78-0) [tablas,](#page-78-0) [columnas](#page-78-0) [o](#page-78-0) [filas](#page-78-0)* [en](#page-78-0) [la](#page-78-0) [página](#page-78-0) [73](#page-78-0)).
- 3. Seleccione la tabla, presione la flecha de menú del objeto y, a continuación, seleccione **Propiedades**.

Aparecerá la pestaña *Propiedades*.

- 4. Presione **Efectos de relleno**.
- 5. Seleccione **Relleno de imagen**, presione **Explorar**, vaya hasta la imagen que desee utilizar en la actividad lectiva de revelar, selecciónela y, a continuación, presione **Abrir**.
- 6. Seleccione **Cambiar escala de imagen para ajustarla**.
- 7. Presione la flecha de menú de la tabla y, a continuación, seleccione **Agregar sombra de tabla**.

g **Para crear una actividad lectiva de revelar que trabaje la memoria**

- 1. Inserte los objetos que desee incluir en la actividad lectiva.
- 2. Cree una tabla con el número de celdas que desee incluir en la actividad lectiva (consulte *[Crear](#page-71-0) [tablas](#page-71-0) [en](#page-71-0) [el](#page-71-0) [software](#page-71-0) [SMART](#page-71-0) [Notebook](#page-71-0)* [en](#page-71-0) [la](#page-71-0) [página](#page-71-0) [66](#page-71-0)).
- 3. Cambie el tamaño de las celdas según sea necesario (Consulte *[Cambiar](#page-78-0) [el](#page-78-0) [tamaño](#page-78-0) [de](#page-78-0) [tablas,](#page-78-0) [columnas](#page-78-0) [o](#page-78-0) [filas](#page-78-0)* [en](#page-78-0) [la](#page-78-0) [página](#page-78-0) [73](#page-78-0)).
- 4. Arrastre los obejtos a las celdas de la tabla.
- 5. Presione la flecha de menú de la tabla y, a continuación, seleccione **Agregar sombra de tabla**.

#### g **Para presentar una actividad lectiva de revelar**

Presione una sombra de alguna celda individual para revelar el contenido de la misma.

<span id="page-139-0"></span>Para ocultar la celda que hay tras las sombra de la celda, presione <> en la esquina de la celda.

## Usar otros recursos para crear actividades lectivas

El Kit de herramientas de actividad lectiva y los Ejemplos de actividades lectivas de la Galería incluyen objetos interactivos que puede utilizar para crear actividades lectivas.Para obtener más información sobre el Kit de herramientas de actividad lectiva, los Ejemplos de actividades lectivas de la Galería y la Galería en general, consulte *[Encontrar](#page-129-0) [y](#page-129-0) [utilizar](#page-129-0) [contenido](#page-129-0) [de](#page-129-0) [la](#page-129-0) [Galería](#page-129-0)* [en](#page-129-0) [la](#page-129-0) [página](#page-129-0) [124](#page-129-0).

El sitio web de SMART Exchange incluye miles de planes lectivos, conjuntos de preguntas y otro contenido que puede descargar y abrir en el software SMART Notebook.Para obtener más información sobre el sitio web de SMART Exchange, consulte *[Encontrar](#page-130-0) [y](#page-130-0) [usar](#page-130-0) [contenido](#page-130-0) [del](#page-130-0) [sitio](#page-130-0) [web](#page-130-0) [SMART](#page-130-0) [Exchange](#page-130-0)* [en](#page-130-0) [la](#page-130-0) [página](#page-130-0) [125.](#page-130-0)

# <span id="page-140-0"></span>Uso de las herramientas de presentación

Mientras presenta archivos .notebook a los alumnos, puede utilizar las siguientes herramientas:

- Sombra de pantalla
- Rotulador mágico
- **·** Herramientas de medición
	- o Regla
	- o Transportador
	- o Escuadra con transportador
	- o Brújula

## <span id="page-140-1"></span>Uso de la sombra de pantalla

Si desea cubrir información y revelarla lentamente durante una presentación, puede agregar una Sombra de pantalla a una página.

Si agrega una sombra de pantalla a una página y guarda el archivo, la sombra de pantalla aparece sobre la página la próxima vez que abra el archivo.

#### g **Para agregar una Sombra de pantalla a una página**

#### Presione **Mostrar/ocultar sombra de pantalla** .

Aparece una Sombra de pantalla sobre toda la página.

#### g **Para mostrar parte de la página**

Arrastre uno de los controles de cambio de tamaño de la Sombra de pantalla (es decir, los pequeños círculos de la Sombra de pantalla) para revelar parte de una página.

#### g **Para quitar la Sombra de pantalla de una página**

Presione **Mostrar/ocultar sombra de pantalla** .

OR bien

<span id="page-140-2"></span>Presione **Cerrar C** en la esquina superior derecha de la Sombra de pantalla.

### Uso del Rotulador mágico

El Rotulador mágico le permite hacer lo siguiente:

- Crear un objeto que se desvanezca lentamente
- Abrir una ventana de aumento
- Abrir una ventana Reflector

#### <span id="page-141-0"></span>**Seleccionar el Rotulador mágico**

Para poder utilizar el Rotulador mágico, debe seleccionarlo primero.

#### g **Para seleccionar el Rotulador mágico**

1. Presione **Rotuladores !!!** 

Aparecerán los botones de herramientas de Rotuladores.

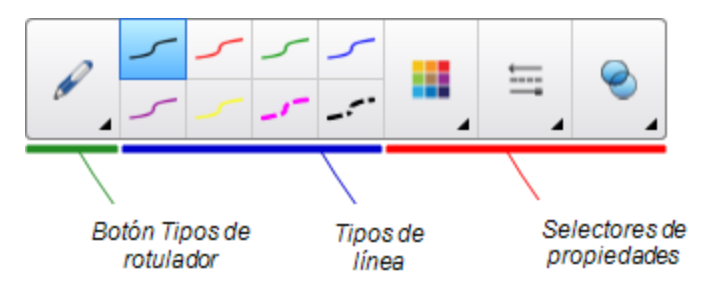

2. Presione **Tipos de rotulador** y, a continuación, seleccione **Rotulador mágico**.

#### <span id="page-141-1"></span>**Uso del rotulador mágico para crear objetos que se desvanecen**

Puede crear un objeto que se desvanezca poco a poco mediante el Rotulador mágico.

### **H** NOTA

Los objetos que se desvancen no se guardan en archivos .notebook.

g **Para crear un objeto que se desvanece**

- 1. Seleccione el Rotulador mágico (consulte *[Seleccionar](#page-141-0) [el](#page-141-0) [Rotulador](#page-141-0) [mágico](#page-141-0)* [arriba\)](#page-141-0).
- 2. Mediante el dedo a un rotulador, escriba o dibuje objetos en la pantalla interactiva.

Los objetos se desvanecerán poco a poco.

#### g **Para definir el número de segundos que pasarán antes de que el objeto se desvanezca**

- 1. Seleccione el Rotulador mágico (consulte *[Seleccionar](#page-141-0) [el](#page-141-0) [Rotulador](#page-141-0) [mágico](#page-141-0)* [arriba\)](#page-141-0).
- 2. Si la pestaña Propiedades no está visible, presione **Propiedades ...**
- 3. Presione **Efectos de relleno**.
- 4. Seleccione el número de segundos que pasarán antes de que el objeto se desvanezca en la lista desplegable *Tiempo de desvanecimiento*.

### **SUGERENCIA**

Puede guardar sus cambios realizados en los ajustes predeterminados de la herramienta Rotulador mágico haciendo clic en **Guardar propiedades de herramientas** (consulte *[Guardar](#page-90-0) [ajustes](#page-90-0) [de](#page-90-0) [herramientas](#page-90-0)* [en](#page-90-0) [la](#page-90-0) [página](#page-90-0) [85\)](#page-90-0).

#### <span id="page-142-0"></span>**Uso del Rotulador mágico para abrir una ventana de ampliación**

Puede abrir una ventana de ampliación con el rotulador mágico.

## **NOTA**

Puede ampliar la pantalla fuera del software SMART Notebook.

#### g **Para abrir una ventana de ampliación**

- 1. Seleccione el Rotulador mágico (consulte *[Seleccionar](#page-141-0) [el](#page-141-0) [Rotulador](#page-141-0) [mágico](#page-141-0)* [en](#page-141-0) [la](#page-141-0) [página](#page-141-0) [precedente](#page-141-0)).
- 2. Mediante el dedo a un rotulador, dibuje un cuadrado o un rectángulo en la pantalla interactiva.

Aparece una ventana de ampliación.

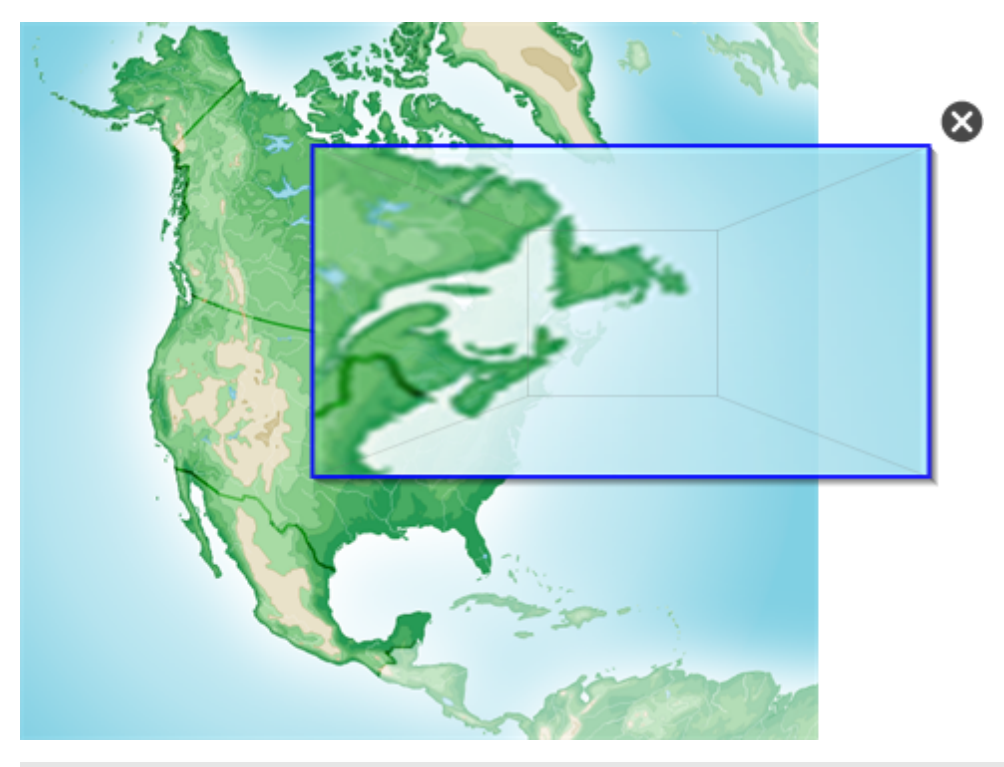

## **SUGERENCIA**

Puede dibujar un cuadrado pero hacer que se desvanezca en lugar de abrir una ventana de ampliación utilizando el tipo de rotulador Estándar (consulte *[Escribir](#page-57-0) [o](#page-57-0) [dibujar](#page-57-0) [tinta](#page-57-0) [digital](#page-57-0) [que](#page-57-0) [se](#page-57-0) [desvanece](#page-57-0)* [en](#page-57-0) [la](#page-57-0) [página](#page-57-0) [52](#page-57-0)).

Uso del software SMART Notebook en el aula

- 3. Haga lo siguiente:
	- o Para reducir el tamaño de la ventana de ampliación, presione en el centro de la ventana y, a continuación, arrástrela hacia la izquierda.
	- o Para aumentar el tamaño de la ventana de ampliación, presione en el centro de la ventana y, a continuación, arrástrela hacia la derecha.
	- o Para mover la ventana de ampliación, presione cerca del borde de la ventana y arrástrela.
- 4. Presione **Cerrar C** cuando haya terminado.

### <span id="page-143-0"></span>**Uso del Rotulador mágico para abrir una ventana del reflector**

Puede abrir una ventana de reflector con el rotulador mágico.

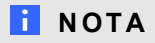

Puede resaltar un área de la pantalla de fuera del software SMART Notebook.

#### g **Para abrir una ventana de reflector**

1. Seleccione el Rotulador mágico (consulte *[Seleccionar](#page-141-0) [el](#page-141-0) [Rotulador](#page-141-0) [mágico](#page-141-0)* [en](#page-141-0) [la](#page-141-0) [página](#page-141-0) [136\)](#page-141-0).
Uso del software SMART Notebook en el aula

2. Mediante el dedo a un rotulador, dibuje un círculo o un óvalo en la pantalla interactiva. Aparece una ventana de reflector.

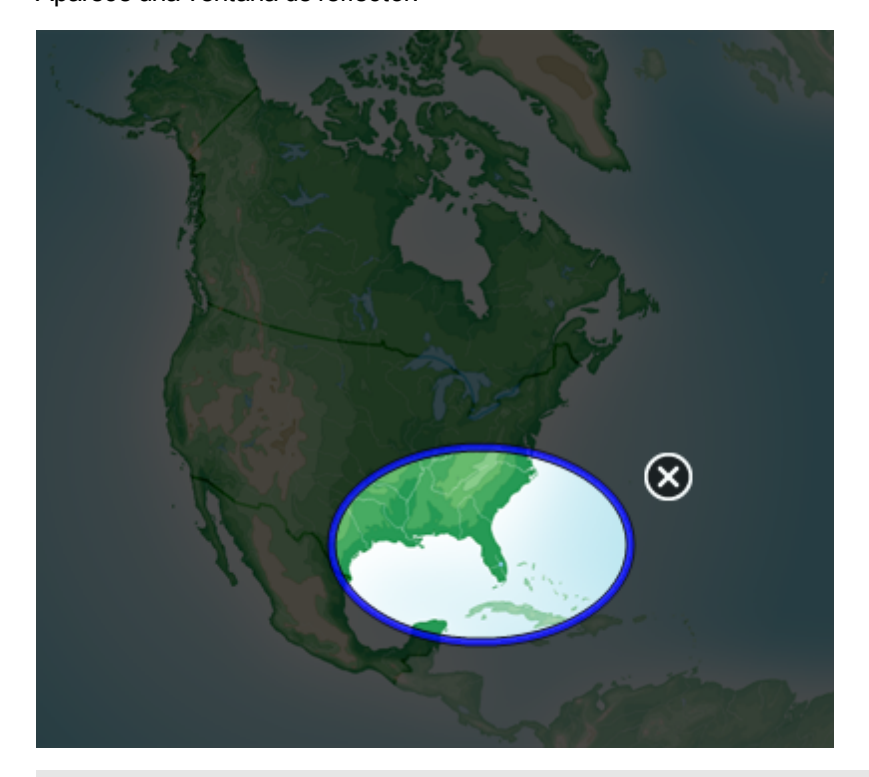

#### **SUGERENCIA**

Puede dibujar un círculo pero hacer que se desvanezca en lugar de abrir una ventana de ampliación utilizando la herramienta Rotuladores (consulte *[Escribir](#page-57-0) [o](#page-57-0) [dibujar](#page-57-0) [tinta](#page-57-0) [digital](#page-57-0) [que](#page-57-0) [se](#page-57-0) [desvanece](#page-57-0)* [en](#page-57-0) [la](#page-57-0) [página](#page-57-0) [52](#page-57-0)).

- 3. Haga lo siguiente:
	- o Para reducir el tamaño de la ventana del reflector, presione en el centro de la ventana y, a continuación, arrástrela hacia la izquierda.
	- o Para aumentar el tamaño de la ventana del reflector, presione en el centro de la ventana y, a continuación, arrástrela hacia la derecha.
	- o Para mover la ventana del reflector, presione cerca del borde de la ventana y arrástrela.
- 4. Presione **Cerrar &** cuando haya terminado.

#### <span id="page-144-0"></span>Uso de las herramientas de medición

Mediante las herramientas de medición del software SMART Notebook puede insertar una regla, un transportador, una escuadra con transportador o un compás en una página.

#### <span id="page-144-1"></span>**Uso de la regla**

Puede insertar una regla en una página, manipular su tamaño, longitud y ubicación, y dibujar a lo largo de sus bordes.

#### g **Para insertar una regla**

Presione **Herramientas de medición** y, a continuación, seleccione **Insertar regla** .

Aparace una regla.

(o. فالمتداء فالمتحا وتالمتحا وتجاليت a tadar tarkatar kabupat فانتباست

#### g **Para mover la regla**

Presione en el centro de la regla (mostrado en un tono azul más oscuro) y, a continuación, arrastre la regla a una posición diferente de la página.

#### g **Para cambiar el tamaño de la regla**

- 1. Seleccione la regla.
- 2. Arrastre el control de cambio de tamaño de la regla (es decir, el círculo que hay en la esquina inferior izquierda) para aumentar o reducir el tamaño de la regla.

#### g **Para alargar la regla (sin cambiar la escala)**

Presione el extremo más alejado de la regla, entre la flecha de menú y el control de cambio de tamaño y, a continuación, aléjelo de la regla arrastrándolo.

#### g **Para acortar la regla (sin cambiar la escala)**

Presione el extremo más alejado de la regla, entre la flecha de menú y la manija de cambio de tamaño y, a continuación, arrástrelo en dirección al centro de la regla.

#### g **Para rotar la regla**

Presione la parte superior o inferior de la regla (mostrada en un azul más claro) y, a continuación, arrastre la regla en la dirección en que desee rotarla.

La regla muestra la rotación actual en grados.

#### g **Para invertir las medidas**

Presione el símbolo de girar la regla  $\mathbf T$ .

Si las medidas métricas aparecieron en el borde superior de la regla, ahora aparecerán en el borde inferior, y vice versa.

Uso del software SMART Notebook en el aula

#### g **Para dibujar mediante un rotulador y la regla**

1. Presione **Rotuladores !!!** 

Aparecerán los botones de herramientas de Rotuladores.

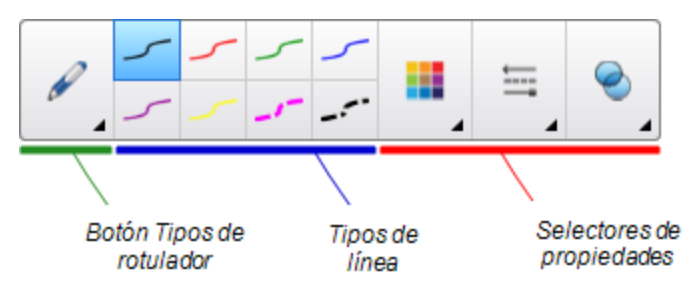

- 2. Presione **Tipos de rotulador** y, a continuación, seleccione **Rotulador estándar** o **Pluma caligráfica**.
- 3. Seleccione un tipo de línea.
- 4. Dibuje a lo largo del borde de la regla.

Aparecerá tinta digital en una línea recta a lo largo del borde de la regla.

#### g **Para quitar la regla**

- 1. Seleccione la regla.
- <span id="page-146-0"></span>2. Presione la flecha de menú de la regla y, a continuación, seleccione **Eliminar**.

#### **Uso del transportador**

Puede insertar un transportador en una página, manipular su tamaño, rotación y ubicación, y dibujar a lo largo de sus bordes.

#### g **Para insertar un transportador**

Presione **Herramientas de medición** y, a continuación, seleccione **Insertar transportador**  $\mathscr P$ 

Aparecerá un transportador.

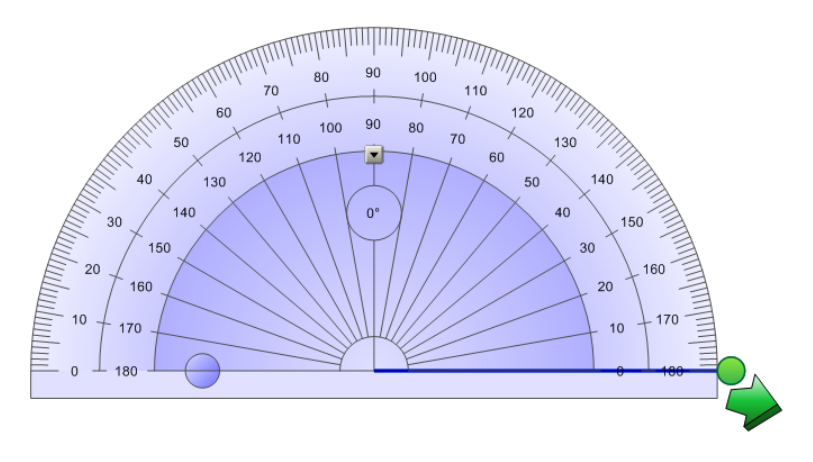

#### **C A P Í T U L O 8**

Uso del software SMART Notebook en el aula

#### g **Para mover el transportador**

Presione la parte interior del transportador (mostrado en un tono azul más oscuro) y, a continuación, arrastre el transportador a una posición diferente de la página.

#### g **Para cambiar el tamaño del transportador**

Presione el círculo interior de números y, a continuación, arrastre alejándose del transportador para hacerlo más grande o hacia el centro del transportador para hacerlo más pequeño.

#### g **Para rotar el transportador**

Presione el círculo exterior de números y, a continuación, arrastre el transportador en la dirección en que desea rotarlo.

El transportador muestra la rotación actual en grados.

#### g **Para mostrar el transportador como un círculo comnpleto**

1. Presione el círculo azul que hay junto a la etiqueta *180* sobre el círculo interior de números.

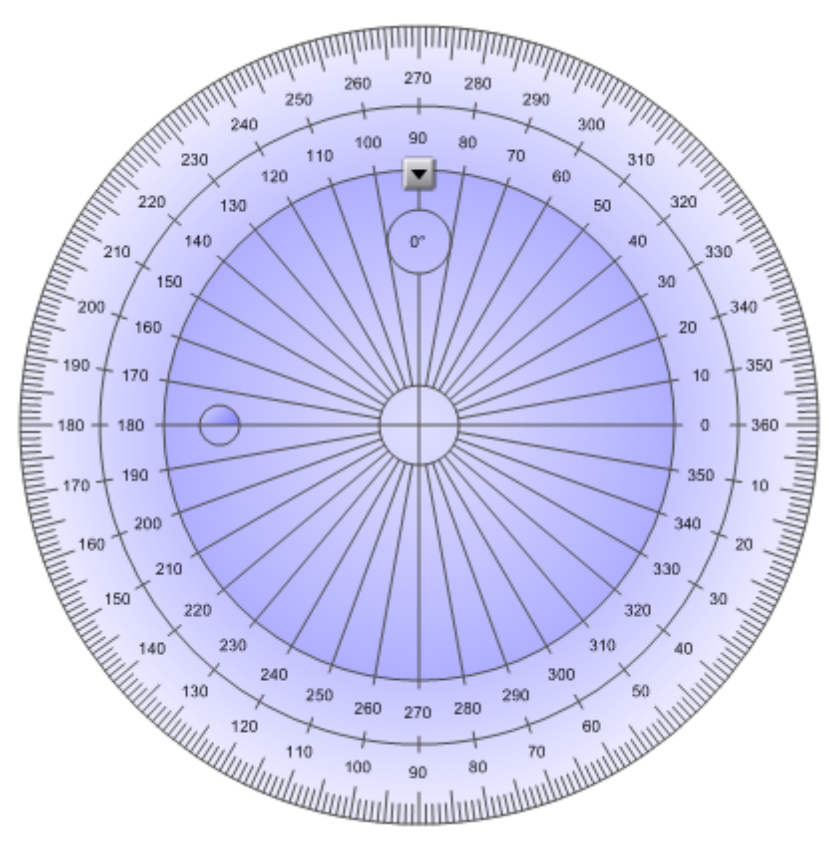

2. Presione el círculo azul de nuevo para volver al semi-círculo.

Uso del software SMART Notebook en el aula

#### g **Para dibujar mediante un rotulador y el transportador**

1. Presione **Rotuladores !!!** 

Aparecerán los botones de herramientas de Rotuladores.

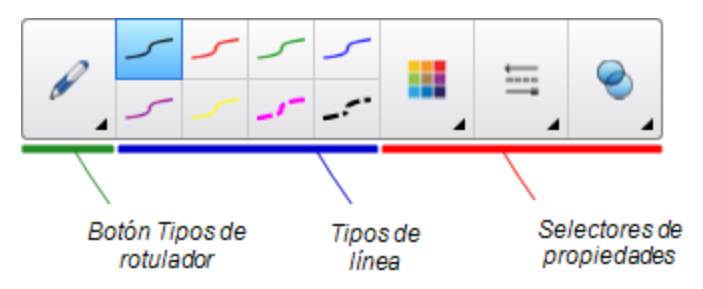

- 2. Presione **Tipos de rotulador** y, a continuación, seleccione **Rotulador estándar** o **Pluma caligráfica**.
- 3. Seleccione un tipo de línea.
- 4. Dibuje a lo largo del borde del transportador.

Aparecerá tinta digital en un arco a lo largo del borde del transportador.

#### g **Para mostrar ángulos mediante el transportador**

- 1. Seleccione el transportador.
- 2. Arrastre el círculo verde hasta que muestre el ángulo correcto para la primera de las dos líneas que se cruzan.
- 3. Arrastre el círculo blanco hasta que muestre el ángulo correcto para la segunda de las dos líneas que se cruzan.
- 4. Presione la flecha verde de la esquina inferior.

Las líneas y el ángulo que hay entre ellos aparecen como un objeto independiente.

#### g **Para quitar el transportador**

- 1. Seleccione el transportador.
- <span id="page-148-0"></span>2. Presione la flecha de menú del transportador y, a continuación, seleccione **Eliminar**.

#### **Uso de la escuadra con transportador**

Puede insertar una escuadra con transportador (también conocida como una escuadra en T) en una página y, a continuación, manipular su tamaño, rotación y ubicación.

#### g **Para insertar una escuadra con transportador**

Presione **Herramientas de medición** y, a continuación, seleccione **Insertar transportador** F

Aparecerá una escuadra con transportador

#### **C A P Í T U L O 8** Uso del software SMART Notebook en el aula

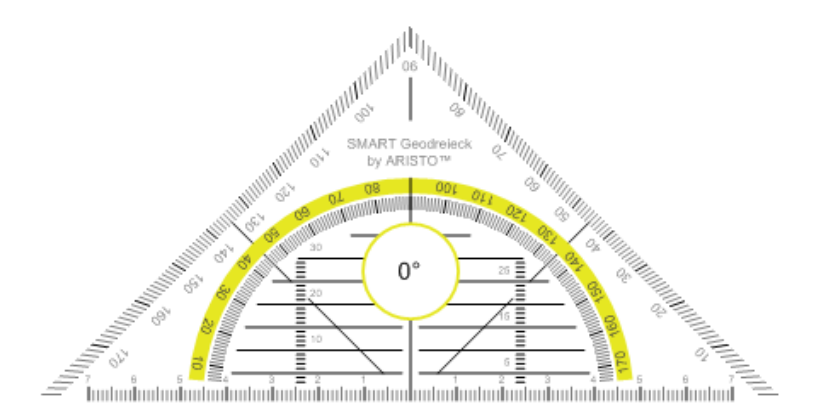

#### g **Para mover el transportador**

Presione en algún punto dentro del transportador (dentro del semicírculo) y, a continuación, arrastre el transportador a una posición diferente de la página.

#### g **Para cambiar el tamaño del transportador**

Presione el semicírculo y, a continuación, arrastre desde el centro del transportador hacia fuera para hacerlo más grande o hacia el centro del transportador para hacerlo más pequeño.

#### g **Para rotar el transportador**

Presione en algún punto fuera del transportador (fuera del semicírculo) y, a continuación, arrastre el transportador en la dirección en que desee rotarlo.

El transportador muestra la rotación actual en grados.

#### g **Para dibujar mediante un rotulador y la escuadra con transportador**

1. Presione **Rotuladores \M**.

Aparecerán los botones de herramientas de Rotuladores.

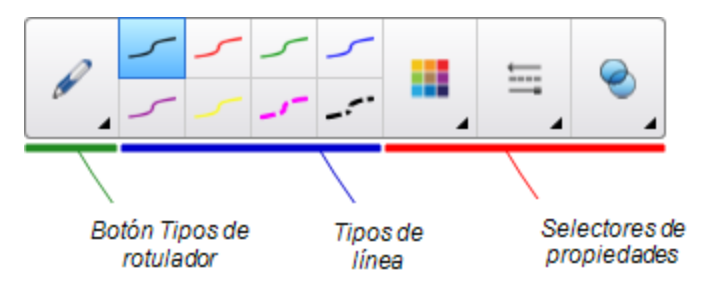

- 2. Presione **Tipos de rotulador** y, a continuación, seleccione **Rotulador estándar** o **Pluma caligráfica**.
- 3. Seleccione un tipo de línea.
- 4. Dibuje a lo largo del borde del transportador.

Aparecerá tinta digital en una línea recta a lo largo del borde del transportador.

#### **C A P Í T U L O 8**

Uso del software SMART Notebook en el aula

#### g **Para quitar el transportador**

- 1. Seleccione el transportador.
- <span id="page-150-0"></span>2. Presione la flecha de menú del transportador y, a continuación, seleccione **Eliminar**.

#### **Uso del compás**

Puede insertar un compás en una página, manipular su anchura, rotación y ubicación, y utilizarlo para dibujar círculos y arcos.

#### g **Para insertar un compás**

Presione **Herramientas de medición** y, a continuación, seleccione **Insertar compás** . Aparecerá un compás.

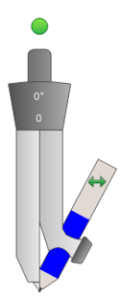

#### g **Para mover el compás**

Presione el brazo del compás que tiene el punzón y, a continuación, arrastre el compás a otra posición de la página.

#### g **Para ampliar la abertura del compás**

1. Presione el brazo del compás que sujeta el lápiz.

Aparecerán dos flechas azules.

2. Arrastre para cambiar el ángulo entre la aguja y el lápiz.

El número en la manija del compás muestra el ángulo actual entre la aguja y el lápiz.

#### g **Para invertir el compás**

Presione el símbolo de girar el compás ...

Aparecerá el lápiz del compás en el lado opuesto de la aguja.

#### g **Para rotar el compás (sin dibujar)**

Presione la manija de rotación del compás (círculo verde) y arrastre el compás en la dirección en que desea rotar el objeto.

#### **C A P Í T U L O 8**

Uso del software SMART Notebook en el aula

#### g **Para dibujar usando el compás**

1. Presione la punta del lápiz del compás.

El cursor se convertirá en un símbolo de lápiz.

2. Arrastre el compás en la dirección en que desee rotarlo.

#### g **Para cambiar el color del lápiz del compás**

1. Presione **Rotuladores !!!** 

Aparecerán los botones de herramientas de Rotuladores.

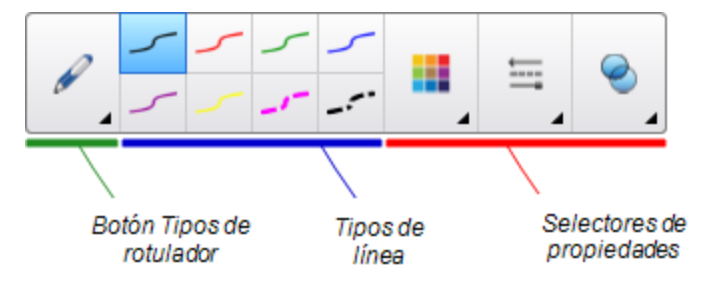

- 2. Presione **Tipos de rotulador** y, a continuación, seleccione **Rotulador estándar**.
- 3. Seleccione un tipo de línea.

El color del lápiz del compás cambia y se muestra el nuevo color.

#### g **Para quitar el compás**

- 1. Seleccione el compás.
- <span id="page-151-0"></span>2. Presione la flecha de menú del compás y, a continuación, seleccione **Eliminar**.

## Mostrar vínculos

Se puede adjuntar una copia de un archivo, un acceso directo a un archivo, un vínculo a una página web o un archivo de sonido a cualquier objeto en una página (consulte *[Agregar](#page-103-0) [vínculos](#page-103-0) [a](#page-103-0) [los](#page-103-0) [objetos](#page-103-0)* [en](#page-103-0) [la](#page-103-0) [página](#page-103-0) [98](#page-103-0)). Puede mostrar un indicador animado alrededor de cualquier objeto que tenga un vínculo.

#### g **Para mostrar vínculos cuando se abre una página**

#### Seleccione **Ver > Mostrar todos los vínculos cuando se abra la página**.

Cada vez que se abra una página, aparecerá un indicador animado alrededor de cada objeto que tenga un vínculo. Según cómo se definan los vínculos, cada indicador rodea todo el objeto o un icono en la esquina inferior izquierda del objeto. Los indicadores desaparecerán automáticamente después de varios segundos.

#### **NOTA**

Desactive la selección de **Ver > Mostrar todos los vínculos cuando se abra la página** para dejar de mostrar vínculos cuando se abra una página.

#### g **Para mostrar vínculos en la página actual**

Seleccione **Ver > Mostrar todos los vínculos**.

Aparecerá un indicador animado alrededor de cada objeto que tiene un vínculo. Según cómo se definan los vínculos, cada indicador rodea todo el objeto o un icono en la esquina inferior izquierda del objeto. Los indicadores desaparecerán automáticamente después de varios segundos.

# Ajustar el volumen

Si está presentando un archivo de vídeo o audio y desea ajustar el volumen, puede hacerlo presionando el botón de **Control de volumen** y ajustando después los controles de volumen del sistema operativo.

#### **NOTA**

Asegúrese de que los altavoces están encendidos.

Para agregar este botón a la barra de herramientas, consulte *[Personalizar](#page-162-0) [la](#page-162-0) [barra](#page-162-0) [de](#page-162-0) [herramientas](#page-162-0)* [en](#page-162-0) [la](#page-162-0) [página](#page-162-0) [157](#page-162-0).

# Permitir que dos personas utilicen una pizarra digital interactiva

Si tiene una pizarra digital interactiva SMART Board® serie D600 o 800, dos personas pueden crear y manipular objetos a la vez en el software SMART Notebook. El modo en que lo hagan dependerá de si tiene una pizarra digital interactiva SMART Board serie D600 o una pizarra digital interactiva SMART Board serie 800.

Es útil permitir que dos personas utilicen una pizarra digital interactiva en diferentes situaciones, como las siguientes:

- Cuando dos alumnos trabajan en una tarea en la pizarra digital interactiva a la vez.
- Cuando un profesor y un alumno trabajan en una tarea en la pizarra digital interactiva a la vez.
- Cuando un profesor o un alumno formulan preguntas o problemas en la pizarra digital interactiva y otro alumno responde a éstas.

### <span id="page-153-1"></span>Permitir que dos personas utilicen una pizarra digital interactiva SMART Board serie D600

Si está utilizando una pizarra digital interactiva SMART Board serie D600, podrán utilizarla dos usuarios a la vez cuando el software SMART Notebook esté en modo doble usuario. En el modo doble usuario, la pantanna está dividida en dos mitades. Cada usuario puede presionar su propia mitad la pantalla con el dedo para hacer un clic con el botón principal o arrastrar objetos, escribir usando un rotulador de la bandeja y borrar la tinta digital con el borrador. Cada usuario puede acceder a las herramientas usadas más frecuentemente mediante su propia Barra de herramientas flotante.

Puede presionar un botón de la barra de herramientas para alternar entre los modos de usuario único o de dos usuarios.

#### g **Para mostrar un archivo en modo doble usuario**

Presione **Visualizar pantallas** y, a continuación, seleccione **Modo de escritura doble** .

#### g **Para volver al modo de un solo usuario**

<span id="page-153-0"></span>Presione **Salir** 

### Permitir que dos personas utilicen una pizarra digital interactiva SMART Board serie 800

Si está utilizando una pizarra digital interactiva SMART Board serie 800, dos personas pueden crear y manipular objetos a la vez en el software SMART Notebook. Ambas personas pueden crear y manipular objetos en cualquier área de la página del software SMART Notebook. Ninguna de las dos tiene acceso restringido a ninguna sección en concreto de la página.

La colaboración de dos usuarios se habilita cuando usted toma un rotulador de la bandeja de rotuladores. Un usuario crea o manipular objetos con el dedo ("el usuario táctil") El otro usuario crea o manipula objetos con el rotulador ("el usuario con rotulador").

#### **NOTA**

Además de permitir que un usuario táctil y un usuario con rotulador utilicen la pizarra digital interactiva a la vez, puede permitir también que lo hagan dos usuarios con rotulador o dos usuarios táctiles. Sin embargo, los dos usuarios deben utilizar la misma herramienta.

#### **Seleccionar herramientas**

Para cambiar las herramientas o establecer propiedades para el toque, el usuario táctil debe presionar el botón apropiado de la barra de herramientas o el control en la pestaña Propiedades con el dedo. A continuación, se presenta un ejemplo:

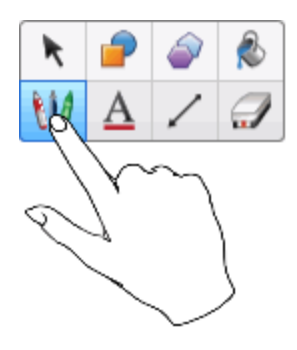

Para cambiar las herramientas o establecer propiedades, el usuario con rotulador debe presionar el botón apropiado de la barra de herramientas o el control en la pestaña Propiedades con el rotulador. A continuación, se presenta un ejemplo:

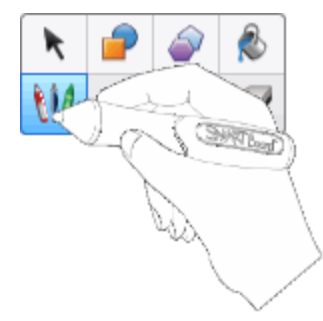

#### **NOTAS**

- Si el usuario del rotulador presiona un botón de la barra de herramientas o establece una propiedad con el dedo en lugar de con el rotulador, el software SMART Notebook cambiará la herramienta o propiedad seleccionada para el usuario táctil en lugar del usuario del rotulador.
- Cuando tanto el usuario táctil como el usuario con rotulador seleccionan múltiples objetos en la pantalla, el borde discontinuo de los objetos seleccionados por el usuario táctil será de un color diferente al del borde del objeto seleccionado por el usuario con rotulador.

# Solucionar problemas en el software SMART Notebook Capítulo 9

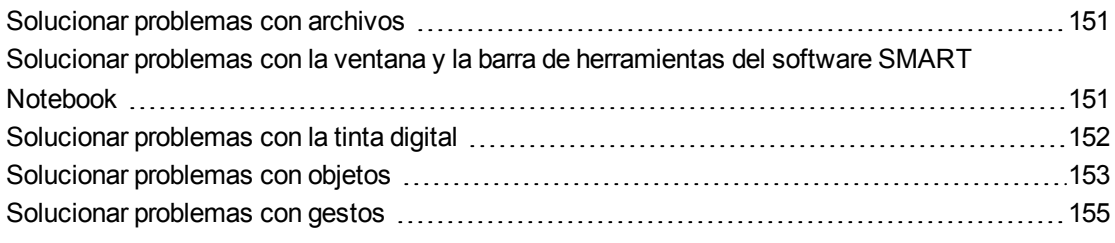

<span id="page-156-0"></span>Esta capítulo explica cómo solucionar problemas con el software SMART Notebook.

# Solucionar problemas con archivos

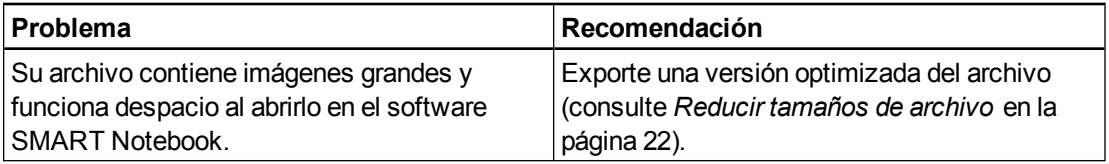

# <span id="page-156-1"></span>Solucionar problemas con la ventana y la barra de herramientas del software SMART **Notebook**

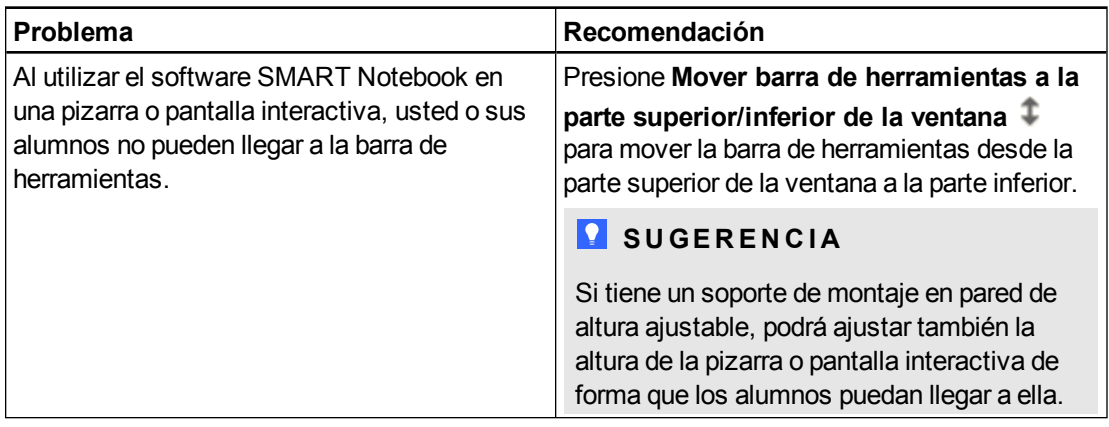

#### **C A P Í T U L O 9**

Solucionar problemas en el software SMART Notebook

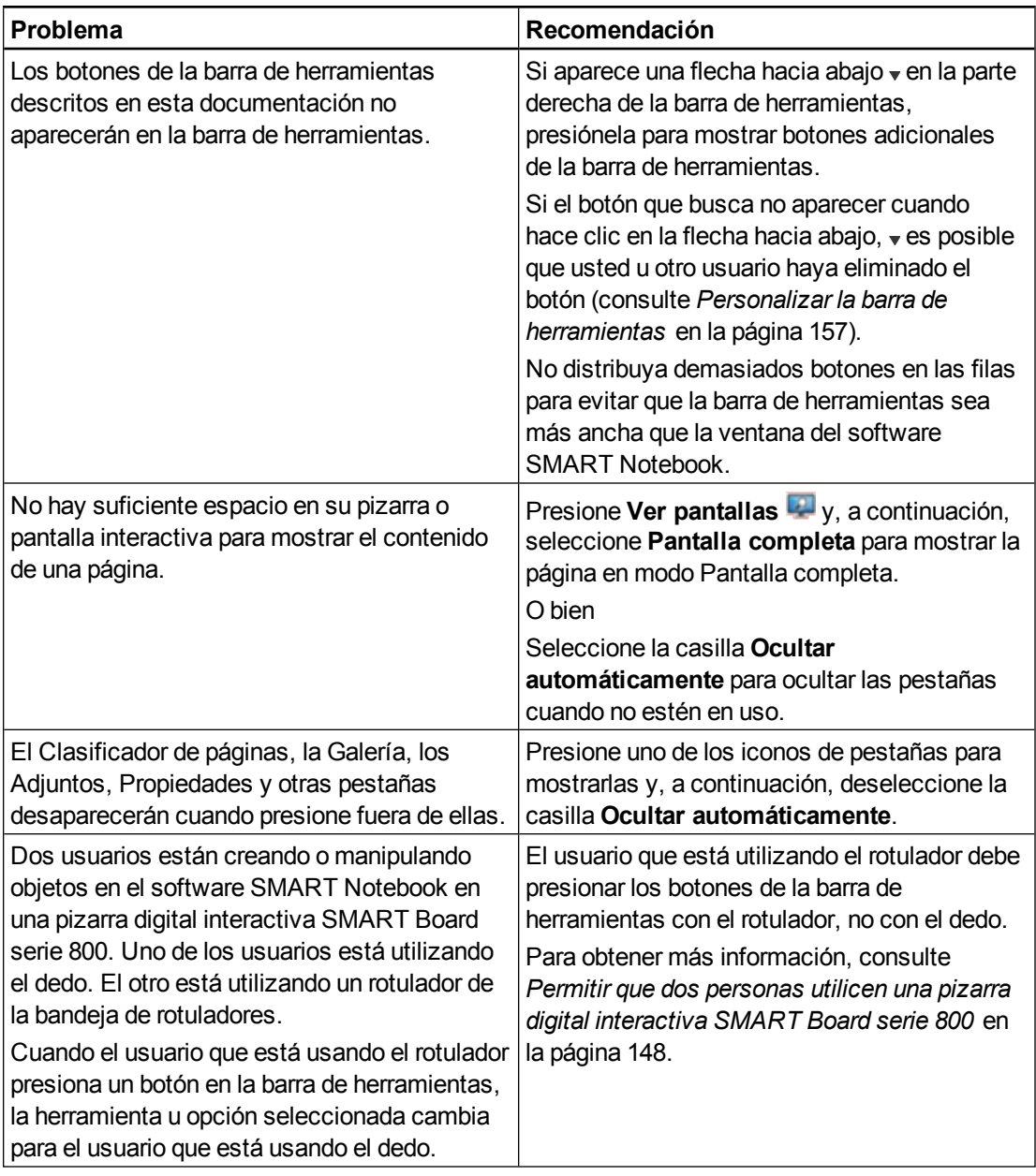

# <span id="page-157-0"></span>Solucionar problemas con la tinta digital

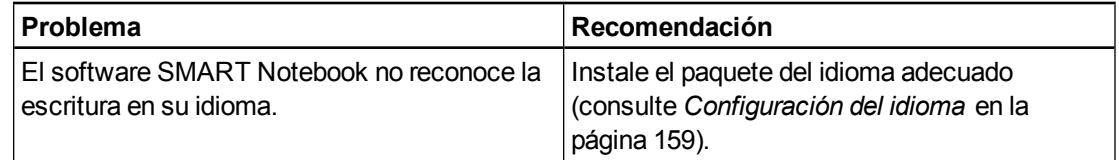

Solucionar problemas en el software SMART Notebook

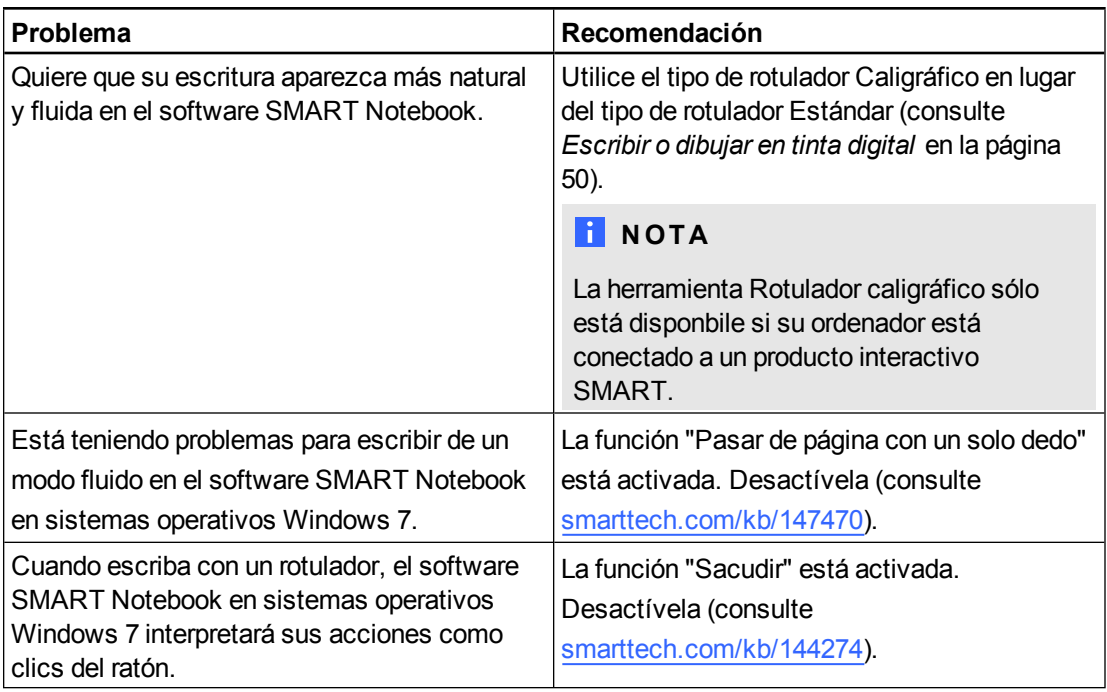

# <span id="page-158-0"></span>Solucionar problemas con objetos

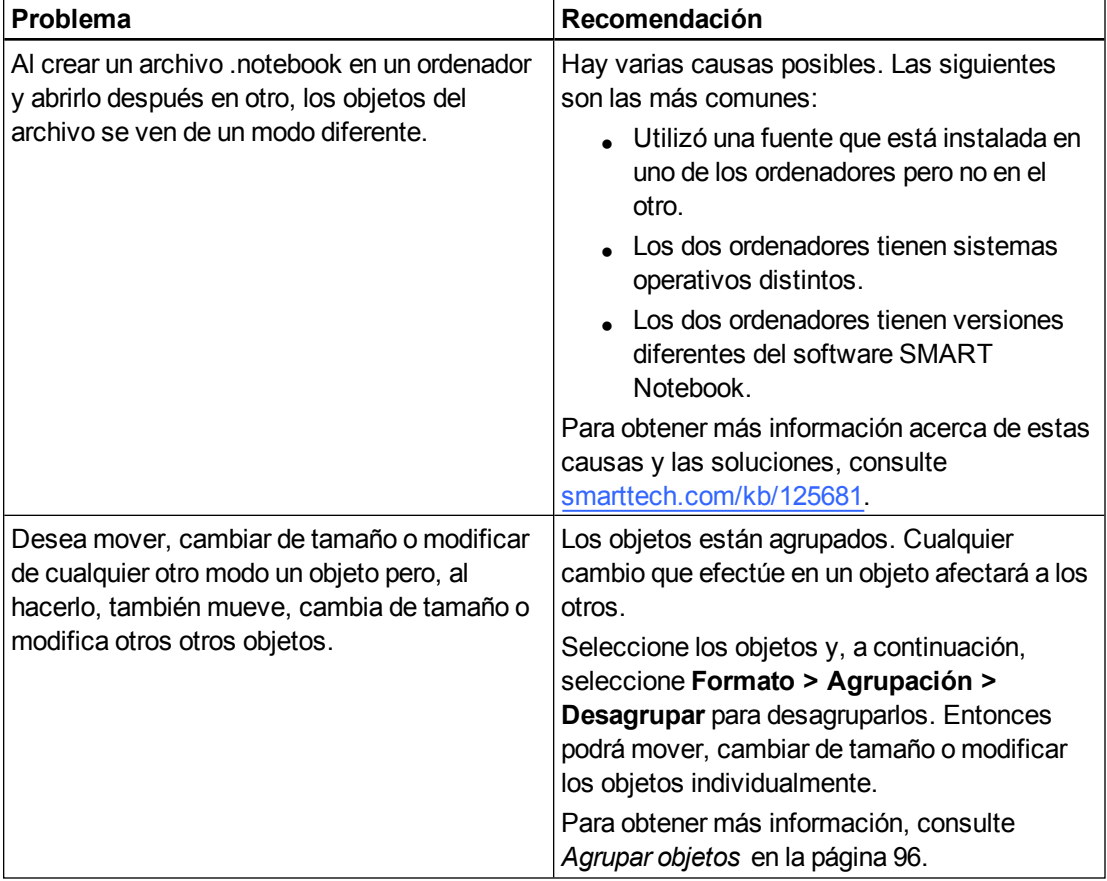

Solucionar problemas en el software SMART Notebook

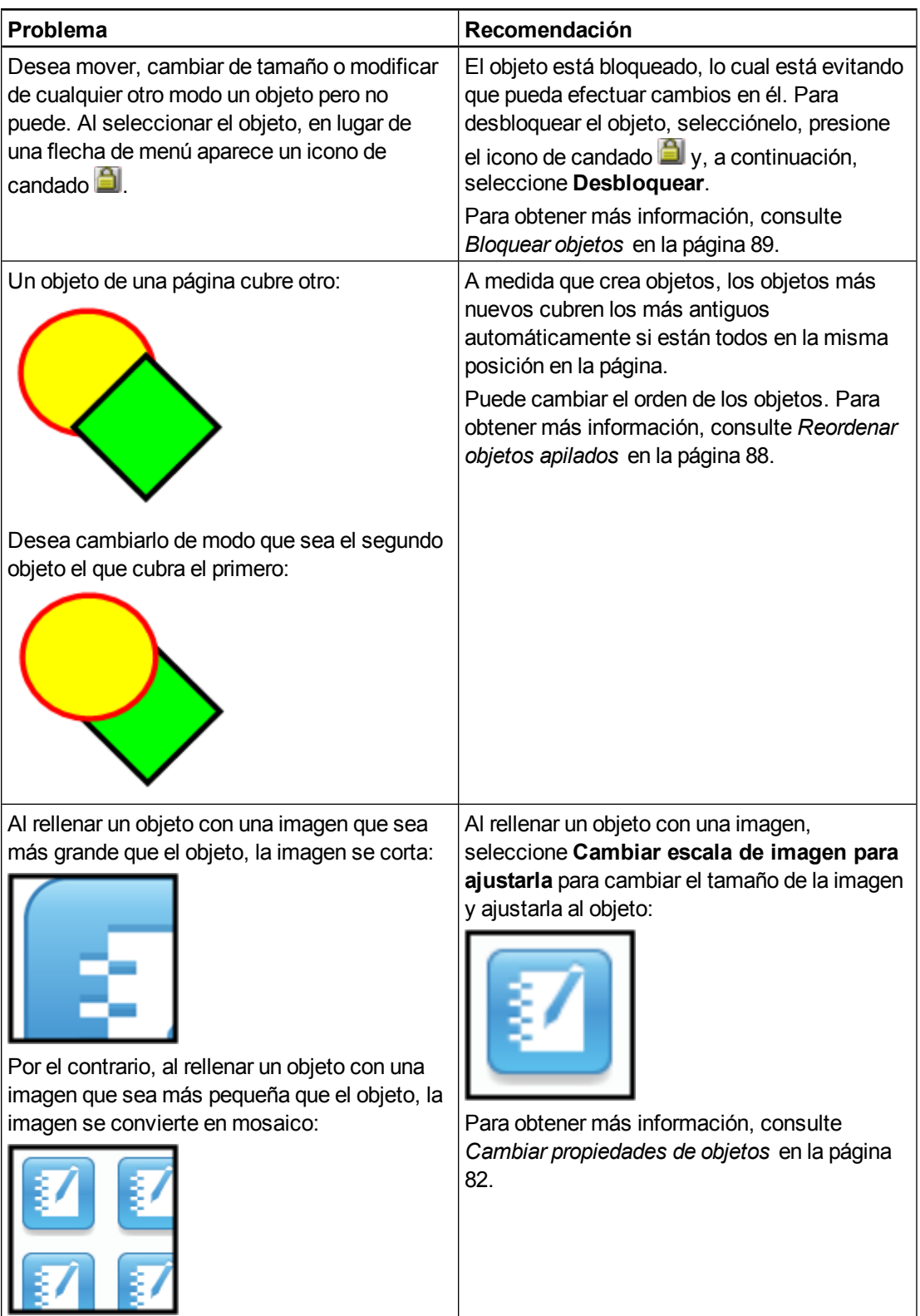

# <span id="page-160-0"></span>Solucionar problemas con gestos

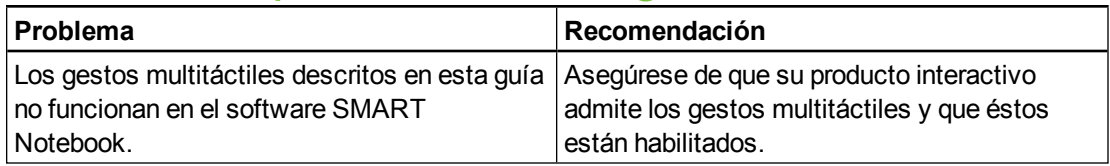

# <span id="page-162-0"></span>Personalizar la barra de herramientas Apéndice A

La barra de herramientas del software SMART Notebook permite seleccionar y utilizar diversos comandos y herramientas. Es posible personalizarla para que incluya las herramientas que se usan con mayor frecuencia.

Después de agregar o eliminar botones de la barra de herramientas, podrá restaurar el conjunto predeterminado de botones de la barra de herramientas.También puede restaurar esta configuración predeterminada de las herramientas si personalizó y guardó los ajustes mediante la pestaña Propiedades (consulte *[Guardar](#page-90-0) [ajustes](#page-90-0) [de](#page-90-0) [herramientas](#page-90-0)* [en](#page-90-0) [la](#page-90-0) [página](#page-90-0) [85](#page-90-0)).

#### g **Para agregar o eliminar botones de la barra de herramientas**

1. Haga clic en **Personalizar la barra de herramientas** .

O bien

Haga clic con el botón derecho de la barra de herramientas.

Aparecerá el cuadro de diálogo *Personalizar barra de herramientas*.

2. Presione **Acciones** o **Herramientas**.

- 3. Haga lo siguiente:
	- o Para añadir un botón a la barra de herramientas, presione el icono correspondiente en el cuadro de diálogo y, a continuación, arrástrelo hasta la barra de herramientas.
	- $\circ$  Para quitar un botón a la barra de herramientas, presione su icono en la barra de herramientas y, a continuación, arrástrelo fuera de la barra de herramientas.
	- $\circ$  Para cambiar el orden de los botones, presione un de la barra de herramientas y arrástrelo a una nueva posición en la barra.

#### **NOTAS**

- o Solo puede agregar, eliminar y reorganizar botones en el panel de la barra de herramientas que seleccionó en el paso 2.Por ejemplo, si presionó **Acciones** en el paso 2, solo podrá agregar, eliminar y reorganizar los botones del panel *Acciones*.
- o Para extender un botón a varias filas, arrastre y manténgalo entre dos columnas de botones.

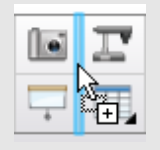

Si está utilizando una resolución de pantalla menor, extienda solo uno dos botones a las filas para evitar que haya problemas cuando la barra de herramientas sea más ancha que la ventana del software SMART Notebook.

4. Presione **Hecho**.

g **Para restaurar el conjunto predeterminado de botones de la barra de herramientas**

1. Haga clic en **Personalizar la barra de herramientas** .

O bien

Haga clic con el botón derecho de la barra de herramientas.

Aparecerá el cuadro de diálogo *Personalizar barra de herramientas*.

2. Presione **Restaurar barra de herramientas predeterminada**.

g **Para restaurar la configuración predeterminada de las herramientas**

1. Haga clic en **Personalizar la barra de herramientas** .

O bien

Haga clic con el botón derecho de la barra de herramientas.

Aparecerá el cuadro de diálogo *Personalizar barra de herramientas*.

2. Presione **Restaurar propiedades de herramientas predeterminadas**.

# <span id="page-164-0"></span>Configuración del idioma Apéndice B

La utilidad de configuración de idioma de SMART permite definir el idioma para un programa SMART determinado o para todos los programas instalados en ordenador.

#### g **Para definir el idioma**

1. Seleccione **Ver > Configuración de idioma**.

Aparece el cuadro de diálogo *Configuración de idioma*.

2. Seleccione **Todas las aplicaciones de la lista** en la primera lista desplegable para definir el idioma para todos los programas.

#### O bien

Seleccione un programa de la primera lista desplegable para definir el idioma para ese programa únicamente.

3. Seleccione el idioma que corresponda en la segunda lista desplegable.

#### **NOTAS**

- ∘ Si vaparece junto a su idioma seleccionado, el idioma será instalado en su ordenador.
- $\circ$  Si aparece  $\bullet$  junto a su idioma seleccionado, la Configuración de idioma de SMART descargará el idioma del sitio web después de que haya hecho clic en **Aceptar** en el paso 6.
- o De forma predeterminada, la función Configuración de idioma de SMART utiliza los ajustes del explorador de internet Explorer para conectarse a internet. No obstante, puede utilizar ajustes diferentes completando los pasos detallados en *[Para](#page-165-0) [definir](#page-165-0) [las](#page-165-0) [opciones](#page-165-0) [de](#page-165-0) [conexión](#page-165-0)* [en](#page-165-0) [la](#page-165-0) [página](#page-165-0) [siguiente.](#page-165-0)

#### **SUGERENCIA**

Para mostrar los idiomas en su idioma original, (por ejemplo *Deutsch* para "alemán"), seleccione la casilla **Mostrar nombres nativos**.

4. Si desea utilizar idiomas diferentes para el reconocimiento de escritura y la comprobación de ortografía, seleccione los idiomas en las listas desplegables *Reconocimiento de escritura* y *Revisión ortográfica*.

#### **NOTA**

Si aparece *AUTOMÁTICO* en la lista desplegable, la Configuración de idioma de SMART seleccionará su idioma elegido si estuviera disponible u otro idioma similar si no lo estuviera. Si ninguna de las dos opciones está disponible, la Configuración de idioma de SMART selecciona el idioma actual.

5. Si desea utilizar un diseño de teclado diferente, seleccione un diseño en la lista desplegable *Idioma de entrada del teclado*.

#### **G** IMPORTANTE

La lista desplegable *Idioma de entrada del teclado* solo estará disponible si hay más de un diseño de teclado instalado en su ordenador.

El diseño del teclado que seleccione en la lista desplegable *Idioma de entrada del teclado* se aplica tanto al teclado en pantalla como al teclado conectado a su ordenador cuando utilice el software [Introducir aquí nombre del producto (sin el SO y la versión)].

En algunos casos, puede que le interese seleccionar un diseño que sea diferente al diseño conectado a su ordenador (por ejemplo, para enseñar un idioma extranjero). En estos casos, el teclado en pantalla funcionará correctamente, pero el teclado conectado a su ordenador puede que no.

Para obtener mejores resultados, asegúrese de que el diseño que selecciona es idéntico al diseño del teclado conectado a su ordenador. Por ejemplo, si hay conectado un teclado en inglés (EE. UU.) a su ordenador, seleccione **Inglés (Estados Unidos)** en esta lista desplegable.

Para obtener más información acerca de diseños de teclados, consulte <http://msdn.microsoft.com/en-us/goglobal/bb964651>.

6. Haga clic en **Aceptar**.

#### <span id="page-165-0"></span>g **Para definir las opciones de conexión**

1. Seleccione **Ver > Configuración de idioma**.

Aparece el cuadro de diálogo *Configuración de idioma*.

2. Haga clic en **Opciones de conexión**.

Aparecerá el cuadro de diálogo *Opciones de conexión*.

#### **A P É N D I C E B**

Configuración del idioma

3. Seleccione **Utilizar los ajustes de Internet Explorer**.

O bien

Seleccione **Utilizar otro proxy**y, a continuación, escriba el host, nombre de usuario y contraseña en los cuadros adecuados.

4. Haga clic en **Aceptar**.

# Actualizar, activar y enviar comentarios Apéndice C

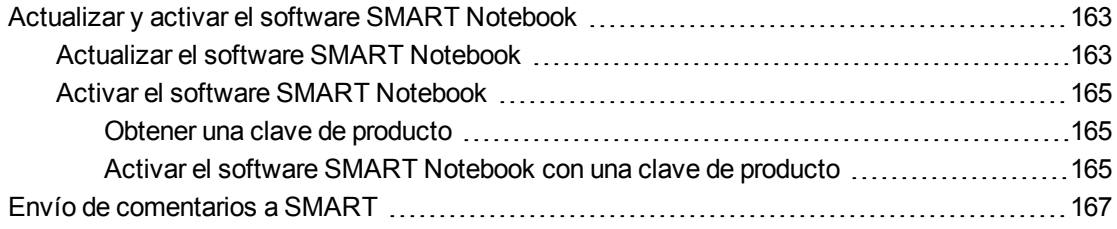

# <span id="page-168-0"></span>Actualizar y activar el software SMART Notebook

Después de instalar el software SMART Notebook, es necesario que lo active. Después de activar el software, es necesario que instale las actualizaciones de SMART.

#### *<b>G* IMPORTANTE

Para actualizar y activar el software SMART Notebook, es necesario que se conecte a Internet.

#### <span id="page-168-1"></span>Actualizar el software SMART Notebook

SMART lanza actualizaciones para sus productos de software y firmware periódicamente. (El firmware es software instalado en productos de hardware como la pizarra digital interactiva SMART Board). Puede utilizar la SMART Product Update (SPU) para buscar e instalar estas actualizaciones.

Su administrador del sistema puede instalar SPU en modo Completo o Tablero. En el modo Completo, puede ver las versiones instaladas y descargar e instalar actualizaciones tal y como se documenta en esta sección. En el modo Tablero, solo podrá visualizar las versiones instaladas.

#### g **Para buscar actualizaciones automáticamente**

1. Seleccione **Ayuda > Buscar actualizaciones y activación**.

Obien

Seleccione **Inicio > Todos los programas > SMART Technologies > Herramientas SMART > SMART Product Update**.

Aparece la ventana *SMART Product Update* (Actualización del producto SMART).

- 2. Seleccione la casilla **Buscar actualizaciones automáticamente** y, a continuación, escriba el número de días (hasta 60) entre las búsquedas de SPU.
- 3. Cierre la ventana *SMART Product Update*.

Si hay disponible alguna actualización la próxima vez que SPU haga la búsqueda, aparecerá la ventana *SMART Product Update* automáticamente y se activará el botón *Actualizar* del producto en cuestión.

#### g **Para buscar actualizaciones manualmente**

1. Seleccione **Ayuda > Buscar actualizaciones y activación**.

Obien

Seleccione **Inicio > Todos los programas > SMART Technologies > Herramientas SMART > SMART Product Update**.

Aparece la ventana *SMART Product Update* (Actualización del producto SMART).

2. Presione **Comprobar ahora**.

Si hay alguna actualización para el producto, el botón *Actualizar* estará habilitado.

3. Si hay alguna actualización disponible, instálela siguiendo este procedimiento.

#### g **Para instalar una actualización**

- 1. Abra la ventana de *SMART Product Update* tal y como se ha descrito en procedimientos anteriores.
- 2. Presione en la fila del producto.

Aparecerán los detalles del producto. Estos detalles del producto incluyen el número de la versión instalada y el número, la fecha y el tamaño de la descarga de la actualización (si hubiera disponible alguna actualización).

#### **SUGERENCIA**

Presione en **Ver notas dela versión** para ver un resumen de los cambios de la actualización y de los requisitos de ordenador para realizarla.

- 3. Presione **Actualizar**.
- 4. Siga las instrucciones en pantalla para descargar e instalar la actualización.

#### **G** IMPORTANTE

Para instalar actualizaciones, debe tener acceso total como administrador.

g **Para desactivar la búsqueda automática de actualizaciones**

1. Seleccione **Ayuda > Buscar actualizaciones y activación**.

Obien

Seleccione **Inicio > Todos los programas > SMART Technologies > Herramientas SMART > SMART Product Update**.

Aparece la ventana *SMART Product Update* (Actualización del producto SMART).

2. Quite la marca de la casilla **Buscar actualizaciones automáticamente**.

*<b>I* IMPORTANTE

SMART le recomienda que no quite la marca de esta casilla.

#### <span id="page-170-0"></span>Activar el software SMART Notebook

Normalmente, se activa el software SMART Notebook después de haberlo instalado. No obstante, en algunas situaciones, se activa después. Por ejemplo, puede ser necesario evaluar un software antes de decidir si desea comprarlo.

#### <span id="page-170-1"></span>**Obtener una clave de producto**

Registre su producto de hardware SMART para obtener una clave de producto para el software SMART Notebook.

Obien

Compre una clave de producto a su distribuidor autorizado SMART [\(smarttech.com/wheretobuy\)](http://www.smarttech.com/wheretobuy).

#### **SUGERENCIAS**

- Después de obtener una clave de producto, guárdela en un lugar seguro para consultarla en el futuro.
- Si pierde la clave de producto, consulte [smarttech.com/findproductkey](http://www.smarttech.com/findproductkey).

#### g **Para registrar su producto de hardware SMART**

1. Encuentre el número de serie del producto de hardware SMART.

#### **NOTA**

Consulte [smarttech.com/serialnumber](http://www.smarttech.com/serialnumber) para obtener información sobre cómo encontrar el número de serie de su producto de hardware SMART.

- 2. Vaya a [smarttech.com/registration.](http://www.smarttech.com/registration)
- <span id="page-170-2"></span>3. Siga las instrucciones en pantalla para registrar su producto de hardware SMART.

#### **Activar el software SMART Notebook con una clave de producto**

Después de haber obtenido la clave de producto, podrá activar el software SMART Notebook.

Actualizar, activar y enviar comentarios

#### g **Para activar el software SMART Notebook**

1. En el software SMART Notebook, seleccione **Ayuda > Activar software**.

Aparece la ventana *Activación del software SMART*.

#### **NOTAS**

- o Como alternativa, también puede abrir la ventana de *Activación del software SMART* desde la SMART Product Update (SPU) presionando **Activar** en la fila de *SMART Notebook*.
- o El valor de la columna *Estado* indica el estado para cada producto:

*Instalado* El software está instalado.

- *Activado* El software está instalado y activado con una licencia permanente.
- *Próximo a vencer* El software está instalado pero todavía no se ha activado. El número que aparece en paréntesis indica los días que quedan del periodo de evaluación.
- *Caducado* El software está instalado pero todavía no se ha activado. El periodo de evaluación ha terminado. No podrá usar el software hasta que lo active.

*Desconocido*El estado del software es desconocido.

- 2. Presione **Añadir**.
- 3. Siga las instrucciones que aparecen en pantalla para activar el software SMART Notebook mediante la clave de producto.

#### g **Para ver las claves de producto**

1. Seleccione **Ayuda > Buscar actualizaciones y activación**.

Obien

Seleccione **Inicio > Todos los programas > SMART Technologies > Herramientas SMART > SMART Product Update**.

Aparece la ventana *SMART Product Update* (Actualización del producto SMART).

2. Seleccione **Herramientas > Ver claves de producto**.

Aparecerá el cuadro de diálogo *Claves de producto*.

3. Presione **Aceptar** cuando haya terminado de ver las claves de producto.

#### **NOTA**

Como alternativa, también puede visualizar las claves de producto para un solo producto presionando en el nombre del mismo en la ventana de *SMART Product Update* y, a continuación, presionando en **Ver clave de producto**.

# <span id="page-172-0"></span>Envío de comentarios a SMART

La primera vez que inicie el software SMART Notebook, aparecerá un cuadro de diálogo que le preguntará si desea participar del Programa de experiencia del usuario de SMART. Si opta por unirse a este programa, el software SMART Notebook envía información a SMART que nos ayudará a mejorar el software en futuras versiones.Después de haber iniciado el software SMART Notebook por primera vez, podrá activar o desactivar esta función en el menú *Ayuda*.

También podrá enviar mensajes de correo electrónico para solicitar cierta función a SMART.

g **Para habilitar la función de seguimiento del Programa de experiencia del usuario** Seleccione **Ayuda > Programa de experiencia del usuario > Seguimiento de comentarios activado**.

g **Para desactivar la función de seguimiento del Programa de experiencia del usuario** Seleccione **Ayuda > Programa de experiencia del usuario > Seguimiento de comentarios desactivado**.

g **Para enviar mensajes de correo electrónico para solicitar una función**

1. Seleccione **Ayuda > Programa de experiencia del usuario > Enviar solicitud de función**.

Aparecerá un nuevo mensaje de correo electrónico en su programa de correo electrónico predeterminado.

2. Escriba su pedido en el nuevo mensaje de correo electrónico y haga clic en **Enviar**.

# Índice

# A

accesos directos [116](#page-121-0) activación [165](#page-170-0) actualizaciones [163](#page-168-1) adjuntos [115](#page-120-0) ampliación [137](#page-142-0) amplificación [30](#page-35-0) animación [101](#page-106-0) arcos [57-58](#page-62-0) archivos abrir [12](#page-17-0) adjuntar a archivos .notebook [115](#page-120-0) adjuntar a mensajes de correo electrónico [22](#page-27-1) cortar, copiar y pegar contenido de [110](#page-115-0) crear [11](#page-16-0) exportar [15](#page-20-0) exportar automáticamente [18](#page-23-0) guardar [12](#page-17-1) guardar automáticamente [14](#page-19-0) importar [110,](#page-115-1) [112,](#page-117-0) [114](#page-119-0) imprimir [21](#page-26-0) mostrar el modo Fondo transparente [32](#page-37-0) mostrar en modo doble usuario [148](#page-153-1) mostrar en vista Pantalla completa [31](#page-36-0) presentar a los alumnos [127](#page-132-0) reducir el tamaño de [22](#page-27-0) vínculos a objetos [99](#page-104-0) visualizar en Doble página [33](#page-38-0) archivos AIFF [108](#page-113-0) archivos ASF [108](#page-113-1) archivos AVI [108](#page-113-2) archivos BMP [15,](#page-20-1) [20,](#page-25-0) [23](#page-28-0), [104](#page-109-0) archivos CFF [17,](#page-22-0) [114](#page-119-1) archivos compatibles con Adobe Flash Player [106](#page-111-0) archivos de música Véase: archivos de sonido archivos de sonido [100](#page-105-0)

archivos de vídeo Adobe Flash [108](#page-113-3) archivos de vídeo Flash Véase: archivos de vídeo Adobe Flash archivos de Windows Media [108](#page-113-4) archivos Flash Véase: archivos Adobe Flash archivos GIF [15,](#page-20-2) [20](#page-25-0) archivos HTML [16](#page-21-0) archivos JPEG [15](#page-20-3), [20](#page-25-0), [104](#page-109-0) archivos MOV [108](#page-113-5) archivos MP3 Véase: archivos de sonido archivos MPEG [108](#page-113-6) archivos multimedia [106](#page-111-1) archivos PDF exportar [17](#page-22-1) Archivos PDF adjuntar a mensajes de correo electrónico [22](#page-27-2) archivos PNG [15,](#page-20-4) [20](#page-25-0), [104](#page-109-0) archivos QuickTime [108](#page-113-5) archivos SWF Véase: archivos Adobe Flash archivos TIFF [104](#page-109-0) archivos WAV [108](#page-113-7) archivos WMF [104](#page-109-0)

# Á

áreas transparentes áreas invisibles Véase: áreas transparentes

### $\boldsymbol{\mathsf{B}}$

borrador [55](#page-60-0)

# C

cámaras de documentos [105](#page-110-0) Captura de impresión de SMART Notebook [110](#page-115-1) círculos [55,](#page-60-1) [57](#page-62-0) claves de producto [165](#page-170-0) codificadores [108](#page-113-8) codificadores de audio [108](#page-113-8) codificadores de vídeo [108](#page-113-8) compás [145](#page-150-0) compases [145](#page-150-0) consejos [127](#page-132-0) contenido compartir con otros profesores [120](#page-125-0) usar su propio [103](#page-108-0) control de cambio de tamaño [92](#page-97-0) corrector ortográfico [64](#page-69-0) correo electrónico [22](#page-27-1) Creador de actividades [128](#page-133-0) cruces [55](#page-60-1) cuadrados [55-57](#page-60-1) cuadrados en T Véase: escuadras con transportador cursiva [62](#page-67-0)

## D

definir cuadrados Véase: escuadras con transportador descargas [108](#page-113-8) duplicar objetos [91](#page-96-0) páginas [35](#page-40-0)

### E

Ejemplos de actividad lectiva [123](#page-128-0) encabezados [17,](#page-22-2) [21](#page-26-1) enseñar [127](#page-132-0) escáneres [104](#page-109-1) Escritor de documentos de SMART Notebook [112](#page-117-0) escritura (convertir a texto) [60](#page-65-0) escuadras con transportador [143](#page-148-0) Exploradores de Internet [109](#page-114-0) exportaciones [15,](#page-20-0) [120](#page-125-1)

## F

figuras acerca de [55](#page-60-2) crear con la herramienta Formas [55](#page-60-1) crear con la herramienta Rotulador de reconocimiento de formas [57](#page-62-0) crear con las herramientas Polígonos regulares [56](#page-61-0) flechas [55](#page-60-1) flechas de menú [80](#page-85-0) folletos [21](#page-26-0) fondos página [44](#page-49-0) formato de archivo común de la pizarra digital interactiva [17](#page-22-0), [114](#page-119-1) formato de archivo de SMART Notebook [24](#page-29-0) formato de archivo NOTEBOOK [12](#page-17-1), [24](#page-29-0)

# G

Galería agregar temas a [47](#page-52-0) añadir su contenido a [117](#page-122-0) aplicar fondos y temas desde [46](#page-51-0) encontrar y utilizar contenido de [124](#page-129-0) exportar contenido desde [120](#page-125-1) importar contenido a [120](#page-125-2) organizar su contenido en [119](#page-124-0) gestos agrupar [97](#page-102-0) ajuste proporcional [92](#page-97-1) desplazar [86](#page-91-0) página anterior [29](#page-34-0) rotar [95](#page-100-0) siguiente página [28](#page-33-0) gráficos Véase: imágenes grupos objeto [96](#page-101-0) páginas [36](#page-41-0)

# $\mathsf{H}$

heptágonos [56](#page-61-0) herramienta del rotulador mágico [138](#page-143-0)

herramienta Rotulador mágico [135](#page-140-0) herramientas de medición [145](#page-150-0) acerca de [139](#page-144-0) escuadra con transportador [143](#page-148-0) transportador [141](#page-146-0) hexágonos [55-56](#page-60-1)

## I

idiomas para el reconocimiento de escritura [60](#page-65-1) imágenes [104](#page-109-2) acerca de [104](#page-109-2) crear áreas transparentes en [105](#page-110-1) exportar archivos a [16](#page-21-1) insertar desde archivos [104](#page-109-3) insertar desde un escáner [104](#page-109-1) insertar imágenes de una SMART Document Camera [105](#page-110-0) reducir el tamaño del archivo de [22](#page-27-0) importaciones [110](#page-115-1), [112](#page-117-0), [114](#page-119-0), [120](#page-125-2) impresoras [21](#page-26-0), [110](#page-115-1), [112](#page-117-0)

# K

Kit de herramientas de actividad lectiva [123](#page-128-1)

## L

líneas [58](#page-63-0) líneas rectas [58](#page-63-0)

## M

marcas de comprobación [55](#page-60-1) Materiales esenciales de la Galería [123](#page-128-2) Materiales esenciales para docentes Véase: Materiales esenciales de la Galería MediaCoder [108](#page-113-9) miniaturas en el Clasificador de páginas [27](#page-32-0) en impresión [21](#page-26-0) Modo Compatibilidad [12](#page-17-2) modo doble usuario [148](#page-153-1) Modo fondo transparente [32](#page-37-0)

modo un solo usuario [148](#page-153-1) Muestra de la Galería Véase: Ejemplos de actividad lectiva

## N

negrita [62](#page-67-0) nombres de archivos [13,](#page-18-0) [24](#page-29-1) de páginas [38](#page-43-0) números de página [17](#page-22-3), [21](#page-26-2) números de serie [165](#page-170-0)

# O

objetos [88](#page-93-0) agregar a tablas [68](#page-73-0) agregar vínculos a [98](#page-103-0) agrupar [96](#page-101-0) alinear [87](#page-92-0) animar [101](#page-106-0) añadir objetos a la Galería [117](#page-122-1) bloquear [89](#page-94-0) borrar [55](#page-60-0) borrar todo de una página [41](#page-46-0) cambiar de tamaño [91](#page-96-1) cambiar de tamaño (texto) [63](#page-68-0) cortar, copiar y pegar [90](#page-95-0) definir relleno y estilo de línea para [82](#page-87-0) desvanecerse [52](#page-57-0), [136](#page-141-0) duplicar [91](#page-96-0) eliminar [101](#page-106-1) girar [96](#page-101-1) mover [86](#page-91-1) mover a otras páginas [87](#page-92-1) rotar [94](#page-99-0) seleccionar [80](#page-85-1) objetos a mano alzada Véase: tinta digital objetos bloqueados [89](#page-94-0) objetos que se desvaneces [52](#page-57-0), [136](#page-141-0) octágonos [56](#page-61-0)

# Ó

óvales [57](#page-62-0)

### P

páginas acercar y alejar [30](#page-35-0) agrupar [36](#page-41-0) ampliar [38](#page-43-1) añadir páginas a la Galería [118](#page-123-0) borrar [41](#page-46-0) cambiar nombre [38](#page-43-0) crear [34](#page-39-0) definir fondos para [44](#page-49-0) duplicar [35](#page-40-0) eliminar [40](#page-45-0) fijar [33](#page-38-0) grabar [38](#page-43-2) imprimir [21](#page-26-0) mostrar el modo Fondo transparente [32](#page-37-0) mostrar en modo doble usuario [148](#page-153-1) mostrar en vista Pantalla completa [31](#page-36-0) mover objetos entre [87](#page-92-1) ocultar con sombras de pantalla [135](#page-140-1) presentar a los alumnos [127](#page-132-0) reorganizar [35](#page-40-1) vínculos a objetos [98](#page-103-1) visualizar [28](#page-33-1) visualizar en vista Doble página [33](#page-38-0) páginas web [16](#page-21-0), [98,](#page-103-2) [116](#page-121-1) paralelogramos [55](#page-60-1) pentágonos [55-56](#page-60-1) pies de página [17](#page-22-2), [21](#page-26-1) pilas (de objetos) [88](#page-93-0) polígonos [56](#page-61-0) polígonos regulares [56](#page-61-0) PowerPoint [18](#page-23-1), [68](#page-73-1), [113](#page-118-0) presentar [127](#page-132-0) programa predeterminado [24](#page-29-0)

## $\boldsymbol{\mathsf{R}}$

rectágulos [57](#page-62-0) rectángulos [55](#page-60-1) recursos en línea [125](#page-130-0) reflector [138](#page-143-0) reglas [139](#page-144-1) reglas de medición reglas [139](#page-144-1)

reorganizar [88](#page-93-0) resaltar Véase: reflector rombos [55](#page-60-1) rotuladores mágicos [138](#page-143-0) Mágicos [135](#page-140-0) Reconocimiento de formas [57](#page-62-0) tipo Caligrágico [50](#page-55-1) tipo Creativo [51](#page-56-0), [53](#page-58-0) tipo Estándar [50](#page-55-2) tipo Lápiz de cera [50](#page-55-3) tipo Resaltador [51](#page-56-1)

## S

servidores proxy [110](#page-115-2) símbolos matemáticos [63](#page-68-1) sistemas operativos Linux [12](#page-17-3) sistemas operativos Windows [12](#page-17-3) SMART Document Cameras [105](#page-110-0) SMART Exchange [125](#page-130-0) SMART Product Update [163](#page-168-1) Software del sistema operativo Mac OS X [12](#page-17-3) Sombras de celda [76](#page-81-0) Sombras de pantalla [135](#page-140-1) subrayar [62](#page-67-0)

## T

tablas acerca de [66](#page-71-0) agregar columnas, filas o celdas a [74](#page-79-0) agregar objetos a [68](#page-73-0) agregar sombras de celda a [76](#page-81-0) cambiar propiedades de [71](#page-76-0) crear [66](#page-71-1) eliminar [76](#page-81-1) eliminar columnas, filas o celdas de [74](#page-79-0) eliminar sombras de celda de [76](#page-81-0) mover [70](#page-75-0) seleccionar [69](#page-74-0) separar o combinar celdas en [75](#page-80-0) tareas automáticas agrupar objetos [97](#page-102-1) exportar [18](#page-23-0) guardar [14](#page-19-0)

temas aplicar [46](#page-51-0) crear [47](#page-52-0) texto cambiar de tamaño [63](#page-68-0) comprobar la ortografía de [64](#page-69-0) convertir escritura a [60](#page-65-0) cortar o copiar [65](#page-70-0) editar [61](#page-66-0) escribir [59](#page-64-0) incluir símbolos matemáticos en [63](#page-68-1) problemas con la visualización [12](#page-17-2) tinta digita borrar [55](#page-60-0) tinta digital acerca de [50](#page-55-4) convertir a texto [60](#page-65-0) escribir o dibujar [50](#page-55-0) tipo de rotulador caligráfico [50](#page-55-1) tipo de rotulador Creativo [51](#page-56-0), [53](#page-58-0) tipo de rotulador Lápiz de cera [50](#page-55-3) tipo de rotulador Resaltador [51](#page-56-1) transportadores [141](#page-146-0) trapezoides [55](#page-60-1) triángulos [55-57](#page-60-1)

### V

vídeos [108](#page-113-3) vínculos agregar a objetos [98](#page-103-0) mostrar [146](#page-151-0) Vista de Pantalla completa [31](#page-36-0) vista Doble página [33](#page-38-0)

### W

web browsers Véase: Internet browsers widgets [125](#page-130-0) Word [68](#page-73-1)

## Z

zoom [30](#page-35-0) zoon [137](#page-142-0)
## SMART Technologies

[smarttech.com/support](http://www.smarttech.com/support) [smarttech.com/contactsupport](http://www.smarttech.com/contactsupport)